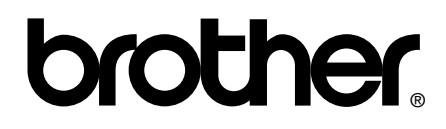

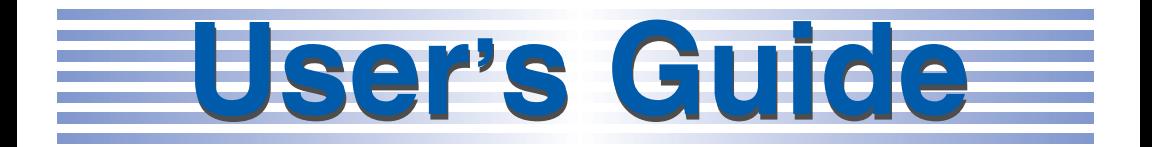

# **[Safety and Legal](#page-1-0)**

# **[Basic User's Guide](#page-15-0)**

# **[Advanced User's Guide](#page-106-0)**

# **brother**

# <span id="page-1-0"></span>**Safety and Legal**

#### DCP-J125/J315W/J515W/J715W MFC-J220/J265W/J410/J415W/J615W

Please read this booklet before attempting to operate the machine, or before attempting any maintenance. Failure to follow these instructions may result in an increased risk of fire, electrical shock, burns or suffocation.

# **Symbols and conventions used in the documentation <sup>1</sup>**

The following symbols and conventions are used throughout the documentation.

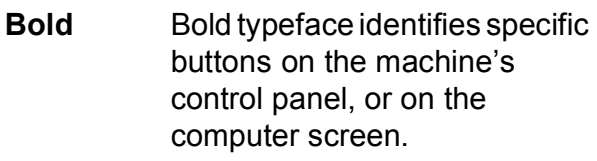

- *Italics* Italicized typeface emphasizes an important point or refers you to a related topic.
- Courier New Text in the Courier New font identifies messages on the LCD of the machine.

# A WARNING

WARNING indicates a potentially hazardous situation which, if not avoided, could result in death or serious injuries.

# CAUTION

CAUTION indicates a potentially hazardous situation which, if not avoided, may result in minor or moderate injuries.

# IMPORTANT

IMPORTANT indicates a potentially hazardous situation which may result in property-damage-only accidents or loss of product functionality.

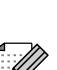

Notes tell you how you should

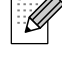

respond to a situation that may arise or give tips about how the operation works with other features.

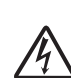

Electrical Hazard icons alert you to possible electrical shock.

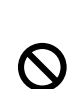

Improper Setup icons alert you to devices and operations that are not compatible with the machine.

Follow all warnings and instructions marked on the machine.

## **Note**

The illustrations in this guide show the MFC-J615W.

# **Compilation and Publication Notice**

Under the supervision of Brother Industries, Ltd. this manual has been compiled and published, covering the latest product descriptions and specifications.

The contents of this manual and the specifications of this product are subject to change without notice.

Brother reserves the right to make changes without notice in the specifications and materials contained herein and shall not be responsible for any damages (including consequential) caused by reliance on the materials presented, including but not limited to typographical and other errors relating to the publication.

# **To use the machine safely <sup>1</sup>**

**WARNING**

DO NOT place the machine near heaters, air conditioners, water, chemicals or devices that contain magnets or generate magnetic fields.

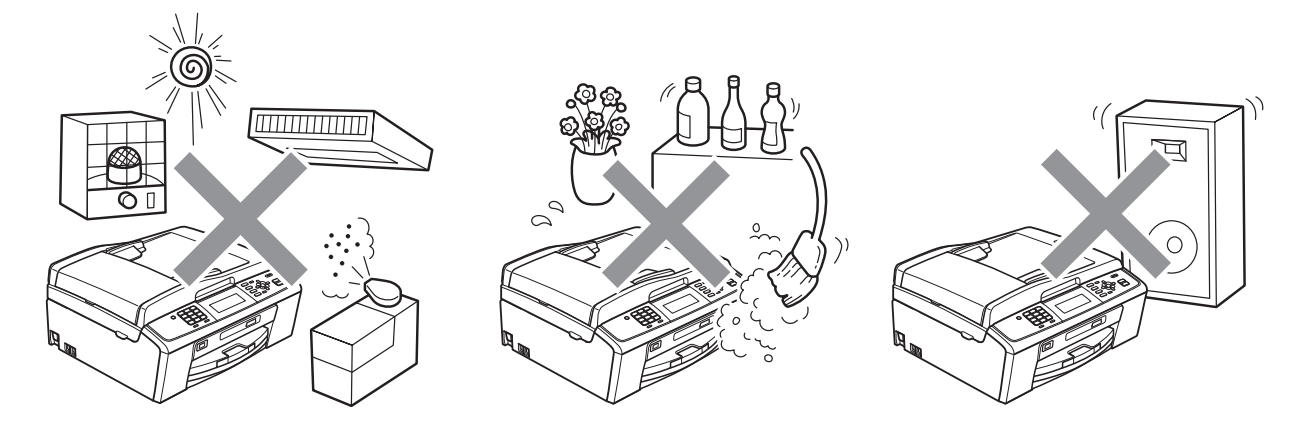

Plastic bags are used in the packing of your machine. To avoid the danger of suffocation, keep these bags away from babies and children.

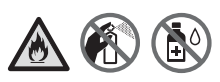

DO NOT use flammable substances, any type of spray, or an organic solvent/liquid that contains alcohol or ammonia to clean the inside or outside of the machine. Refer to Basic User's Guide.

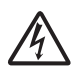

Never push objects of any kind into this product through cabinet slots, since they may touch dangerous voltage points or short out parts resulting in the risk of fire or electric shock. If metal objects, water or other liquids get inside the machine, immediately unplug the machine from the electrical socket. Call your Brother dealer or Brother Customer Service.

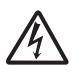

Never touch telephone wires or terminals that are not insulated unless the telephone line has been unplugged at the wall socket. Never install telephone wiring during a lightning storm. Never install a telephone wall socket in a wet location. (MFC only)

This machine should be connected to an adjacent grounded AC power source within the range indicated on the rating label.

DO NOT handle the plug with wet hands. Doing this might cause an electrical shock.

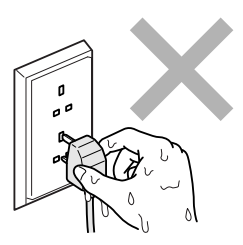

Always make sure the plug is fully inserted.

This machine is equipped with a 3-wire grounded plug. This plug will only fit into a grounded power outlet. This is a safety feature. If you are unable to insert the plug into the outlet, call your electrician to replace your obsolete outlet. DO NOT defeat the purpose of the grounded plug.

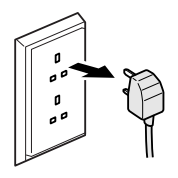

DO NOT connect it to a DC power source or inverter. If you are not sure, contact a qualified electrician.

DO NOT attempt to service this machine yourself because opening or removing covers may expose you to dangerous voltage points and other risks and may void your warranty. Call your Brother dealer or Brother Customer Service.

# **A CAUTION**

Put your machine on a flat, stable surface that is free of vibration and shocks, such as a desk.

Put the machine near a telephone socket and a standard grounded electrical socket.

Choose a dry, well ventilated location where the temperature remains between 10 °C and 35 °C. Slots and openings in the casing and the back or bottom are provided for ventilation. To ensure reliable operation of the machine and to protect it from overheating, these openings must not be blocked or covered.

Some areas of the machine can cause injury if covers (shaded) are closed with force. Take care when placing your hand in the areas shown in the illustrations.

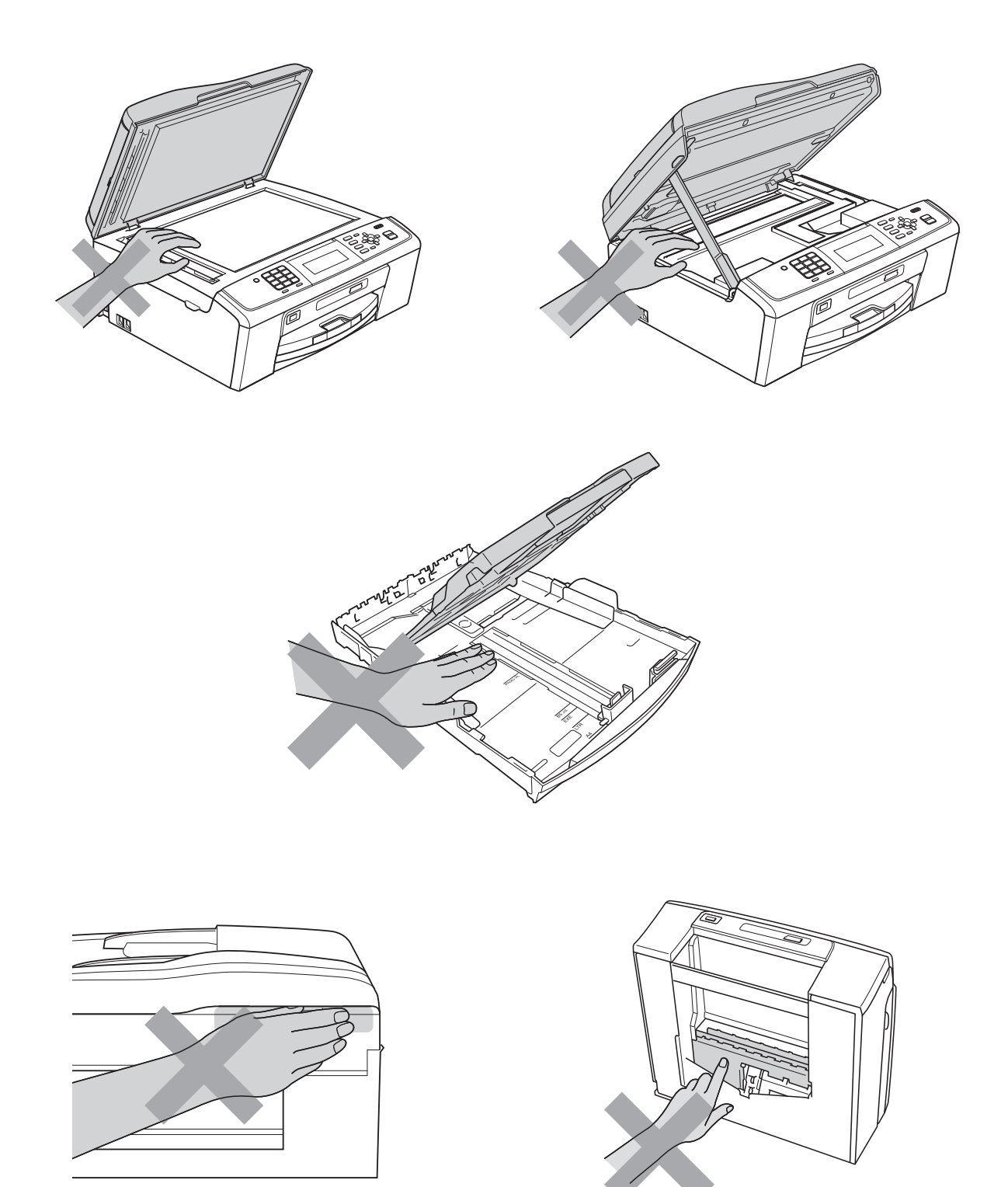

DO NOT carry the machine by holding the scanner cover or the Jam Clear Cover.

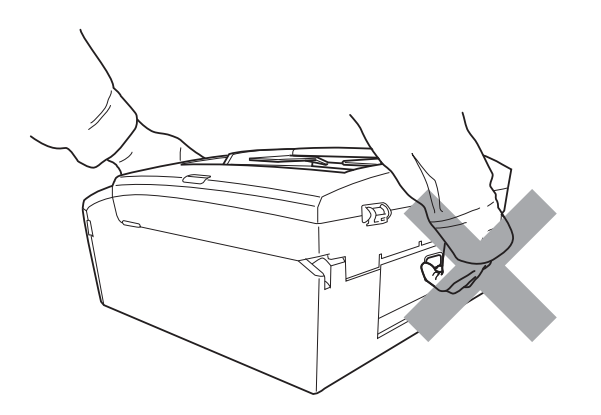

If the machine becomes unusually hot, releases smoke, generates any strong smells, or if you accidentally spill any liquid on it, immediately unplug the machine from the electrical socket. Call your Brother dealer or Brother Customer Service.

If the machine has been dropped or the casing has been damaged, unplug this machine from the power socket and call your Brother dealer or Brother Customer Service.

# **IMPORTANT**

• DO NOT put objects on top of the machine.

- If the machine does not operate normally when the operating instructions are followed, adjust only those controls that are covered by the operating instructions. Incorrect adjustment of other controls may result in damage and will often require extensive work by a qualified technician to restore the machine to normal operation.
- Use of controls, adjustments or performance of procedures other than those specified in the documentation supplied with the machine may result in hazardous radiation exposure.

## **Note**

- DO NOT place anything in front of the machine that will block received faxes. DO NOT place anything in the path of received faxes. (MFC only)
- Wait until pages have exited the machine before picking them up.

# **Product Warranty & Liability**

## **Approval Information (MFC only) <sup>1</sup>**

THIS EQUIPMENT IS DESIGNED TO WORK WITH A TWO WIRE ANALOGUE PSTN LINE FITTED WITH THE APPROPRIATE CONNECTOR.

Brother advises that this product may not function correctly in a country other than where it was originally purchased, and does not offer any warranty in the event that this product is used on public telecommunication lines in another country.

## **Declaration of Conformity (Europe only) (DCP-J315W, DCP-J515W, DCP-J715W, MFC-J220, MFC-J265W, MFC-J410, MFC-J415W and MFC-J615W only) <sup>1</sup>**

We, Brother Industries, Ltd.

15-1, Naeshiro-cho, Mizuho-ku, Nagoya 467-8561 Japan

declare that this product is in compliance with the essential requirements of Directives 1999/5/EC and 2005/32/EC.

The Declaration of Conformity (DoC) is on our Website.

Please go to<http://solutions.brother.com/>

- -> choose region (eg. Europe)
- -> choose country
- -> choose your model
- -> choose "Manuals"
- -> choose Declaration of Conformity (Select Language when required.)

## **Declaration of Conformity (Europe only) (DCP-J125 only) <sup>1</sup>**

We, Brother Industries, Ltd.

15-1, Naeshiro-cho, Mizuho-ku, Nagoya 467-8561 Japan

declare that this product is in compliance with the essential requirements of Directives 2004/108/EC, 2006/95/EC and 2005/32/EC.

The Declaration of Conformity (DoC) is on our Website.

Please go to <http://solutions.brother.com/>

- -> choose region (eg. Europe)
- -> choose country
- -> choose your model
- -> choose "Manuals"
- -> choose Declaration of Conformity (Select Language when required.)

## **Radio interference**

This product complies with EN55022 (CISPR Publication 22)/Class B. When connecting the machine to a computer, ensure that you use a USB cable which does not exceed 2 m in length.

# **International ENERGY STAR® Qualification Statement <sup>1</sup>**

The purpose of the International ENERGY STAR<sup>®</sup> Program is to promote the development and popularization of energy-efficient office equipment.

As an ENERGY STAR<sup>®</sup> Partner, Brother Industries, Ltd. has determined that this product meets the ENERGY STAR<sup>®</sup> specifications for energy efficiency.

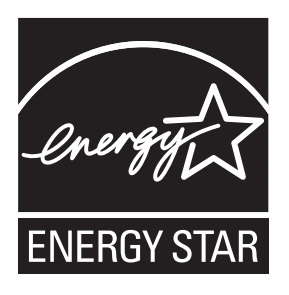

## **EU Directive 2002/96/EC and EN50419 <sup>1</sup>**

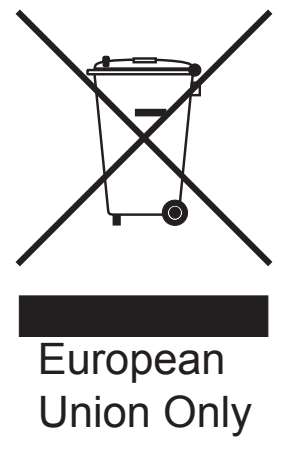

This equipment is marked with the above recycling symbol. It means that at the end of the life of the equipment you must dispose of it separately at an appropriate collection point and not place it in the normal domestic unsorted waste stream. This will benefit the environment for all. (European Union only)

# **Regulatory Notices**

## **WARNING**

DO NOT use this machine near water, for example, near a bath tub, wash bowl, kitchen sink or washing machine, in a wet basement or near a swimming pool.

Avoid using this machine during an electrical storm. There may be a remote risk of electric shock from lightning.

DO NOT use this machine to report a gas leak in the vicinity of the leak. (MFC only)

Use only the power cord supplied with this machine.

DO NOT use the machine if the power cord is frayed or damaged, doing so may cause a fire.

DO NOT allow anything to rest on the power cord.

DO NOT place this product where people can walk on the cord.

DO NOT pull on the middle of the AC power cord. Doing this might cause an electrical shock.

Wiring information (U.K. only)

If you need to replace the plug fuse, fit a fuse that is approved by ASTA to BS1362 with the same rating as the original fuse. Always replace the fuse cover. Never use a plug that does not have a cover. If in any doubt, call a qualified electrician.

Warning - This machine must be earthed.

The wires in the mains lead are coloured in line with the following code:

- Green and Yellow: Earth
- Blue: Neutral
- Brown: Live

# **A CAUTION**

This product must be installed near an electrical socket that is easily accessible. In case of an emergency, you must unplug the power cord from the electrical socket to shut off the power completely. (IEC)

# **IMPORTANT**

#### **LAN connection (MFC-J615W and DCP-J715W only)**

DO NOT connect this machine to a LAN connection that is subject to over-voltages. (IEC)

## **Note**

Brother shall not be liable for any loss or damage that may arise from the use of the information contained herein (including, without limitation, any direct, special or consequential damages). Nothing contained herein shall affect any existing product warranty, or be construed as granting any additional product warranty.

# **Trademarks <sup>1</sup>**

The Brother logo is a registered trademark of Brother Industries, Ltd.

Brother is a registered trademark of Brother Industries, Ltd.

Multi-Function Link is a registered trademark of Brother International Corporation.

Windows Vista is either a registered trademark or trademark of Microsoft Corporation in the United States and/or other countries.

Microsoft, Windows, Windows Server and Internet Explorer are registered trademarks of Microsoft Corporation in the United States and/or other countries.

Apple and Macintosh are trademarks of Apple Inc., registered in the United States and other countries.

Adobe, Flash, Illustrator, PageMaker and Photoshop are either registered trademarks or trademarks of Adobe Systems Incorporated in the United States and/or other countries.

Nuance, the Nuance logo, PaperPort and ScanSoft are trademarks or registered trademarks of Nuance Communications, Inc. or its affiliates in the United States and/or other countries.

PowerPC is a trademark of International Business Machines Corporation.

Memory Stick, Memory Stick PRO, Memory Stick PRO Duo, Memory Stick Duo, MagicGate Memory Stick, Memory Stick Micro and M2 are trademarks of Sony Corporation.

AOSS is a trademark of Buffalo Inc.

Wi-Fi, WPA, WPA2, Wi-Fi Protected Access and Wi-Fi Protected Setup are either trademarks or registered trademarks of Wi-Fi Alliance in the United States and/or other countries.

Intel and Pentium are trademarks of Intel Corporation in the U.S. and other countries.

AMD is a trademark of Advanced Micro Devices, Inc.

FaceFilter Studio is a trademark of Reallusion, Inc.

BRAdmin Professional is a trademark of Brother Industries, Ltd.

UNIX is a registered trademark of The Open Group.

Linux is the registered trademark of Linus Torvalds in the U.S. and other countries.

CorelDraw, Corel Paint Shop Pro and Corel WordPerfect are trademarks or registered trademarks of Corel Corporation and/or its subsidiaries in Canada, the United States and/or other countries.

Each company whose software title is mentioned in this manual has a Software License Agreement specific to its proprietary programs.

**Any trade names and product names of companies appearing on Brother products, related documents and any other materials are all trademarks or registered trademarks of those respective companies.**

# **Open Source Licensing Remarks**

This product includes open-source software.

Please see Open Source Licensing Remarks and Copyright information on the supplied CD-ROM.

(For Windows<sup>®</sup>) "X:\\License.txt" (where X is your drive letter).

(For Macintosh) Double-click the CD-ROM icon on your desktop. Then double-click the **Utilities** icon. License.rtf will appear.

# **Unlawful use of copying equipment <sup>1</sup>**

It is an offence to make reproductions of certain items or documents with the intent to commit fraud. We suggest you check with relevant legal authorities if in doubt about a particular item or document.

The following is a non-exhaustive list of documents which may not lawfully be copied:

- Currency
- Bonds or other certificates of indebtedness
- Certificates of Deposit
- Armed Forces Service or Draft papers
- Passports
- **Postage Stamps (cancelled or uncancelled)**
- **Immigration Papers**
- Welfare documents
- Cheques or Drafts drawn by Governmental Agencies
- Identification Documents, badges or insignias

Copyrighted works cannot be copied, subject to the "fair dealing" exception relating to sections of a copyrighted work. Multiple copies would indicate improper use.

Works of art should be considered the equivalent of copyrighted works.

Licenses and Certificates of Title to motor vehicles may not be copied under certain national laws.

# **brother.**

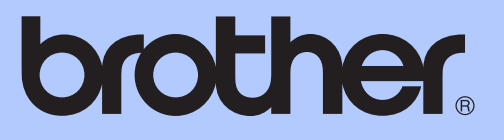

# <span id="page-15-0"></span>BASIC USER'S GUIDE

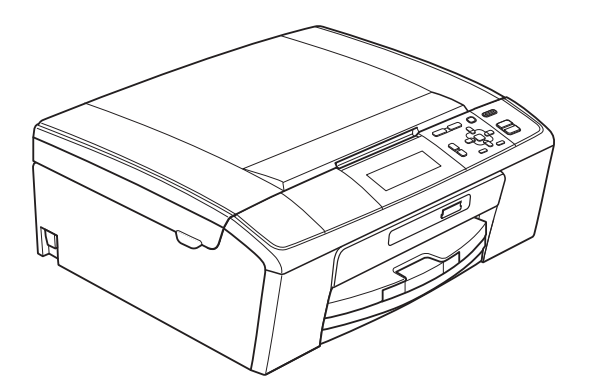

# DCP-J515W DCP-J715W

Version 0

UK/IRE/GEN

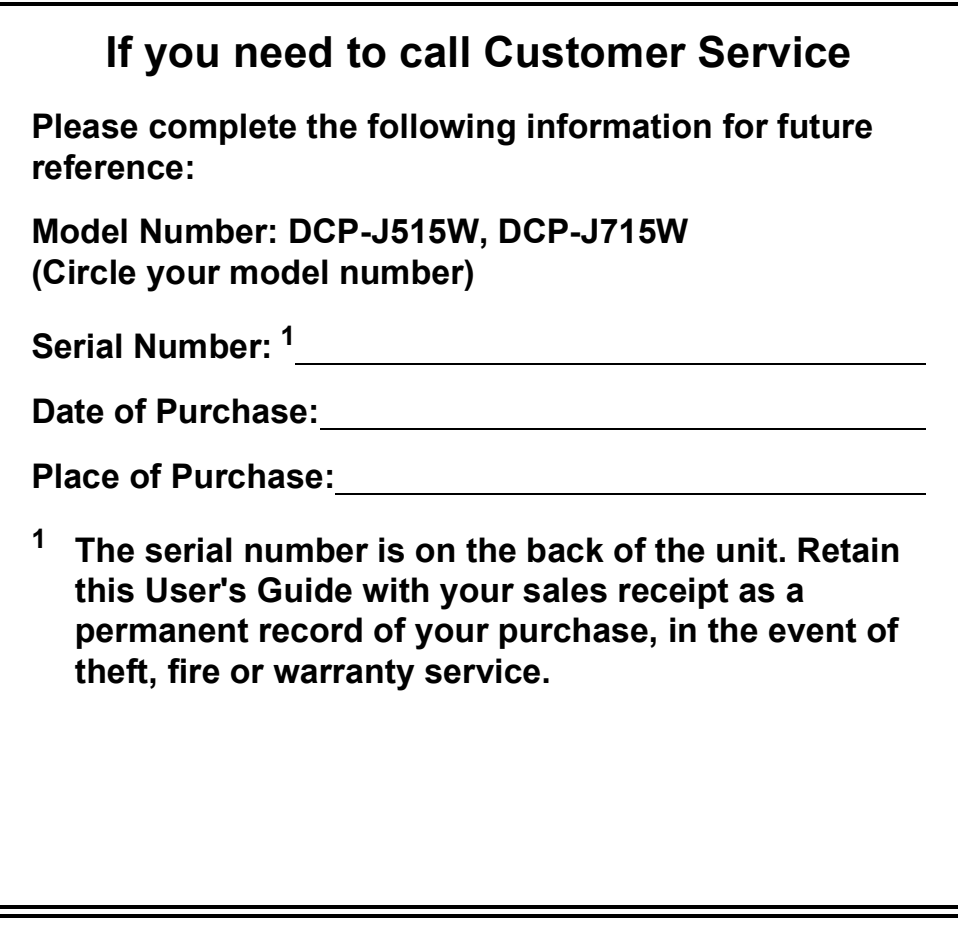

#### <span id="page-16-0"></span>**Register your product on-line at**

## **<http://www.brother.com/registration/>**

By registering your product with Brother, you will be recorded as the original owner of the product. Your registration with Brother:

- may serve as confirmation of the purchase date of your product should you lose your receipt; and
- may support an insurance claim by you in the event of product loss covered by insurance.

# **User's Guides and where do I find it?**

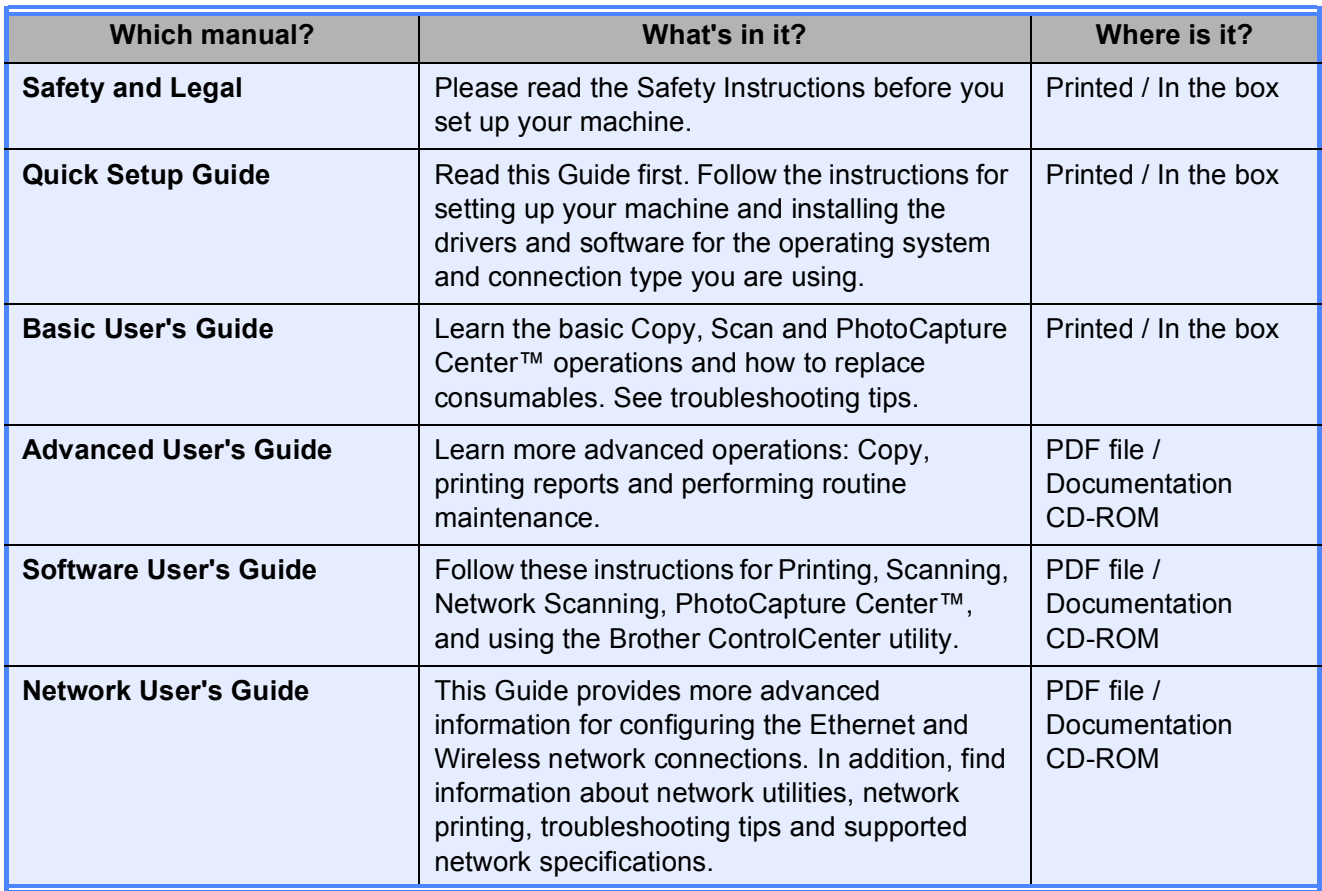

# **Table of Contents** (BASIC USER'S GUIDE)

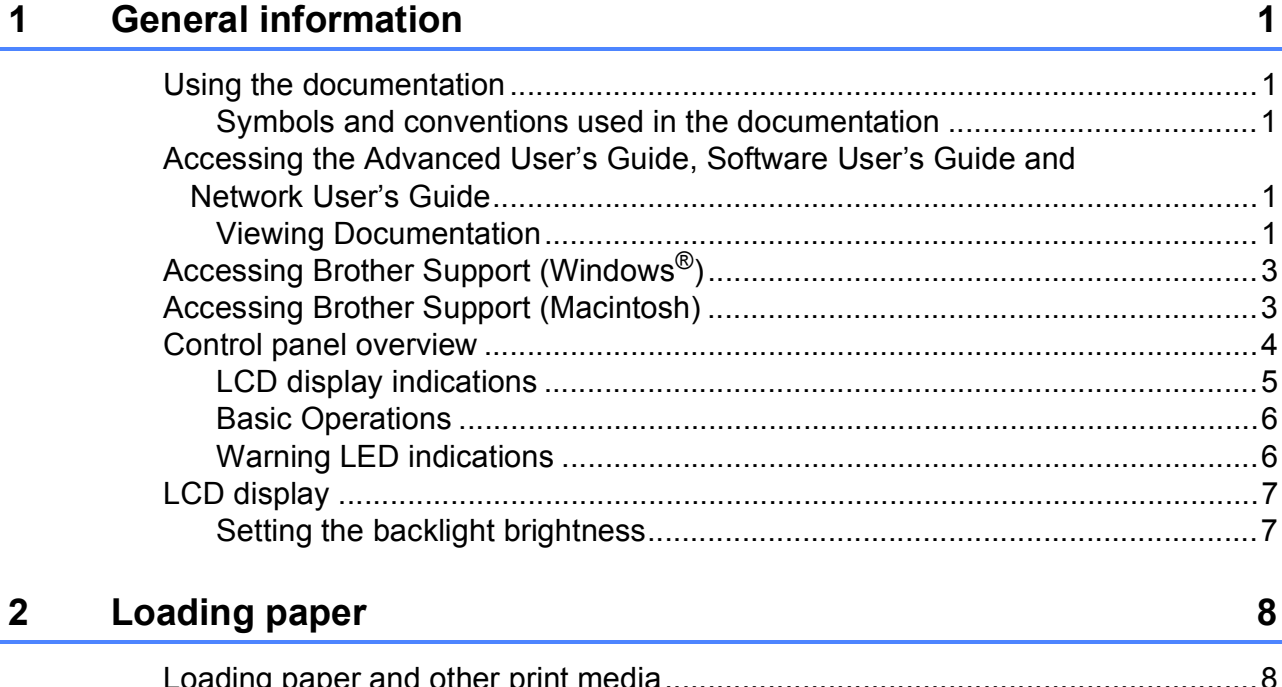

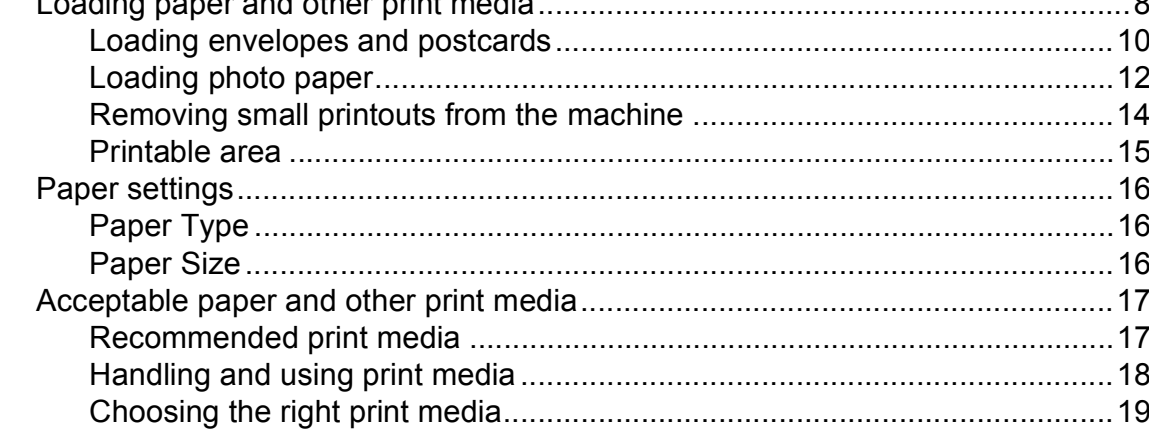

#### **Loading documents**  $\mathbf{3}$

### 

 $21$ 

23

#### **Making copies**  $\overline{\mathbf{4}}$

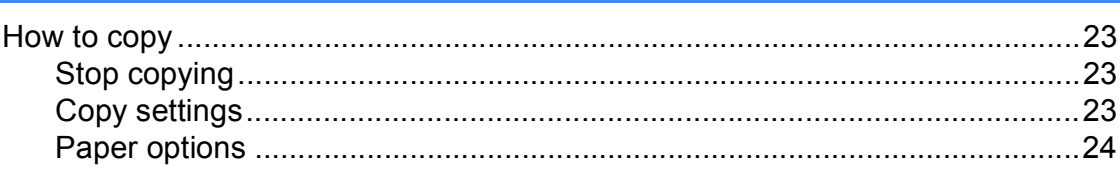

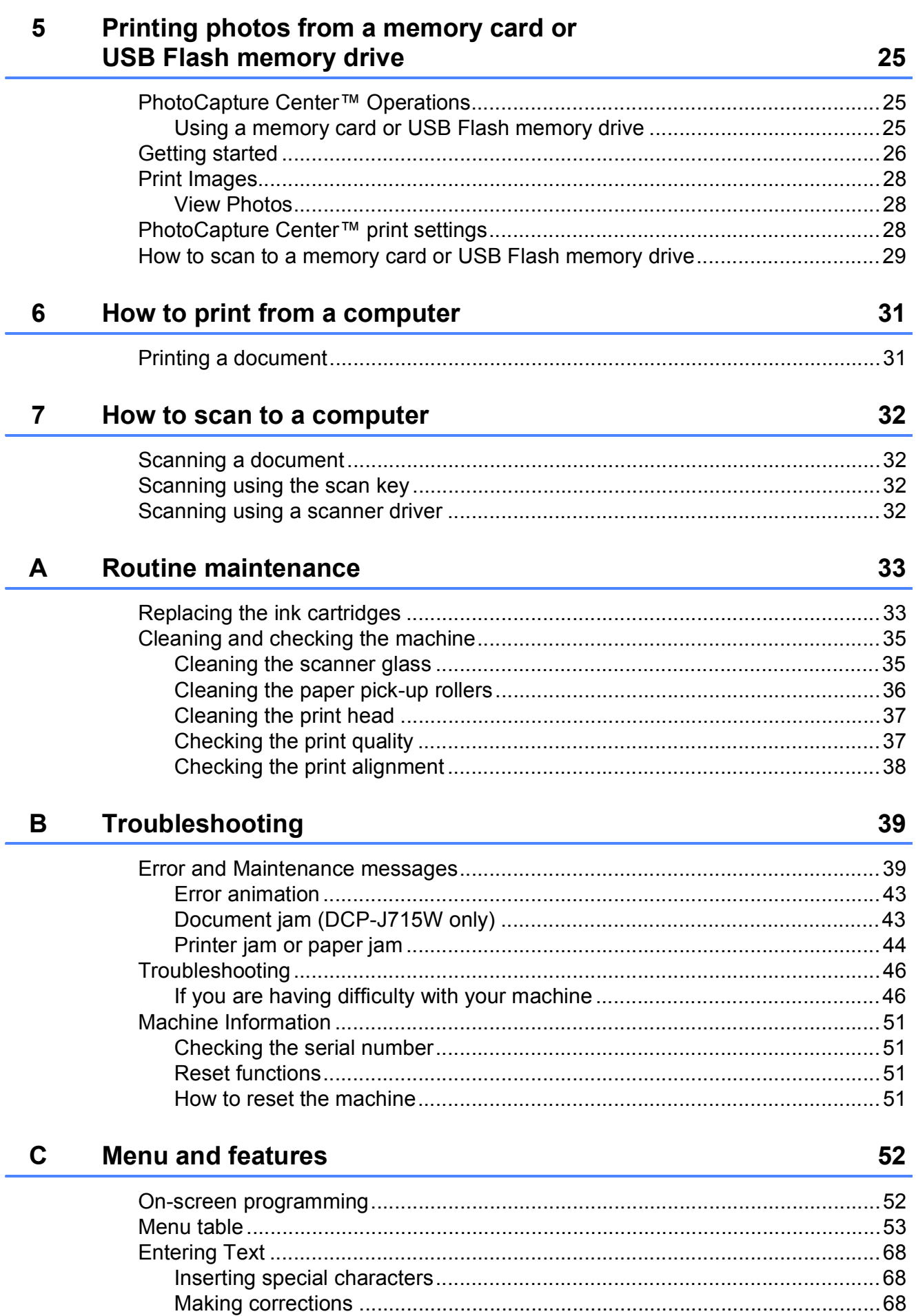

#### **Specifications** D

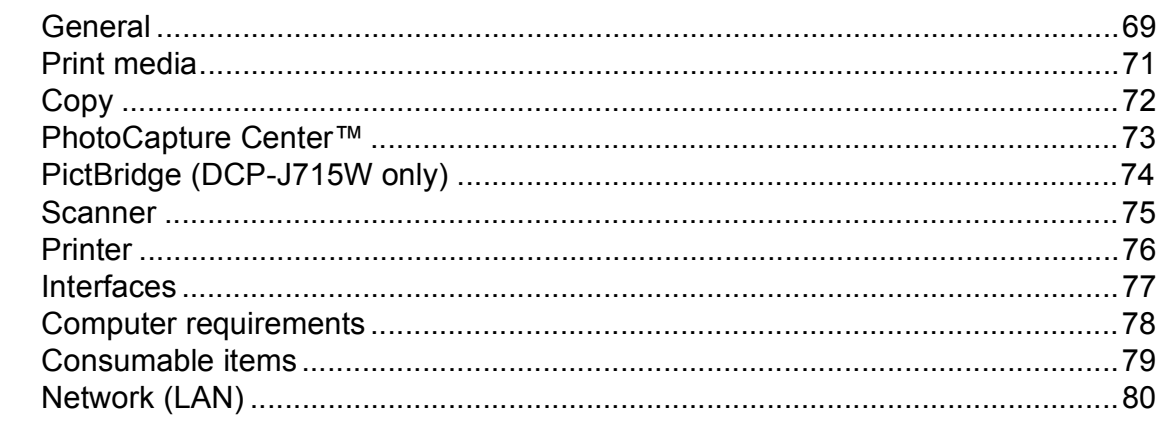

#### Index  $E$

69

# **Table of Contents (ADVANCED USER'S GUIDE)**

The *Advanced User's Guide* explains the following features and operations. You can view the *Advanced User's Guide* on the Documentation CD-ROM.

#### *1 General setup*

*Memory storage Sleep Mode LCD display*

#### *2 Printing reports*

*Reports*

#### *3 Making copies*

*Copy settings*

#### *4 Printing photos from a memory card or USB Flash memory drive*

*PhotoCapture Center™ operations Print Images PhotoCapture Center™ print settings Scan to a memory card or USB Flash memory drive*

#### *5 Printing photos from a camera (DCP-J715W only)*

*Printing photos directly from a PictBridge camera Printing photos directly from a digital camera (without PictBridge)*

#### *A Routine maintenance*

*Cleaning and checking the machine Packing and shipping the machine*

- *B Glossary*
- *C Index*

**1**

# <span id="page-23-0"></span>**General information**

# <span id="page-23-1"></span>**<sup>1</sup> Using the documentation <sup>1</sup>**

Thank you for buying a Brother machine! Reading the documentation will help you make the most of your machine.

## <span id="page-23-2"></span>**Symbols and conventions used in the documentation <sup>1</sup>**

The following symbols and conventions are used throughout the documentation.

- **Bold** Bold typeface identifies specific buttons on the machine's control panel, or on the computer screen.
- *Italics* Italicized typeface emphasizes an important point or refers you to a related topic.

Courier New Text in the Courier New font identifies messages on the LCD of the machine.

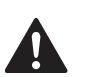

# WARNING

WARNING indicates a potentially hazardous situation which, if not avoided, could result in death or serious injuries.

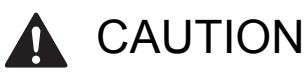

CAUTION indicates a potentially hazardous situation which, if not avoided, may result in minor or moderate injuries.

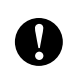

# IMPORTANT

IMPORTANT indicates a potentially hazardous situation which may result in property-damage-only accidents or loss of product functionality.

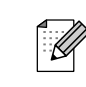

Notes tell you how you should respond to a situation that may arise or give tips about how the operation works with other features.

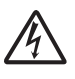

Electrical Hazard icons alert you to possible electrical shock.

# <span id="page-23-3"></span>**Accessing the Advanced User's Guide, Software User's Guide and Network User's Guide <sup>1</sup>**

This Basic User's Guide does not contain all the information about the machine such as how to use the advanced features for Copy, PhotoCapture Center™, Printer, Scanner and Network. When you are ready to learn detailed information about these operations, read the **Advanced User's Guide**, **Software User's Guide** and **Network User's Guide** that are on the Documentation CD-ROM.

# <span id="page-23-4"></span>**Viewing Documentation**

Turn on your computer. Insert the Documentation CD-ROM into your CD-ROM drive.

## **Note**

(Windows® users) If the screen does not appear automatically, go to **My Computer (Computer)**, double-click the CD-ROM icon, and then double-click **index.html**.

(Macintosh users) Double-click the CD-ROM icon, and then double-click **index.html**.

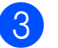

Click your country.

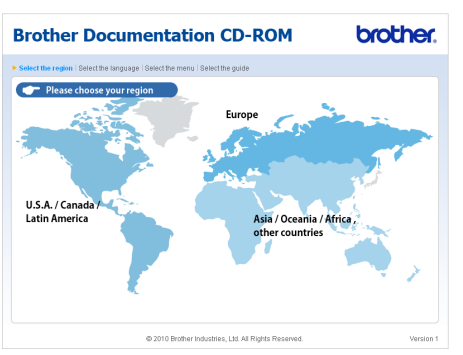

Point to your language, point to **View Guide**, and then click the guide you want to read.

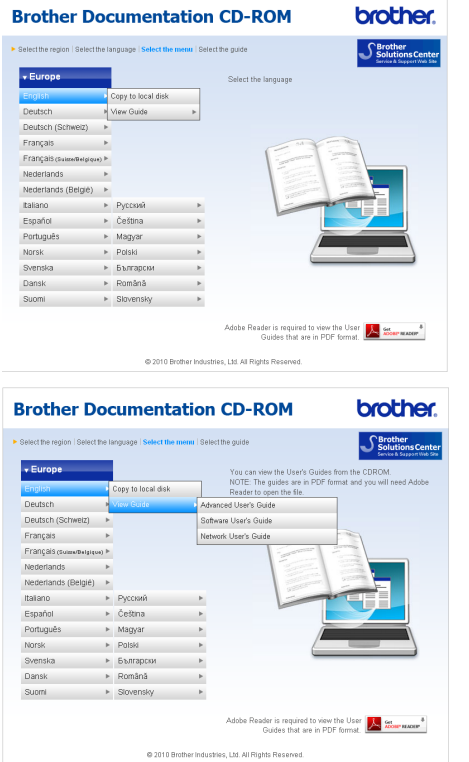

## **Note**

• (Windows $^{\circledR}$  users only)

Your web browser may display a yellow bar at the top of the page that contains a security warning about Active X controls. For the page to display correctly you must click on the bar, click **Allow Blocked Content**, then click **Yes** in the Security Warning dialog box.

- <span id="page-24-0"></span>• (Windows<sup>®</sup> users only)<sup>[1](#page-24-0)</sup> For faster access, you can copy all user documentation in PDF format to a local folder on your computer. Point to your language, then click **Copy to local disk**.
	- Microsoft<sup>®</sup> Internet Explorer<sup>®</sup> 6.0 or greater.

#### **How to find Scanning instructions <sup>1</sup>**

There are several ways you can scan documents. You can find the instructions as follows:

#### **Software User's Guide**

- Scanning
- *ControlCenter*
- *Network Scanning*

#### **ScanSoft™ PaperPort™11SE with OCR How-to-Guides (DCP-J715W only)**

■ The complete ScanSoft<sup>™</sup> PaperPort™11SE with OCR How-to-Guides can be viewed from the Help selection in the ScanSoft™ PaperPort™11SE application.

#### **Presto! PageManager User's Guide (DCP-J715W only)**

#### **Note**

Presto! PageManager must be downloaded and installed before use. See *[Accessing Brother Support \(Macintosh\)](#page-25-2)* [on page 3](#page-25-2) for further instructions.

■ The complete Presto! PageManager User's Guide can be viewed from the Help selection in the Presto! PageManager application.

#### **How to find Network setup instructions <sup>1</sup>**

Your machine can be connected to a wireless or wired network. (Wired network is not available for DCP-J515W model.) You can find basic setup instructions in the Quick Setup Guide. If your wireless access point or router supports Wi-Fi Protected Setup or AOSS™, follow the steps in the Quick Setup Guide. For more information about network setup please see the *Network User's Guide* on the Documentation CD-ROM.

# <span id="page-25-0"></span>**Accessing Brother Support (Windows®) <sup>1</sup>**

You can find all the contacts you will need, such as Web support (Brother Solutions Center) on the Installation CD-ROM.

 Click **Brother Support** on the **Top Menu**. The following screen will appear:

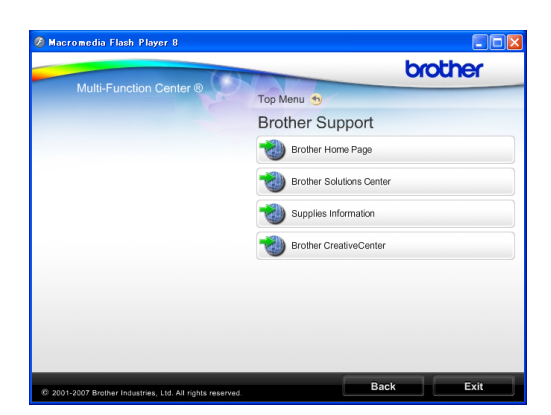

- $\blacksquare$  To access our website ([http://www.brother.com](www.brother.com)), click **Brother Home Page**.
- For the latest news and product support information ([http://solutions.brother.com/\)](http://solutions.brother.com/), click **Brother Solutions Center**.
- To visit our website for original Brother **Supplies** ([http://www.brother.com/original/\)](http://www.brother.com/original/), click **Supplies Information**.
- To access the Brother CreativeCenter (<http://www.brother.com/creativecenter/>) for FREE photo projects and printable downloads, click **Brother CreativeCenter**.
- To return to the **Top Menu**, click **Back** or if you have finished, click **Exit**.

# <span id="page-25-2"></span><span id="page-25-1"></span>**Accessing Brother Support (Macintosh) <sup>1</sup>**

You can find all the contacts you will need, such as Web support (Brother Solutions Center) on the Installation CD-ROM.

■ Double-click the **Brother Support** icon. The following screen will appear:

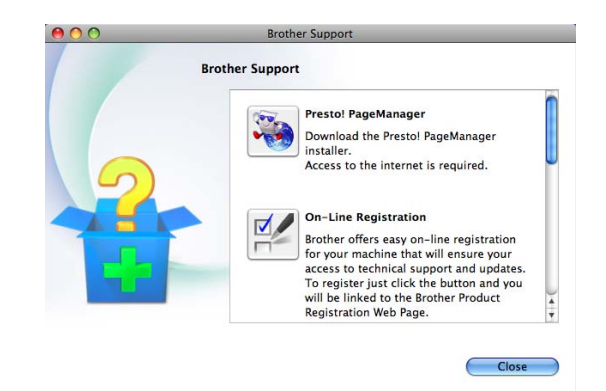

- (DCP-J715W only) To download and install Presto! PageManager, click **Presto! PageManager**.
- To register your machine from the Brother Product Register Page ([http://www.brother.com/registration/\)](www.brother.com/registration/), click **On-Line Registration**.
- $\blacksquare$  For the latest news and product support information (<http://solutions.brother.com/>), click **Brother Solutions Center**.
- To visit our website for original Brother **Supplies** ([http://www.brother.com/original/\)](http://www.brother.com/original/), click **Supplies Information**.

# <span id="page-26-0"></span>**Control panel overview**

The **DCP-J515W** and **DCP-J715W** have the same control panel keys.

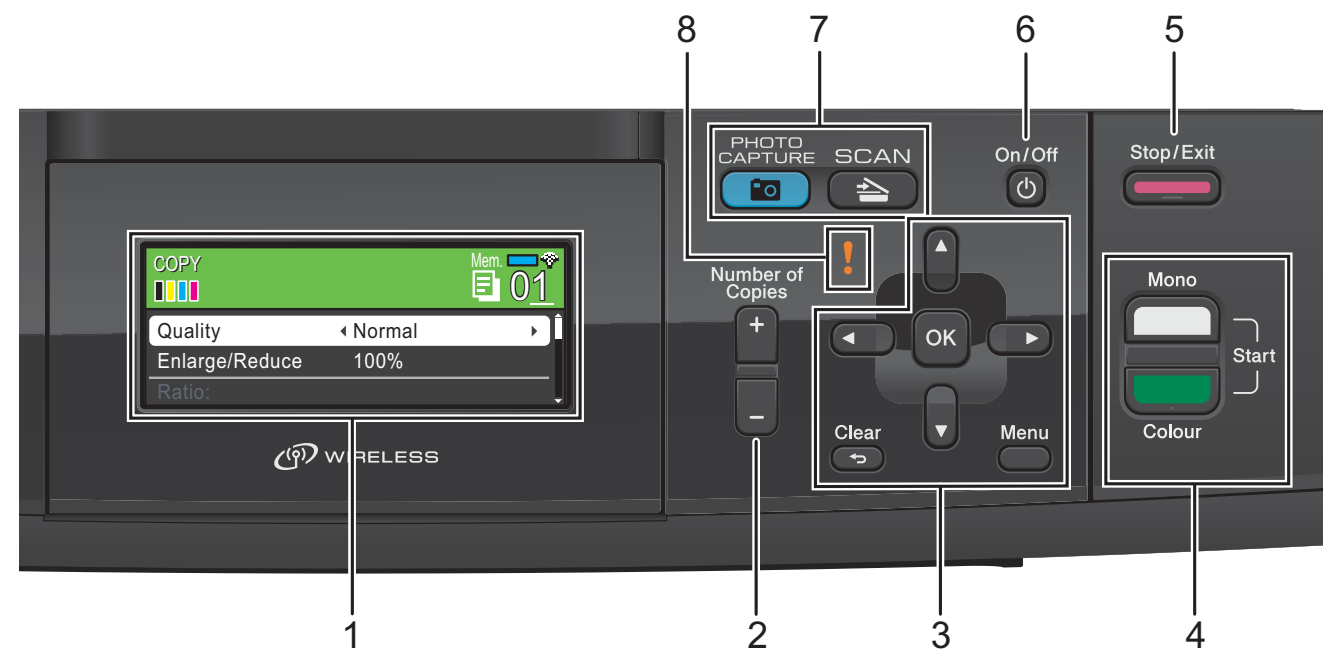

#### **1 LCD (Liquid Crystal Display)**

Displays messages on the screen to help you set up and use your machine. Also, you can adjust the angle of the LCD screen by lifting it.

#### **2 Number of Copies**

Use this key to make multiple copies.

#### **3 Menu keys:**

#### **d** or **c**

Press to scroll backward or forward to a menu selection.

Also, press to choose options.

**a** or **b**

Press to scroll through the menus and options.

#### **Clear**

Press to go back to the previous menu level.

**Menu**

Lets you access the main menu to program the machine.

**OK**

Lets you confirm a selection.

#### **4 Start keys:**

#### **Mono Start**

Lets you start making copies in monochrome. Also lets you start a scanning operation (in colour or mono, depending on the scanning setting in the ControlCenter software).

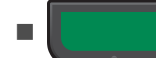

#### **Colour Start**

Lets you start making copies in full colour. Also lets you start a scanning operation (in colour or mono, depending on the scanning setting in the ControlCenter software).

#### **5 Stop/Exit**

Stops an operation or exits from a menu.

#### **6 On/Off**

You can turn the machine on and off.

If you turn the machine off, it will still periodically clean the print head to maintain print quality. To prolong print head life, provide the best ink cartridge economy, and maintain print quality, you should keep your machine connected to the power at all times.

#### **7 Mode keys:**

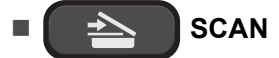

Lets you access Scan mode.

#### **PO** PHOTO CAPTURE

Lets you access PhotoCapture Center™ mode.

#### **8 Warning LED**

Turns orange and blinks when the LCD displays an error or an important status message.

## **Note**

Most of the illustrations in this User's Guide show the DCP-J515W.

## <span id="page-27-0"></span>**LCD display indications <sup>1</sup>**

The LCD display shows the mode the machine is in, the current settings, and the available ink volume.

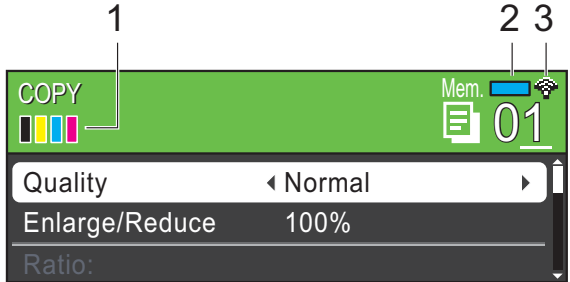

#### **1 Ink indicator**

Lets you see the available ink volume.

#### **2 Memory Status**

Lets you see the available memory in the machine.

#### **3 Wireless Status**

A four level indicator shows the current wireless signal strength if you are using a wireless connection.

÷ 0 Max

The warning icon  $\bullet$  appears when there is an error or a maintenance message. For details, see *[Error and Maintenance](#page-61-1)  messages* [on page 39.](#page-61-1)

## <span id="page-28-0"></span>**Basic Operations**

The following steps show how to change a setting in the machine. In this example the Paper Type setting is changed from Plain Paper to Inkjet Paper.

#### **1** Press Menu.

**Press ▲ or ▼ to choose** General Setup.

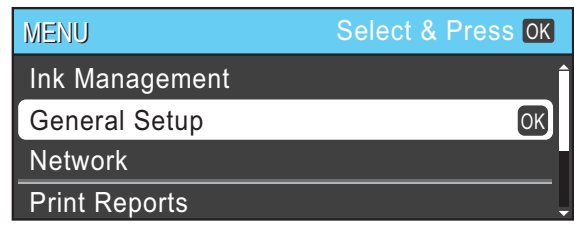

Press **OK**.

**8** Press **A** or  $\blacktriangledown$  to choose Paper Type.

**4** Press ◀ or ▶ to choose Inkjet Paper. Press **OK**.

You can see the current setting on the LCD:

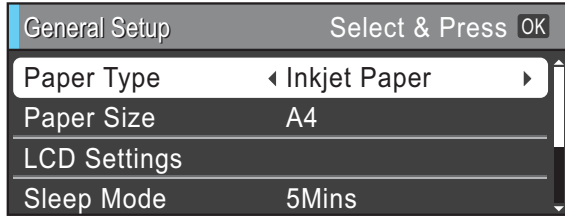

e Press **Stop/Exit**.

## <span id="page-28-1"></span>**Warning LED indications <sup>1</sup>**

The Warning LED (light emitting diode) is a light that shows the status of the machine, as shown in the table.

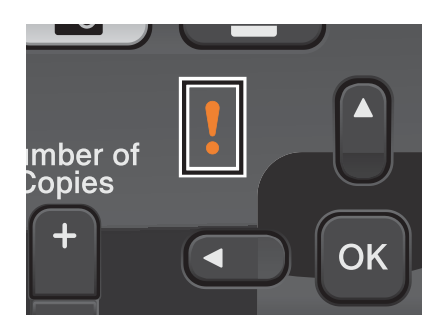

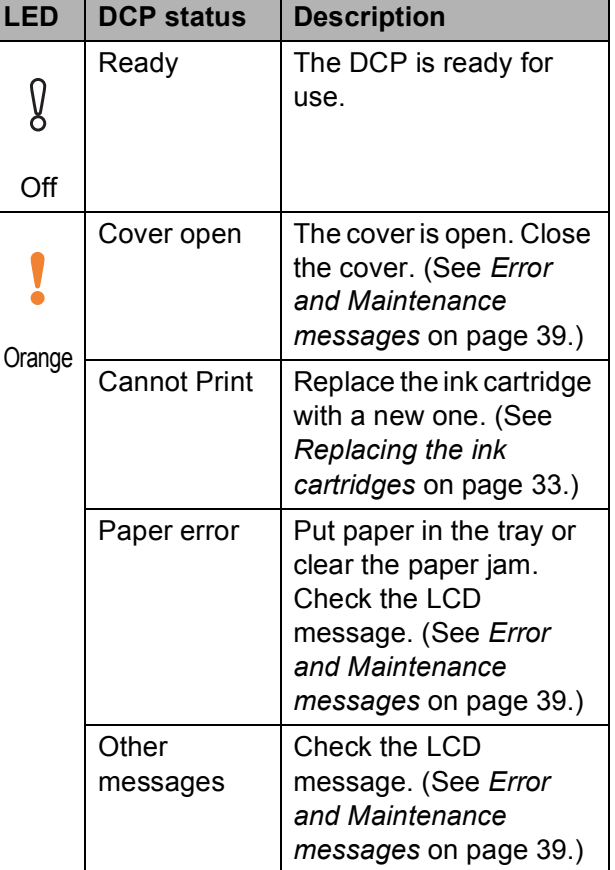

# <span id="page-29-0"></span>**LCD display <sup>1</sup>**

## <span id="page-29-1"></span>**Setting the backlight brightness <sup>1</sup>**

If you are having difficulty reading the LCD, try changing the brightness setting.

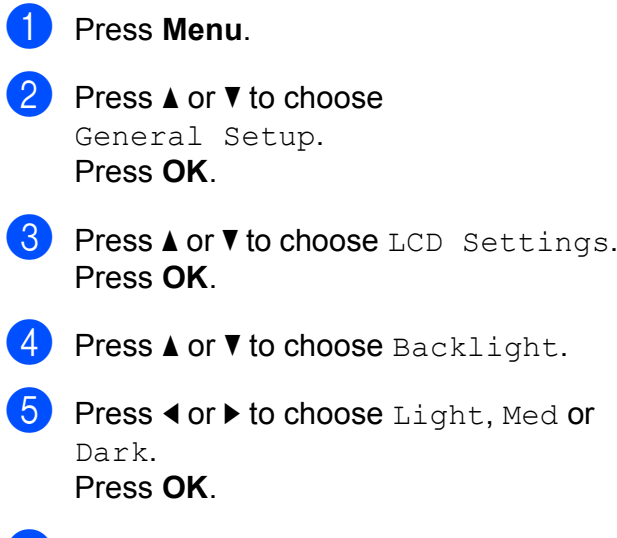

**6** Press Stop/Exit.

```
2
```
# <span id="page-30-0"></span>**Loading paper**

# <span id="page-30-1"></span>**Loading paper and other print media <sup>2</sup>**

## **Note**

To print on Photo (10  $\times$  15 cm) or Photo L  $(89 \times 127 \text{ mm})$  paper, you must use the photo paper tray. (See *[Loading photo](#page-34-1)  paper* [on page 12.](#page-34-1))

**If the paper support flap is open, close it,** and then close the paper support. Pull the paper tray completely out of the machine.

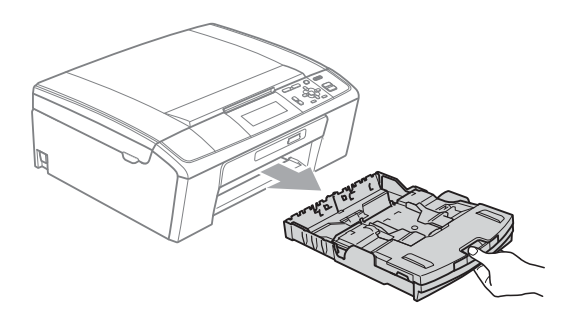

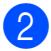

 $\overline{2}$  Lift the output paper tray cover (1).

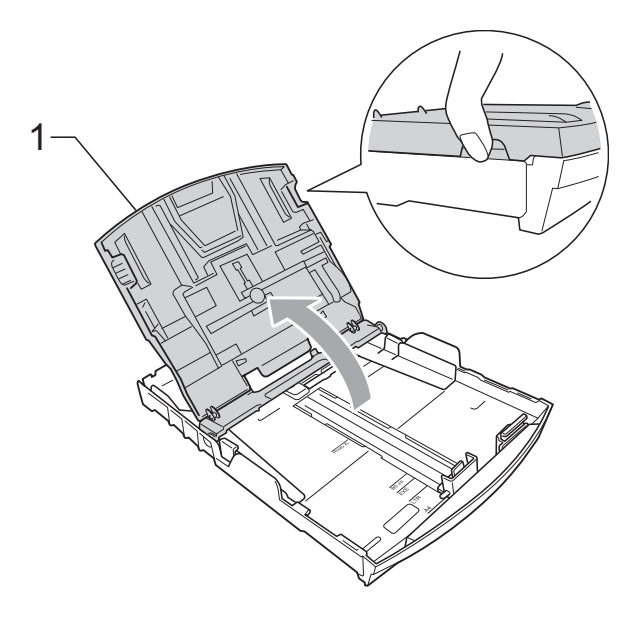

With both hands, gently press and slide the paper side guides (1) and then the paper length guide (2) to fit the paper size.

Make sure that the triangular marks (3) on the paper side guides (1) and paper length guide (2) line up with the marks for the paper size you are using.

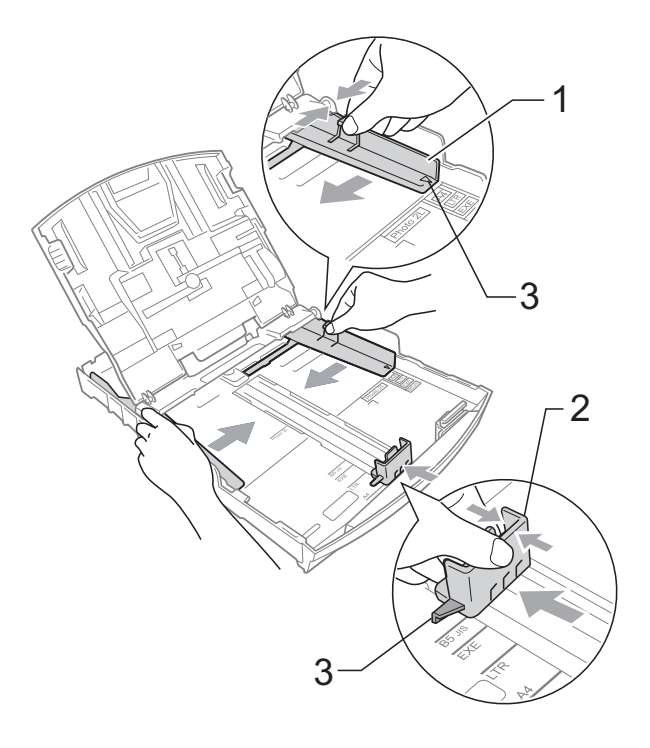

**2**

### **Note**

When you use Legal size paper, press and hold the universal guide release button (1) as you slide out the front of the paper tray.

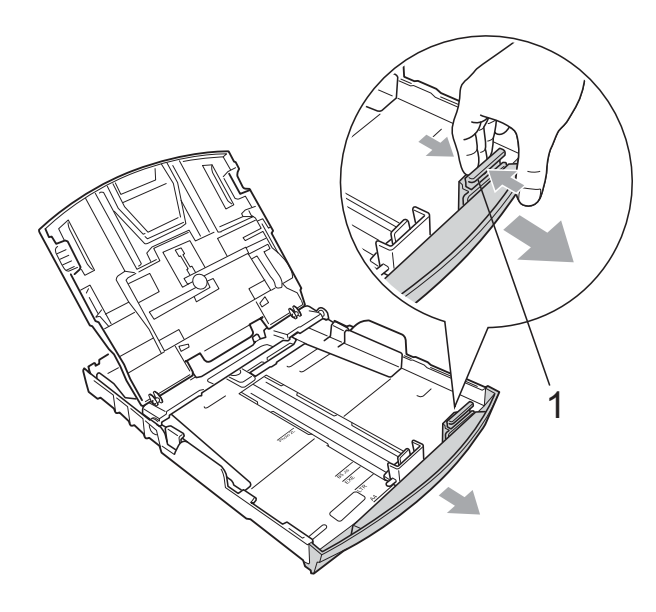

 $\overline{4}$  Fan the stack of paper well to avoid paper jams and misfeeds.

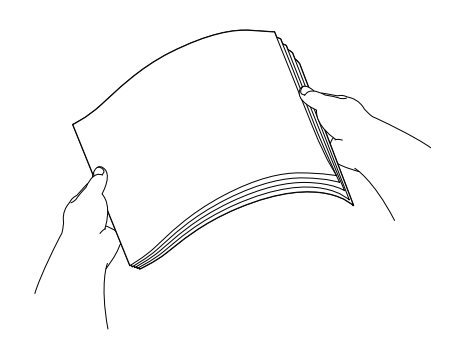

## **IMPORTANT**

Always make sure that the paper is not curled.

**6** Gently put the paper into the paper tray print side down and top edge in first. Check that the paper is flat in the tray.

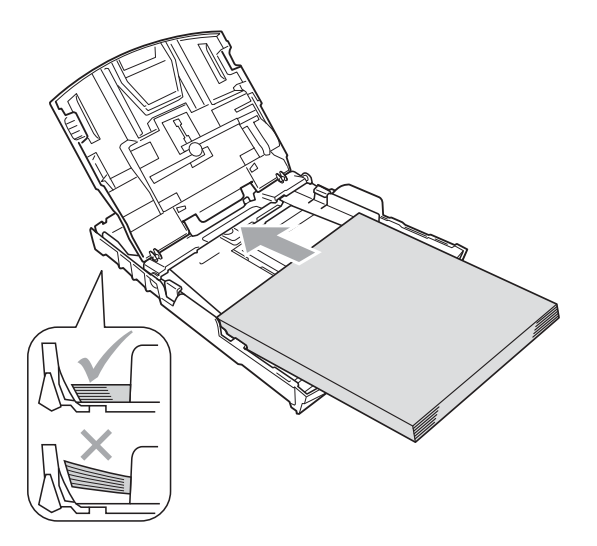

## **IMPORTANT**

Be careful that you do not push the paper in too far; it may lift at the back of the tray and cause feed problems.

6 Gently adjust the paper side guides  $(1)$ to fit the paper with both hands. Make sure the paper side guides touch the sides of the paper.

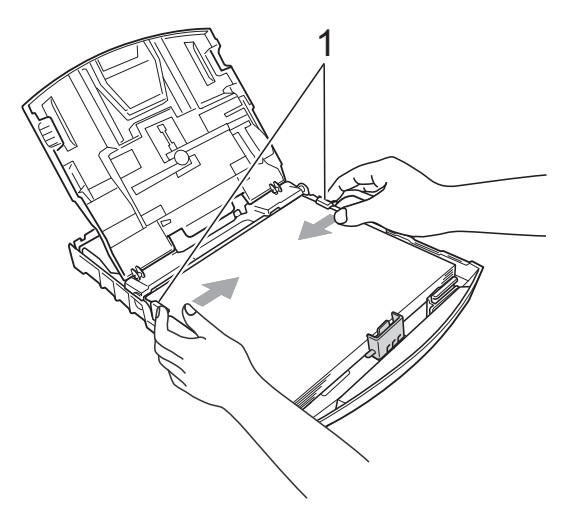

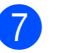

Close the output paper tray cover.

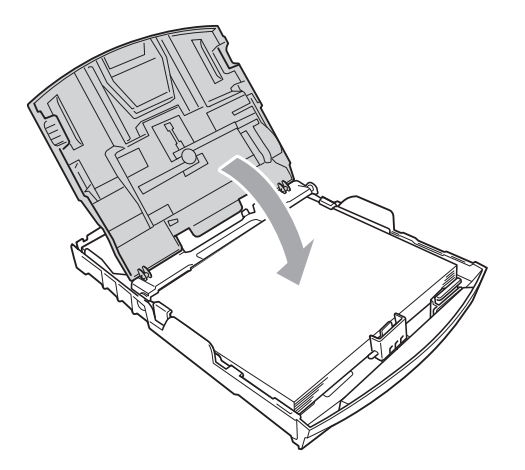

**8** Slowly push the paper tray completely into the machine.

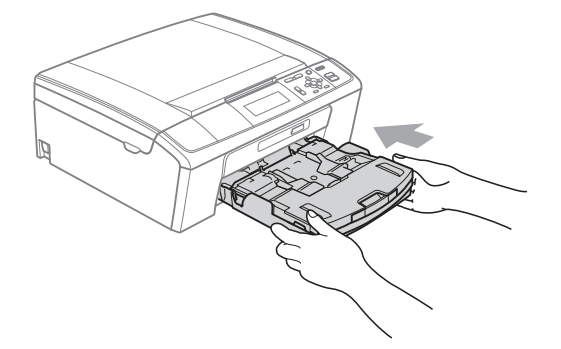

 $\Theta$  While holding the paper tray in place, pull out the paper support  $($ mathcal{r} $)$  until it clicks, and then unfold the paper support flap  $(Q)$ ).

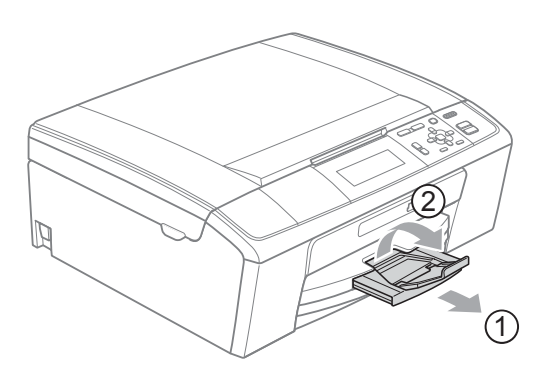

## **IMPORTANT**

DO NOT use the paper support flap for Legal size paper.

## <span id="page-32-0"></span>**Loading envelopes and postcards <sup>2</sup>**

#### **About envelopes <sup>2</sup>**

- Use envelopes that weigh between 80 to 95  $q/m^2$ .
- Some envelopes need margin settings to be set in the application. Make sure you do a test print first before printing many envelopes.

## **IMPORTANT**

DO NOT use any of the following types of envelopes, as they will cause paper feed problems:

- That are of a baggy construction.
- That are embossed (have raised writing on them).
- That have clasps or staples.
- That are pre-printed on the inside.

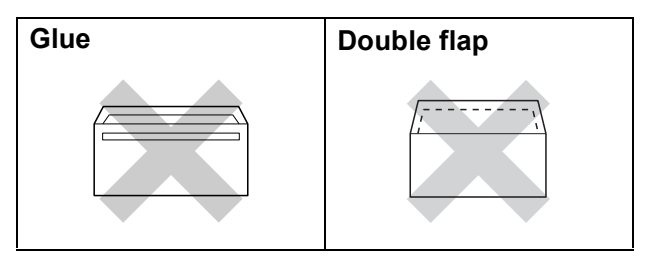

Occasionally you may experience paper feed problems caused by the thickness, size and flap shape of the envelopes you are using.

#### **How to load envelopes and postcards2**

Before loading, press the corners and sides of envelopes or postcards to make them as flat as possible.

## **IMPORTANT**

If envelopes or postcards are "double-feeding", put one envelope or postcard in the paper tray at a time.

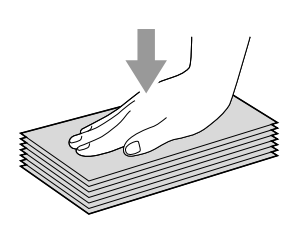

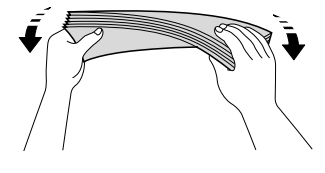

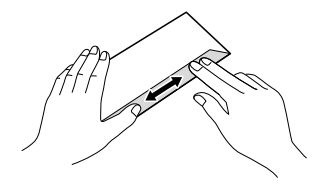

2 Put envelopes or postcards in the paper tray with the address side down and the leading edge (top of the envelopes) in first. With both hands, gently press and slide the paper side guides (1) and paper length guide (2) to fit the size of the envelopes or postcards.

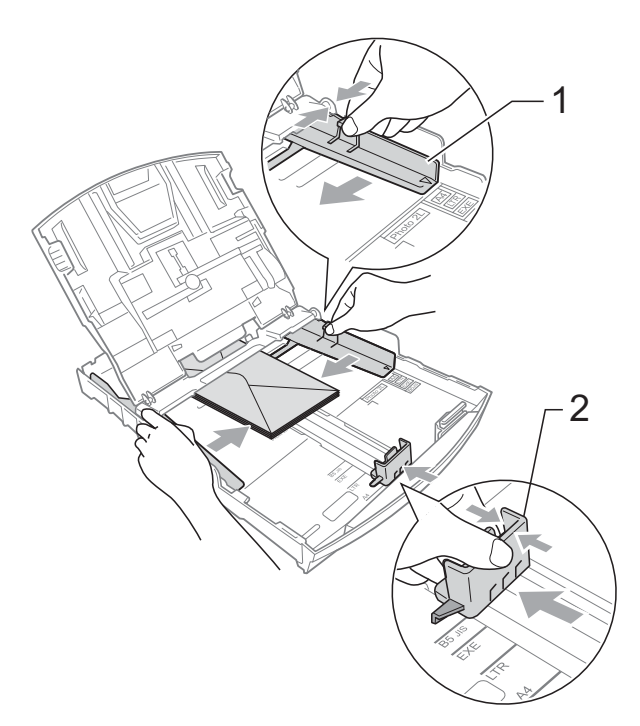

#### **If you have problems printing on envelopes with the flap on the short edge, try the following suggestions: <sup>2</sup>**

 $\Box$  Open the envelope flap.

 $\overline{2}$  Put the envelope into the paper tray with the address side down and the flap positioned as shown in the illustration.

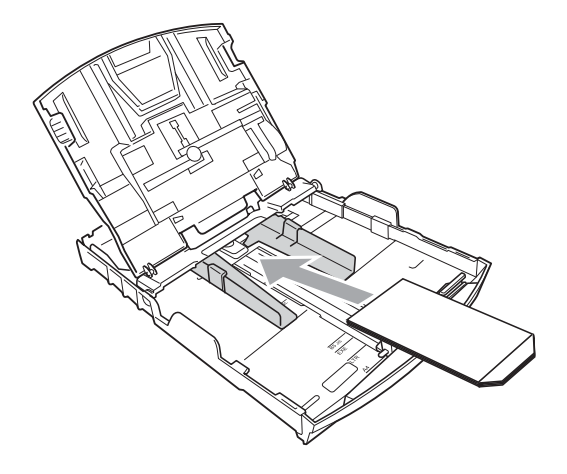

 $\overline{3}$  Adjust the size and margin in your application.

## <span id="page-34-1"></span><span id="page-34-0"></span>**Loading photo paper <sup>2</sup>**

Use the photo paper tray which has been assembled on the top of the output paper tray cover to print on Photo (10  $\times$  15 cm) and Photo L (89  $\times$  127 mm) size paper. When you use the photo paper tray, you do not have to take out the paper that is in the tray beneath it.

 $\blacksquare$  Squeeze the blue photo paper tray release button (1) using your right index finger and thumb and push the photo paper tray forward until it clicks into the photo printing position (2).

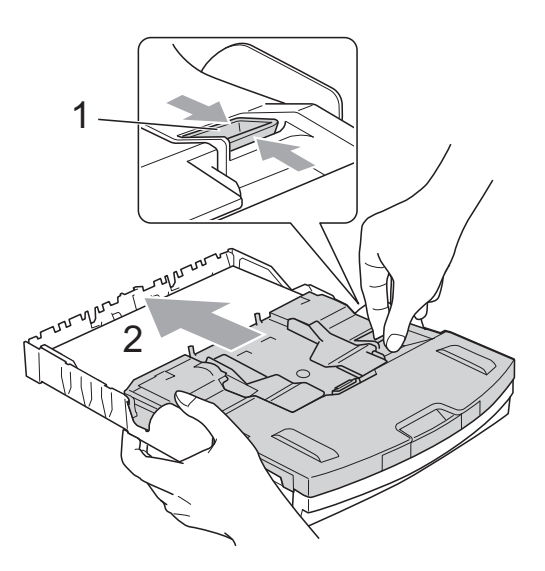

**Photo Paper Tray**

**2**

2 Press and slide the paper side guides (1) and paper length guide (2) to fit the paper size.

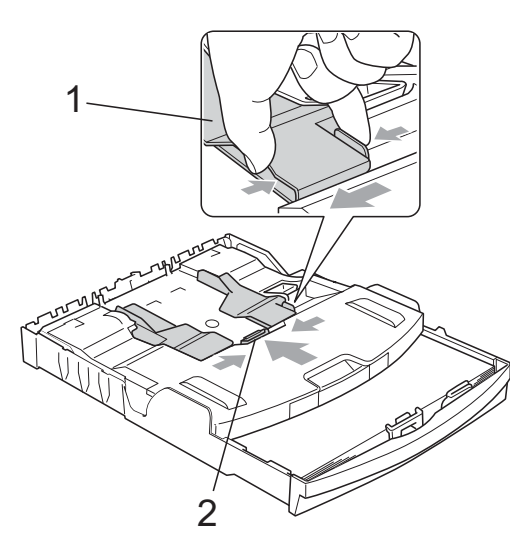

 $\overline{3}$  Put the photo paper into the photo paper tray and gently adjust the paper side guides to the paper.

Make sure the paper side guides touch the sides of the paper. Check that the paper is flat in the tray.

### **Note**

- Be careful that you do not push the paper in too far; it may lift at the back of the tray and cause feed problems.
- Always make sure that the paper is not curled or wrinkled.

 $\overline{4}$  When you have finished printing photos return the photo paper tray to the *Normal* printing position. Squeeze the blue photo paper tray release button (1) using your right index finger and thumb and pull the photo paper tray back until it clicks (2).

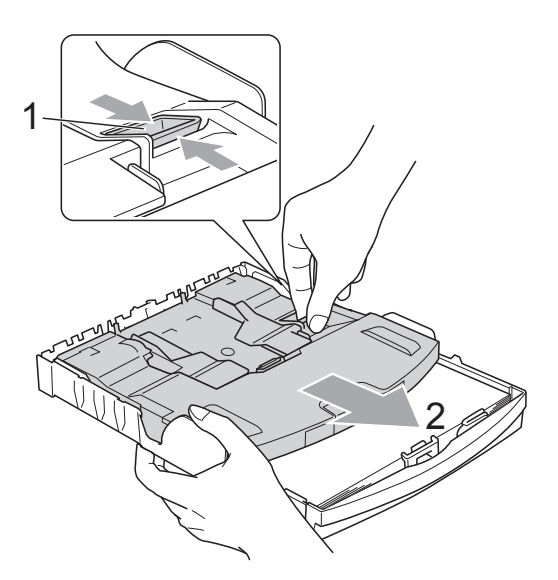
## *IMPORTANT*

If you do not return the photo paper tray to the *Normal* printing position after printing photos, you will get a No Paper Fed error when you use standard paper.

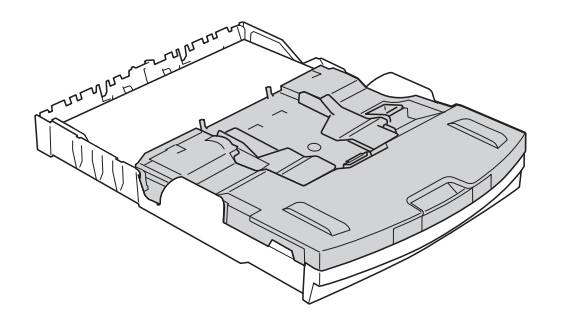

#### **Photo paper tray in the normal printing position**

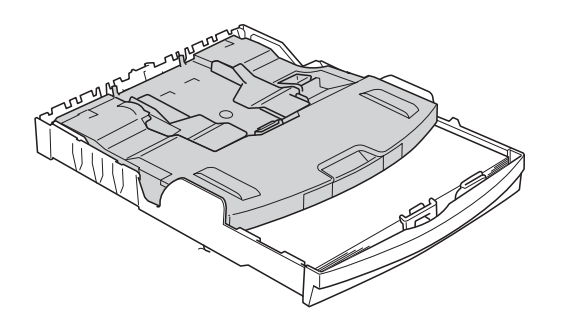

**Photo paper tray in the photo printing position**

## **Removing small printouts from the machine <sup>2</sup>**

When the machine ejects small paper onto the output paper tray cover you may not be able to reach it. Make sure printing has finished, and then pull the tray completely out of the machine.

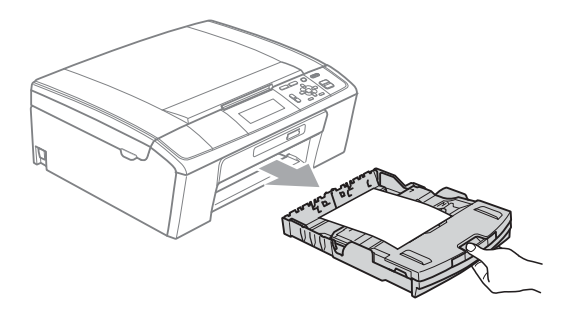

### **Printable area**

The printable area depends on the settings in the application you are using. The figures below show the unprintable areas on cut sheet paper and envelopes. The machine can print in the shaded areas of cut sheet paper when the Borderless print feature is available and turned on. (See *Printing* for Windows® or *Printing and Faxing* for Macintosh in the *Software User's Guide*.)

#### **Cut Sheet Paper Envelopes**

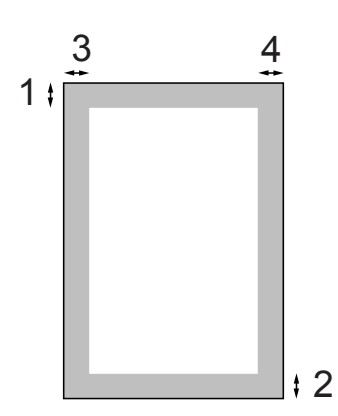

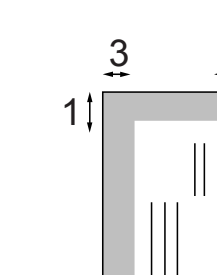

2

 $\Box$ 

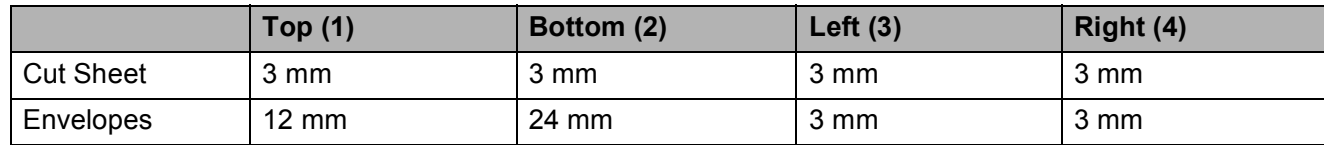

### **Note**

The Borderless feature is not available for envelopes.

## **Paper settings <sup>2</sup>**

## <span id="page-38-1"></span>**Paper Type**

To get the best print quality, set the machine for the type of paper you are using.

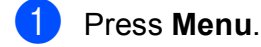

**Press ▲ or ▼ to choose** General Setup. Press **OK**.

**3** Press **A** or ▼ to choose Paper Type.

4 **Press ◀ or ▶ to choose** Plain Paper, Inkjet Paper, Brother BP71, Brother BP61, Other Glossy or Transparency. Press **OK**.

**6** Press Stop/Exit.

### **Note**

The machine ejects paper with printed surfaces face up onto the paper tray in front of the machine. When you use transparencies or glossy paper, remove each sheet at once to prevent smudging or paper jams.

### <span id="page-38-0"></span>**Paper Size**

You can use five sizes of paper for printing copies: A4, A5, Letter, Legal and  $10 \times 15$  cm. When you load a different size of paper in the machine, you will need to change the paper size setting at the same time.

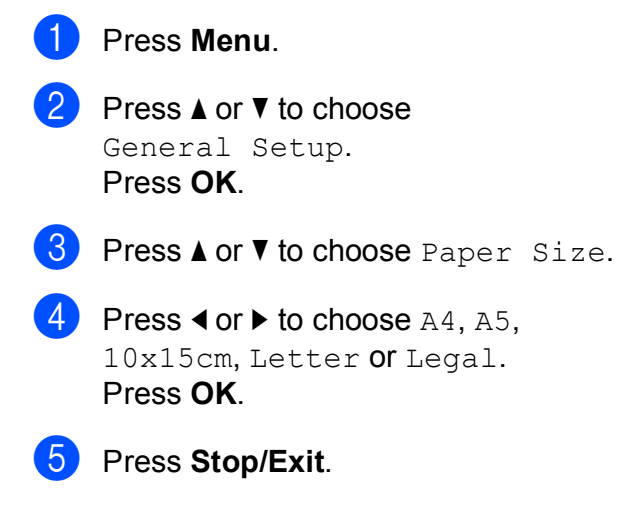

**2**

## <span id="page-39-0"></span>**Acceptable paper and other print media <sup>2</sup>**

The print quality can be affected by the type of paper you use in the machine.

To get the best print quality for the settings you have chosen, always set the Paper Type to match the type of paper you load.

You can use plain paper, inkjet paper (coated paper), glossy paper, transparencies and envelopes.

We recommend testing various paper types before buying large quantities.

For best results, use Brother paper.

- When you print on inkiet paper (coated paper), transparencies and glossy paper, be sure to choose the correct print media in the "**Basic**" tab of the printer driver or in the Paper Type setting of the menu. (See *Paper Type* [on page 24](#page-46-0).)
- When you print on Brother photo paper, load one extra sheet of the same photo paper in the paper tray. An extra sheet has been included in the paper package for this purpose.
- When you use transparencies or photo paper, remove each sheet at once to prevent smudging or paper jams.
- Avoid touching the printed surface of the paper immediately after printing; the surface may not be completely dry and may stain your fingers.

### **Recommended print media <sup>2</sup>**

To get the best print quality, we suggest using Brother paper. (See the table below.)

If Brother paper is not available in your country, we recommend testing various papers before purchasing large quantities.

We recommend using "3M Transparency Film" when you print on transparencies.

#### **Brother paper**

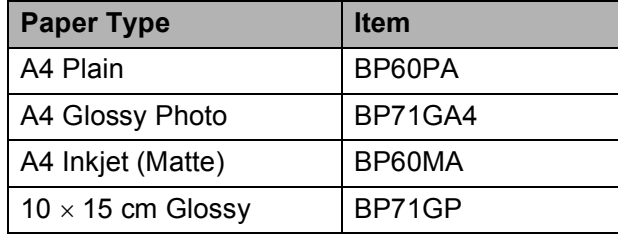

### **Handling and using print media <sup>2</sup>**

- $\blacksquare$  Store paper in its original packaging, and keep it sealed. Keep the paper flat and away from moisture, direct sunlight and heat.
- Avoid touching the shiny (coated) side of photo paper. Load photo paper with the shiny side facing down.
- Avoid touching either side of transparencies because they absorb water and perspiration easily, and this may cause decreased output quality. Transparencies designed for laser printers/copiers may stain your next document. Use only transparencies recommended for inkjet printing.

## **IMPORTANT**

DO NOT use the following kinds of paper:

• Damaged, curled, wrinkled, or irregularly shaped paper

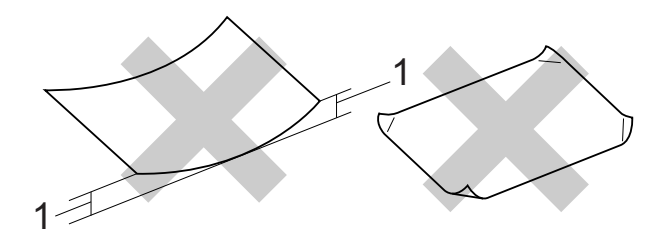

- **1 2 mm or greater curl may cause jams to occur.**
- Extremely shiny or highly textured paper
- Paper that cannot be arranged uniformly when stacked
- Paper made with a short grain

### **Paper capacity of the output paper tray cover <sup>2</sup>**

Up to 50 sheets of 80  $q/m^2$  A4 paper.

■ Transparencies and photo paper must be picked up from the output paper tray cover one page at a time to avoid smudging.

## **Choosing the right print media <sup>2</sup>**

## **Paper type and size for each operation <sup>2</sup>**

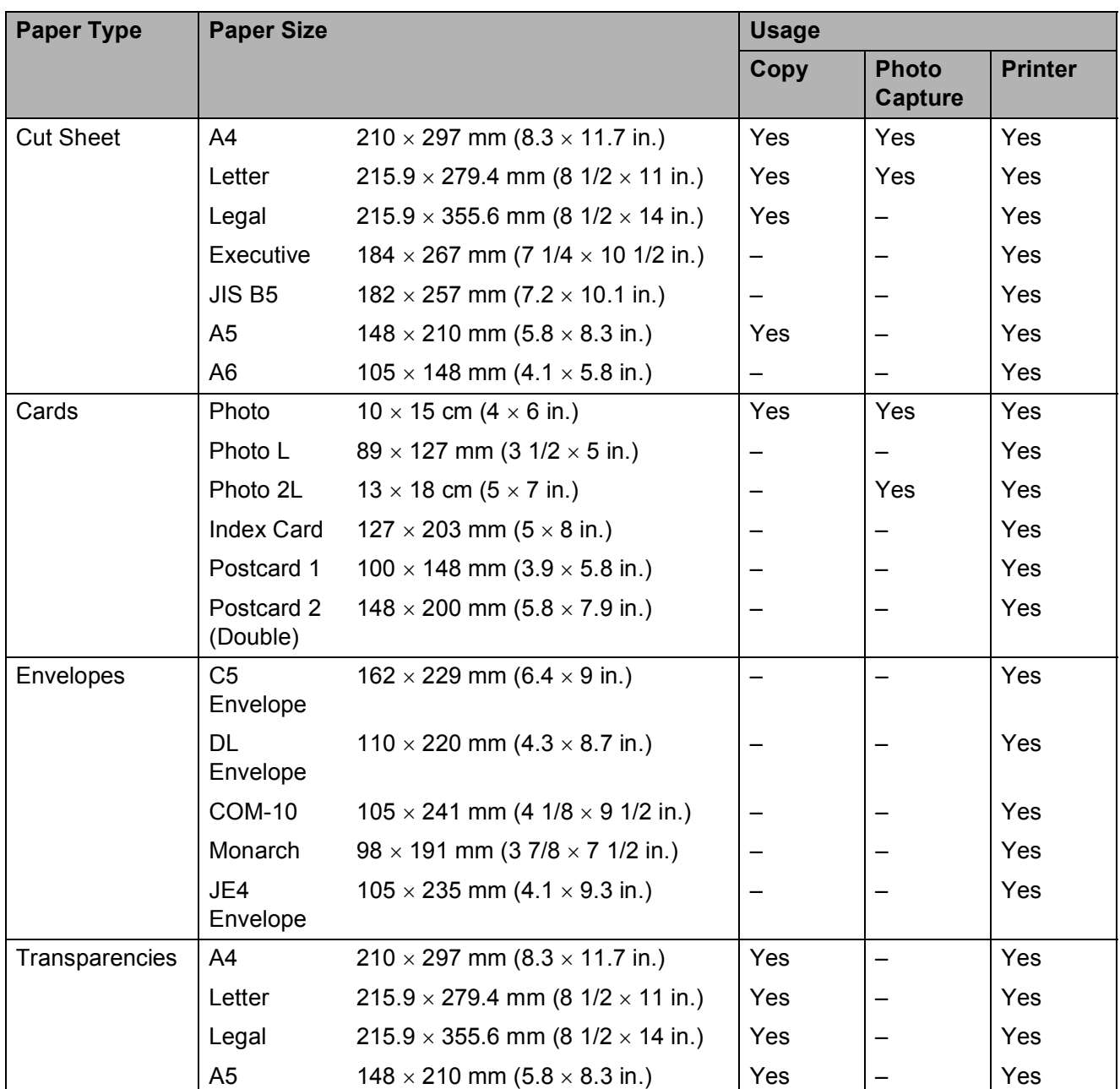

### **Paper weight, thickness and capacity <sup>2</sup>**

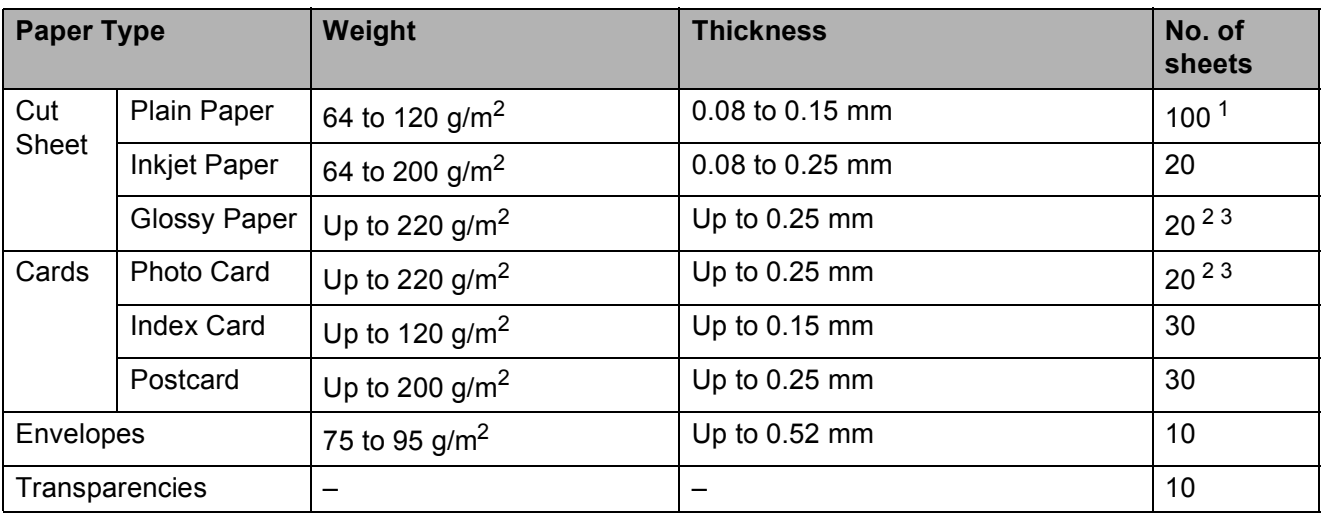

<span id="page-42-0"></span><sup>1</sup> Up to 100 sheets of 80 g/m<sup>2</sup> paper.

<span id="page-42-1"></span><sup>2</sup> For Photo 10 x 15 cm paper and Photo L 89 x 127 mm paper, use the photo paper tray. (See *[Loading photo paper](#page-34-0)* [on page 12](#page-34-0).)

<span id="page-42-2"></span> $3$  BP71 260 g/m<sup>2</sup> paper is especially designed for Brother inkjet machines.

**3**

# <span id="page-43-2"></span>**Loading documents <sup>3</sup>**

## **How to load documents <sup>3</sup>**

You can make copies and scan from the ADF (automatic document feeder) and from the scanner glass.

## <span id="page-43-0"></span>**Using the ADF (DCP-J715W only) <sup>3</sup>**

The ADF can hold up to 15 pages and feeds each sheet individually. Use standard 80  $g/m^2$  paper and always fan the pages before putting them in the ADF.

### **Document Sizes Supported <sup>3</sup>**

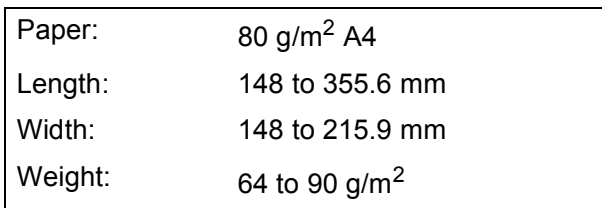

### **How to load documents <sup>3</sup>**

## **IMPORTANT**

- DO NOT pull on the document while it is feeding.
- DO NOT use paper that is curled, wrinkled, folded, ripped, stapled, paper clipped, pasted or taped.
- DO NOT use cardboard, newspaper or fabric.

Make sure documents written with ink are completely dry.

- **4** Unfold the ADF Document Output Support Flap (1).
- Fan the pages well.
	-

 $\overline{6}$  Adjust the paper guides (2) to fit the width of your document.

Make sure you place your documents, **face down**, **top edge first** in the ADF underneath the guides until you feel them touch the feed roller and the LCD shows ADF Ready.

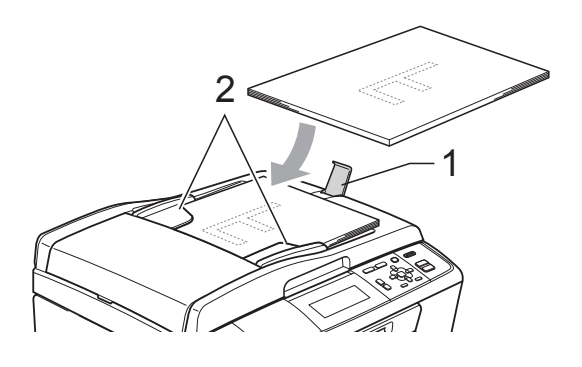

#### **IMPORTANT**  $\mathbf \Omega$

DO NOT leave thick documents on the scanner glass. If you do this, the ADF may jam.

### <span id="page-43-1"></span>**Using the scanner glass <sup>3</sup>**

You can use the scanner glass to copy or scan pages of a book or one page at a time.

### **Document Sizes Supported <sup>3</sup>**

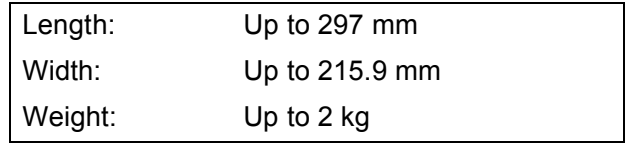

#### **How to load documents <sup>3</sup>**

## **Note**

To use the scanner glass, the ADF must be empty. (DCP-J715W only)

- Lift the document cover.
- **2** Using the document guidelines on the left and top, place the document face down in the upper left corner of the scanner glass.

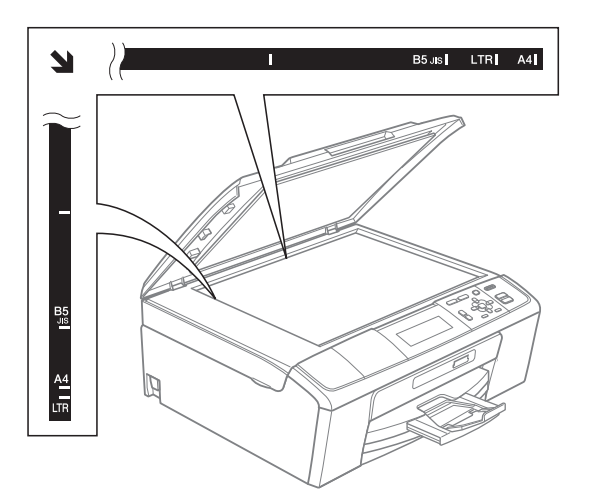

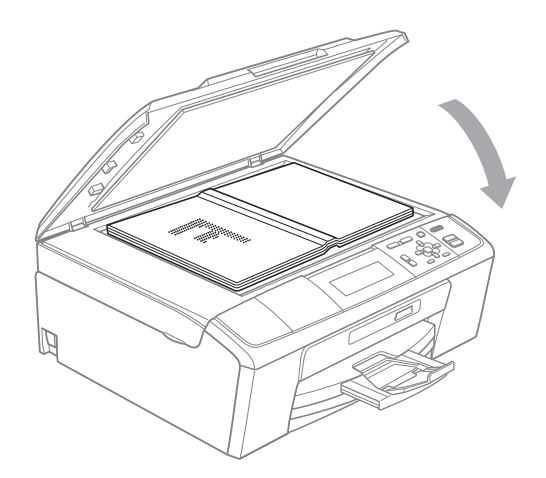

**3** Close the document cover.

### **IMPORTANT**

If you are scanning a book or thick document, DO NOT slam the cover down or press on it.

### **Scannable area**

The scannable area depends on the settings in the application you are using. The figures below show unscannable areas.

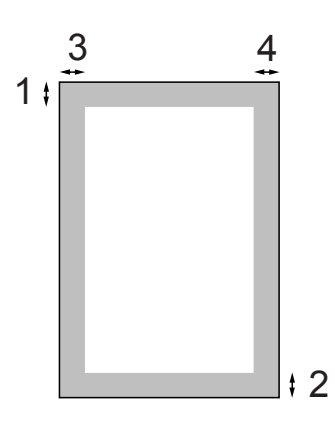

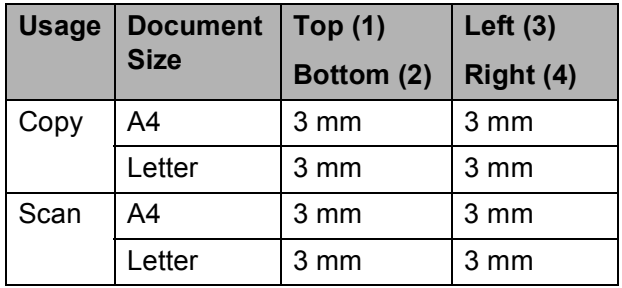

**4**

# **Making copies 4**

## **How to copy <sup>4</sup>**

The following steps show the basic copy operation. For details about each option, see the *Advanced User's Guide*.

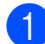

Do one of the following to load your document:

■ Place the document *face down* in the ADF. (DCP-J715W only)

(See *[Using the ADF \(DCP-J715W](#page-43-0)  only)* [on page 21.](#page-43-0))

■ Load your document *face down* on the scanner glass.

(See *[Using the scanner glass](#page-43-1)* [on page 21](#page-43-1).)

**2** Press **+** or **-** repeatedly until the number of copies you want appears (up to 99).

| <b>COPY</b>    |                 | Copy $\Rightarrow$ Press Start $\Box$<br>EΙ |
|----------------|-----------------|---------------------------------------------|
| Quality        | <b>I</b> Normal |                                             |
| Enlarge/Reduce | 100%            |                                             |
| Ratio:         |                 |                                             |

**1 No. of Copies**

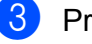

**8** Press Mono Start or Colour Start.

#### **Note**

If you want to sort copies, use the ADF. (DCP-J715W only)

## **Stop copying**

To stop copying, press **Stop/Exit**.

### **Copy settings <sup>4</sup>**

You can change the following copy settings. Press **a** or **b** to scroll through the copy settings. When the setting you want is highlighted, press **OK**.

#### (Basic User's Guide)

For details about changing the following copy settings, see [page 24.](#page-46-1)

- Paper Type
- Paper Size

#### (Advanced User's Guide)

For details about changing the following copy settings, see chapter 3:

- Quality
- Enlarge/Reduce
- Density
- Ink Save Mode
- Stack/Sort (DCP-J715W only)
- Page Layout
- Book Copy
- Watermark Copy
- Set New Default
- Factory Reset

### <span id="page-46-1"></span>**Paper options <sup>4</sup>**

#### <span id="page-46-0"></span>**Paper Type**

If you are copying on special paper, set the machine for the type of paper you are using to get the best print quality.

**b** Load your document.

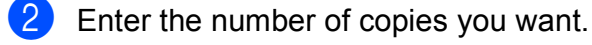

**8** Press **A** or **v** to choose Paper Type.

- **4** Press ◀ or ▶ to choose Plain Paper, Inkjet Paper, Brother BP71, Brother BP61, Other Glossy or Transparency. Press **OK**.
- $\overline{6}$  If you do not want to change additional settings, press **Mono Start** or **Colour Start**.

#### **Paper Size**

If you are copying on paper other than A4 size, you will need to change the paper size setting.

You can copy only on A4, Legal, Letter, A5 or Photo  $10 \times 15$  cm paper.

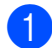

**b** Load your document.

**2** Enter the number of copies you want.

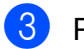

**3** Press **A** or **v** to choose Paper Size.

- **4** Press  $\triangleleft$  or  $\triangleright$  to choose A4, A5, 10x15cm, Letter or Legal. Press **OK**.
- $\overline{5}$  If you do not want to change additional settings, press **Mono Start** or **Colour Start**.

## **5 Printing photos from a memory**  card or USB Flash memory drive

## **PhotoCapture Center™ Operations <sup>5</sup>**

## **Note**

USB Flash memory is not available for DCP-J515W model.

Even if your machine is not connected to your computer, you can print photos directly from digital camera media or a USB Flash memory drive. (See *[Print Images](#page-50-0)* on page 28.)

You can scan documents and save them directly to a memory card or USB Flash memory drive. (See *[How to scan to a memory](#page-51-0)  [card or USB Flash memory drive](#page-51-0)* [on page 29.](#page-51-0))

You can access a memory card or USB Flash memory drive that is inserted in the front of the machine from your computer.

(See *PhotoCapture Center*™ for Windows® or *Remote Setup & PhotoCapture Center*™ for Macintosh in the *Software User's Guide*.)

## **Using a memory card or USB Flash memory drive**

Your Brother machine has media drives (slots) for use with the following popular digital camera media: Memory Stick™, Memory Stick PRO™, Memory Stick Duo™, Memory Stick PRO Duo™, SD, SDHC and USB Flash memory drives.

The PhotoCapture Center™ feature lets you print digital photos from your digital camera at high resolution to get photo quality printing.

Chapter 5

## **Getting started <sup>5</sup>**

Firmly put a memory card or USB Flash memory drive into the correct slot.

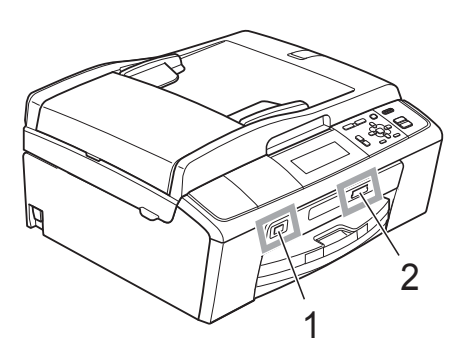

#### **1 USB Flash memory drive (DCP-J715W only)**

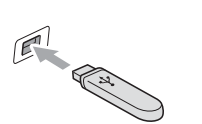

**IMPORTANT**  $\bullet$ 

The USB direct interface supports only a USB Flash memory drive, a PictBridge compatible camera, or a digital camera that uses the USB mass storage standard. Any other USB devices are not supported.

#### **2 Memory card slot**

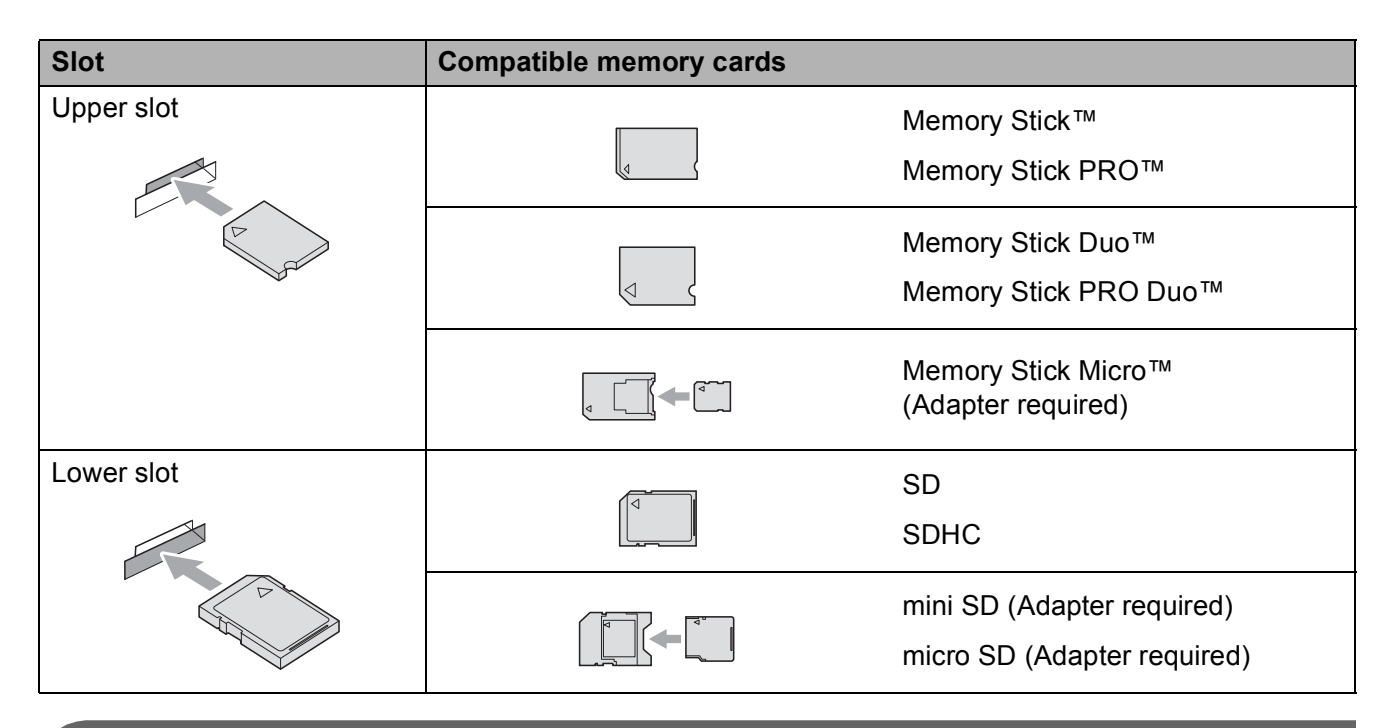

### **IMPORTANT**

DO NOT insert a Memory Stick Duo<sup>™</sup> into the lower SD slot, this may cause damage to the machine.

**PHOTO CAPTURE** key indications:

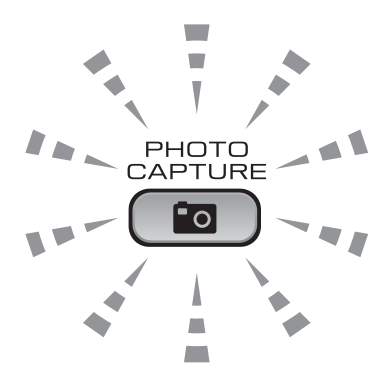

- **PHOTO CAPTURE** light is on, the memory card or USB Flash memory drive is correctly inserted.
- **PHOTO CAPTURE** light is off, the memory card or USB Flash memory drive is not correctly inserted.
- **PHOTO CAPTURE** light is blinking, the memory card or USB Flash memory drive is being read or written to.

#### **IMPORTANT**  $\mathbf \Omega$

DO NOT unplug the power cord or remove the memory card or USB Flash memory drive from the media drive (slot) or USB direct interface while the machine is reading or writing to the memory card or USB Flash memory drive (the **PHOTO CAPTURE** key is blinking). **You will lose your data or damage the card.**

The machine can only read one device at a time.

## <span id="page-50-0"></span>**Print Images <sup>5</sup>**

## **View Photos <sup>5</sup>**

You can preview your photos on the LCD before you print them. If your photos are large files there may be a delay before each photo is displayed on the LCD.

Make sure you have put the memory card or USB Flash memory drive in the correct slot.

Press **(PHOTO CAPTURE**).

- **2** Press **A** or ▼ to choose View Photo(s). Press **OK**.
- <span id="page-50-1"></span>
- **3** Press ◀ or ▶ to choose your photo.
- <span id="page-50-2"></span>d Press **+** or **-** repeatedly to enter the number of copies you want.
- **b** Repeat steps  $\odot$  $\odot$  $\odot$  and  $\odot$  until you have chosen all the photos.

### **Note**

Press **Clear** to go back to the previous level.

- $\overline{6}$  After you have chosen all the photos, do one of the following:
	- **Press OK** and change the print settings. (See *[PhotoCapture](#page-50-3)  [Center™ print settings](#page-50-3)* on page 28.)
	- $\blacksquare$  If you do not want to change any settings, press **Colour Start** to print.

## <span id="page-50-3"></span>**PhotoCapture Center™ print settings <sup>5</sup>**

You can change the print settings temporarily for the next print.

The machine returns to its default settings after 3 minutes.

### **Note**

You can save the print settings you use most often by setting them as the default. (See *Setting your changes as a new default* in *chapter 4* in the *Advanced User's Guide*.)

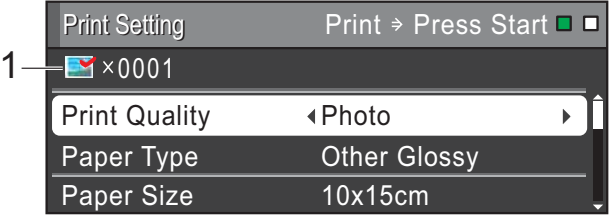

#### **1 No. of prints**

(For View Photo(s), Search by Date, Slide Show)

You can see the total number of photos that will be printed.

(For Print All Photos, Print Photos, Enhance Photos, Trimming)

You can see the number of copies of each photo that will be printed.

(For DPOF printing) This does not appear.

## <span id="page-51-0"></span>**How to scan to a memory card or USB Flash memory drive**

You can scan monochrome and colour documents into a memory card or USB Flash memory drive. Monochrome documents will be stored in PDF (\*.PDF) or TIFF (\*.TIF) file formats. Colour documents may be stored in PDF (\*.PDF) or JPEG (\*.JPG) file formats. The factory setting is Color 150 and the default file format is PDF. The machine automatically creates file names based on the current date. (For details, see the *Quick Setup Guide*.) For example, the fifth image scanned on July 1, 2010 would be named 01071005.PDF. You can change the colour and quality.

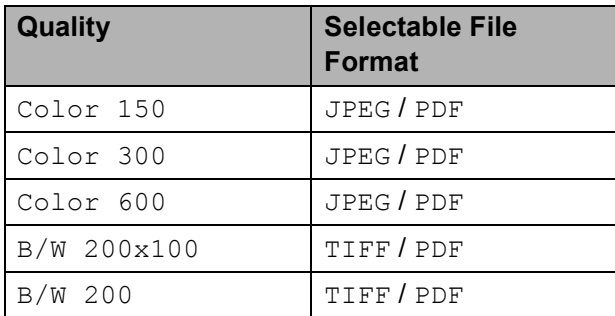

 $\blacksquare$  Make sure you have put the memory card or USB Flash memory drive in the correct slot.

## **IMPORTANT**

DO NOT take out the memory card or USB Flash memory drive while **PHOTO CAPTURE** is blinking to avoid damaging the card, USB Flash memory drive or data stored on it.

- **Load your document.**
- **3** When you want to scan to a memory card or USB Flash memory drive, press **<sup>△</sup>** (**SCAN**).

Press **A** or ▼ to choose

Scan to Media.

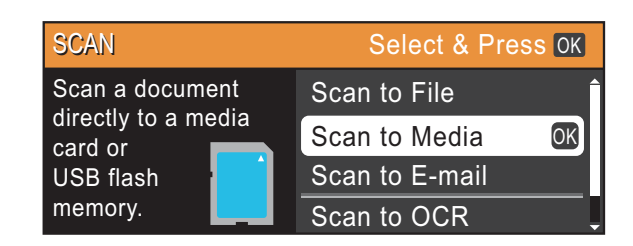

#### Press **OK**.

- $\overline{5}$  Do one of the following:
	- $\blacksquare$  To change the quality, press  $\blacktriangle$  or  $\nabla$  to choose  $\text{Quality.}$  Go to step  $\bigcirc$ .
	- Press **Mono Start** or **Colour Start** to start scanning without changing additional settings.
- <span id="page-51-1"></span>**f**a Press **∢** or ▶ to choose Color 150, Color 300, Color 600, B/W 200x100 or B/W 200. Press **OK**.
- $\blacksquare$  Do one of the following:
	- $\blacksquare$  To c[h](#page-51-2)ange the file type, go to step  $\blacksquare$ .
	- Press **Mono Start** or **Colour Start** to start scanning without changing additional settings.
- <span id="page-51-2"></span>**Press**  $\triangle$  **or**  $\nabla$  **to choose** File Type. **Press ◀ or ▶ to choose** JPEG, PDF or TIFF. Press **OK**.

#### : Ka **Note**

- I[f](#page-51-1) you chose a  $\text{Color resolution}$  in step  $\textcircled{6}$ , you cannot choose TIFF.
- I[f](#page-51-1) you chose a  $B/W$  resolution in step  $\bigcirc$ . you cannot choose JPEG.
- **9** Do one of the following:
	- To change the file name, go to step  $\mathbf{\circledm}$ .
	- Press **Mono Start** or **Colour Start** to start scanning without changing additional settings.

```
Chapter 5
```
<span id="page-52-0"></span> $\bullet$  The file name is set automatically; however, you can set a name of your choice using the  $\blacktriangle$ ,  $\blacktriangledown$ ,  $\blacktriangleleft$  or  $\blacktriangleright$  keys. Press **a** or **b** to choose File Name. Press **OK**. Enter the new name. (See *[Entering Text](#page-90-0)* [on page 68.](#page-90-0)) You can only change the first 6 characters. **Press**  $\blacktriangle$ **,**  $\blacktriangledown$ **,**  $\blacktriangleleft$  **or**  $\blacktriangleright$  **to select**  $\boxed{\emptyset}$ **, and** press **OK**.

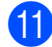

### **k** Press Mono Start or Colour Start.

## **Note**

You can place multiple documents on the scanner glass and scan them as separate files. (See *Auto Crop* in *chapter 4* in the *Advanced User's Guide*.)

**6**

# **How to print from a computer <sup>6</sup>**

## **Printing a document <sup>6</sup>**

The machine can receive data from your computer and print it. To print from a computer, install the printer driver.

(See *Printing* for Windows® or *Printing and Faxing* for Macintosh in the *Software User's Guide* for the details about the print settings.)

Install the Brother printer driver on the Installation CD-ROM. (See the *Quick Setup Guide*.)

- **2** From your application, choose the Print command.
- **6** Choose the name of your machine in the **Print** dialog box and click **Properties**.
- $\left(4\right)$  Choose the settings you want in the Properties dialog box.
	- **Media Type**/**Quality**
	- **Paper Size**
	- **Page Layout**
	- **Colour Settings**
	- Scaling
	- **Use Watermark**
	- **Print Date & Time**
- **Click OK.**

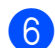

**Click OK** to begin printing.

**6**

**7**

## **How to scan to a computer <sup>7</sup>**

## **Scanning a document <sup>7</sup>**

There are several ways to scan documents. You can use the **SCAN** key on the machine or the scanner drivers on your computer.

- To use the machine as a scanner, install a scanner driver. If the machine is on a Network, configure it with a TCP/IP address.
	- $\blacksquare$  Install the scanner drivers on the Installation CD-ROM. (See the *Quick Setup Guide* and *Scanning* in the *Software User's Guide*.)
	- Configure the machine with a TCP/IP address if network scanning does not work. (See *Configuring Network Scanning* in the *Software User's Guide*.)

b Load your document. (See *[Loading](#page-43-2)  documents* [on page 21.](#page-43-2))

- Use the ADF to scan multiple pages of documents. It feeds each sheet automatically. (DCP-J715W only)
- Use the scanner glass to scan a page of a book or one sheet at a time.

Do one of the following:

- To scan using the **SCAN** key, go to *[Scanning using the scan key](#page-54-0)*.
- To scan using a scanner driver at your computer, go to *[Scanning using](#page-54-1)  [a scanner driver](#page-54-1)*.

## <span id="page-54-0"></span>**Scanning using the scan key <sup>7</sup>**

For more information, see *Using the Scan key* in the *Software User's Guide*.

**1** Press the **SCAN** key.

Choose the scan mode you want.

- Scan to File
- Scan to Media
- Scan to E-mail
- $\blacksquare$  Scan to OCR<sup>[1](#page-54-2)</sup>
- Scan to Image
- <span id="page-54-2"></span>DCP-J715W only (Macintosh users) Presto! PageManager must be downloaded and installed before use. See *[Accessing](#page-25-0)  [Brother Support \(Macintosh\)](#page-25-0)* on page 3 for further instructions.

**3** (For network users) Choose the computer you want to send the data to.

Press **Start** to begin scanning.

## <span id="page-54-1"></span>**Scanning using a scanner driver <sup>7</sup>**

For more information, see *Scanning a document using the TWAIN driver* or *Scanning a document using the WIA driver* in the *Software User's Guide*.

Start a scanning application and click the **Scan** button.

**2** Adjust the settings such as **Resolution**, **Brightness** and **Scan Type** in the **Scanner Setup** dialog box.

c Click **Start** or **Scan** to begin scanning.

**A**

# **Routine maintenance**

## <span id="page-55-0"></span>**Replacing the ink**   $c$ artridges

Your machine is equipped with an ink dot counter. The ink dot counter automatically monitors the level of ink in each of the 4 cartridges. When the machine detects an ink cartridge is running out of ink, the machine will tell you with a message on the LCD.

The LCD will tell you which ink cartridge is low or needs replacing. Be sure to follow the LCD prompts to replace the ink cartridges in the correct order.

Even though the machine tells you to replace an ink cartridge, there will be a small amount of ink left in the ink cartridge. It is necessary to keep some ink in the ink cartridge to prevent air from drying out and damaging the print head assembly.

## **IMPORTANT**

Brother multifunction machines are designed to work with ink of a particular specification and will work to a level of optimum performance and reliability when used with genuine Brother Original ink cartridges. Brother cannot guarantee this optimum performance and reliability if ink or ink cartridges of other specifications are used. Brother does not therefore recommend the use of cartridges other than genuine Brother Original cartridges or the refilling of used cartridges with ink from other sources. If damage is caused to the print head or other parts of this machine as a result of using incompatible products with this machine, any repairs required as a result may not be covered by the warranty.

- Open the ink cartridge cover. If one or more ink cartridges have reached the end of their life, the LCD shows B&W Print Only or Cannot Print.
- **2** Press the lock release lever as shown to release the cartridge indicated on the LCD. Remove the cartridge from the machine.

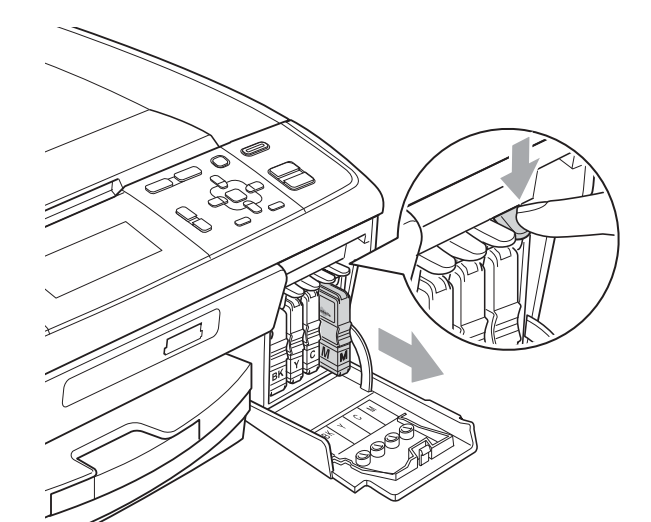

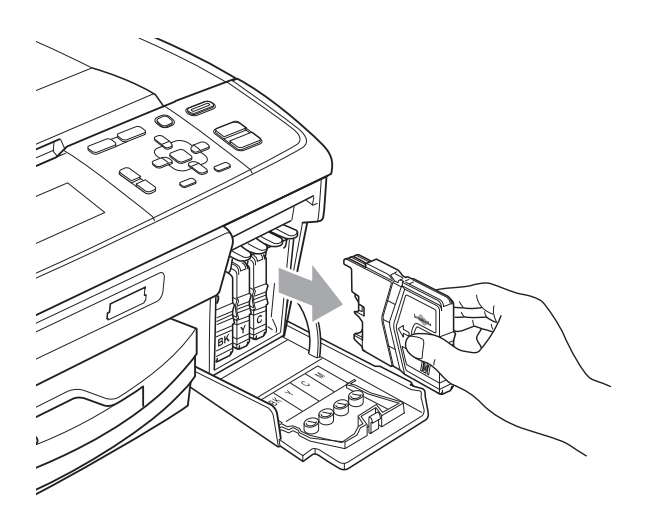

Open the new ink cartridge bag for the colour shown on the LCD, and then take out the ink cartridge.

**4** Turn the green knob on the protective yellow cap clockwise until it clicks to release the vacuum seal, then remove the cap (1).

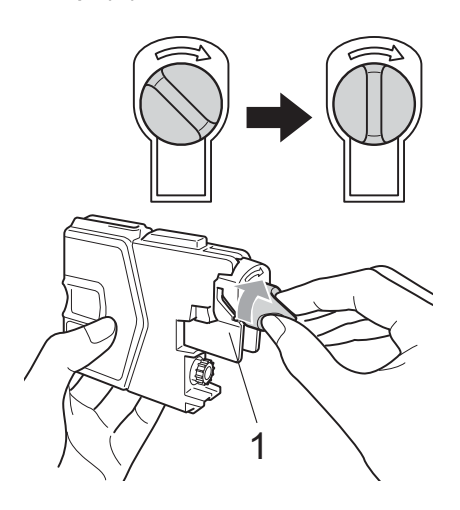

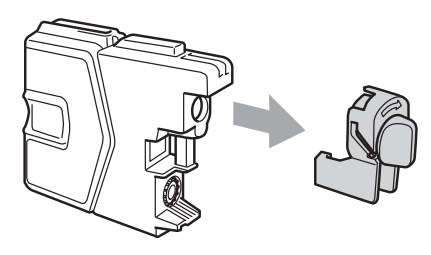

 $\overline{5}$  Each colour has its own correct position. Insert the ink cartridge in the direction of the arrow on the label.

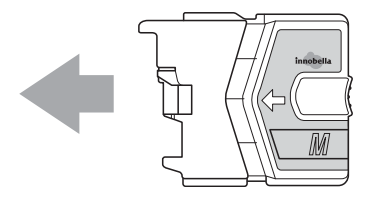

 $\begin{pmatrix} 6 \end{pmatrix}$  Gently push the ink cartridge in until it clicks, and then close the ink cartridge cover.

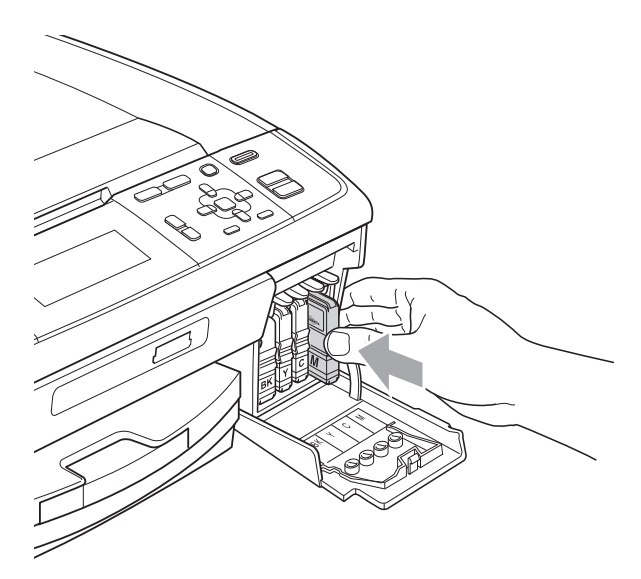

The machine will automatically reset the ink dot counter.

## **Note**

- If you replaced an ink cartridge, for example Black, the LCD may ask you to verify that it was a brand new one (for example, Did You Change BK Black). For each new cartridge you installed, press **+** (Yes) to automatically reset the ink dot counter for that colour. If the ink cartridge you installed is not a brand new one, be sure to press **-** (No).
- If the LCD shows No Ink Cartridge or Cannot Detect after you install the ink cartridges, check that the ink cartridges are installed correctly.

## **A CAUTION**

If ink gets in your eyes, wash it out with water at once and call a doctor if you are concerned.

## **IMPORTANT**

- DO NOT take out ink cartridges if you do not need to replace them. If you do so, it may reduce the ink quantity and the machine will not know the quantity of ink left in the cartridge.
- DO NOT touch the cartridge insertion slots. If you do so, the ink may stain your skin.
- If ink gets on your skin or clothing immediately wash it off with soap or detergent.
- If you mix the colours by installing an ink cartridge in the wrong position, clean the print head several times after correcting the cartridge installation.
- Once you open an ink cartridge, install it in the machine and use it up within six months of installation. Use unopened ink cartridges by the expiration date written on the cartridge package.
- DO NOT dismantle or tamper with the ink cartridge, this can cause the ink to leak out of the cartridge.

## **Cleaning and checking the machine**

## <span id="page-57-0"></span>**Cleaning the scanner glass**

 $\blacksquare$  Lift the document cover (1). Clean the scanner glass (2) and the white plastic (3) with a soft lint-free cloth moistened with a non-flammable glass cleaner.

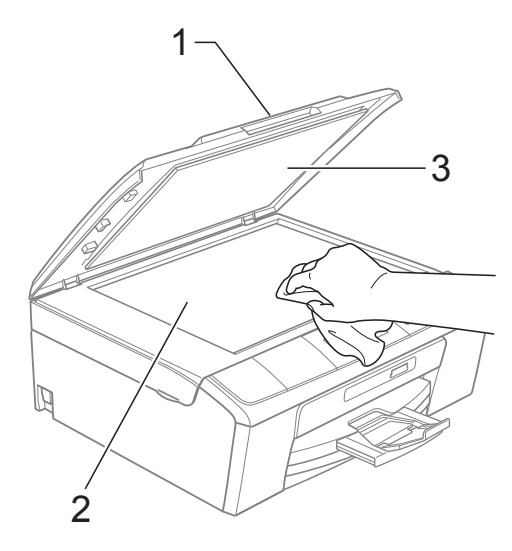

#### $\overline{2}$  (DCP-J715W only)

In the ADF unit, clean the white bar (1) and the glass strip (2) with a lint-free cloth moistened with a non-flammable glass cleaner.

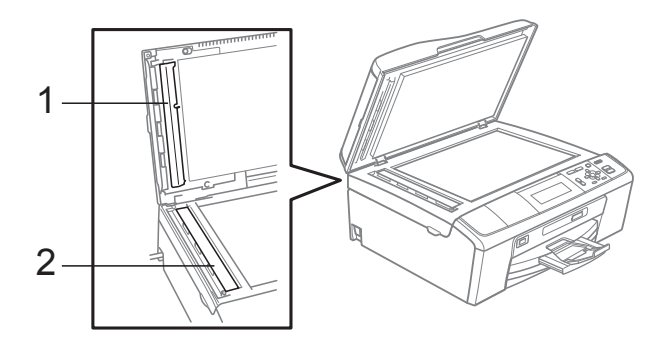

### **Note**

In addition to cleaning the glass strip with a non-flammable glass cleaner, run your finger tip over the glass strip to see if you can feel anything on it. If you feel dirt or debris, clean the glass strip again concentrating on that area. You may need to repeat the cleaning process three or four times. To test, make a copy after each cleaning attempt.

### <span id="page-58-0"></span>**Cleaning the paper pick-up**   $r$ ollers

- $\blacksquare$  Pull the paper tray completely out of the machine.
- Unplug the machine from the electrical socket and open the Jam Clear Cover (1) at the back of the machine.

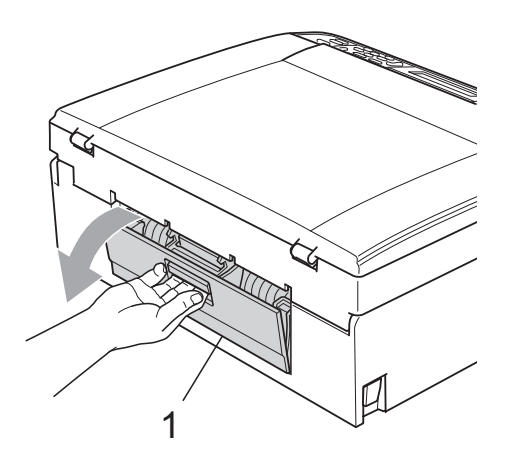

**3** Clean the Paper Pick-up Rollers (1) with isopropyl alcohol on a cotton swab.

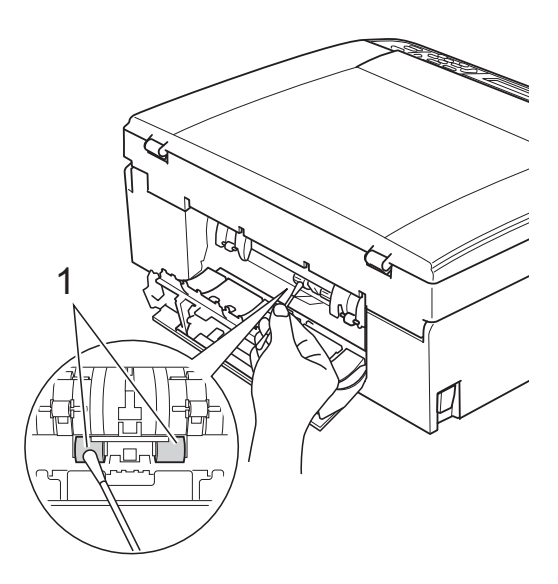

4 Close the Jam Clear Cover. Make sure the cover is closed correctly.

 $\overline{5}$  Re-connect the power cord.

 $\boxed{6}$  Slowly push the paper tray completely back into the machine.

## <span id="page-59-2"></span>**Cleaning the print head**

To maintain good print quality, the machine will automatically clean the print head when needed. You can start the cleaning process manually if there is a print quality problem.

Clean the print head and ink cartridges if you get a horizontal line in the text or graphics, or blank text on your printed pages. You can clean Black only, three colours at a time (Cyan/Magenta/Yellow), or all four colours at once.

Cleaning the print head consumes ink. Cleaning too often uses ink unnecessarily.

## **IMPORTANT**

DO NOT touch the print head. Touching the print head may cause permanent damage and may void the print head's warranty.

a Press **Menu**.

- Press **A** or **▼** to choose Ink Management. Press **OK**.
- Press **A** or  $\blacktriangledown$  to choose Cleaning. Press **OK**.
- 4 **Press ▲ or ▼ to choose** Black, Color or All.

#### Press **OK**.

The machine cleans the print head. When cleaning is finished, the machine will go back to standby mode automatically.

**Note**

If you clean the print head at least five times and the print has not improved, try installing a new Brother Original Innobella™ ink cartridge for each problem colour. Try cleaning the print head again up to five more times. If the print has not improved call your Brother dealer.

## <span id="page-59-1"></span>**Checking the print quality <sup>A</sup>**

If faded or streaked colours and text appear on your output, some of the nozzles may be clogged. You can check this by printing the Print Quality Check Sheet and looking at the nozzle check pattern.

#### a Press **Menu**.

Press **A** or ▼ to choose Ink Management. Press **OK**.

- Press  $\triangle$  or  $\nabla$  to choose Test Print. Press **OK**.
- **4** Press **A** or ▼ to choose Print Quality. Press **OK**.
- **6** Press Colour Start. The machine begins printing the Print Quality Check Sheet.
- <span id="page-59-0"></span>Check the quality of the four colour blocks on the sheet.
- Do one of the following:
	- $\blacksquare$  If all lines are clear and visible, press  $+$  to choose  $Yes$ , and go to step  $\oplus$ .
	- $\blacksquare$  If you can see missing short lines as shown below, press **-** to choose No.

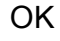

OK Poor

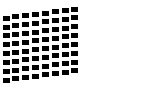

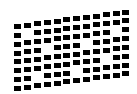

- The LCD asks you if the print quality is OK for black and the three colours. Press **+** (Yes) or **-** (No).
- The LCD asks you if you want to start cleaning. Press **+** (Yes). The machine starts cleaning the print head.

**A**

#### **10** After cleaning is finished, press **Colour Start**.

The machine starts printing the Print Quality Check Sheet again. Return to step  $\mathbf{\Theta}$  $\mathbf{\Theta}$  $\mathbf{\Theta}$ .

#### <span id="page-60-0"></span>**k** Press Stop/Exit.

If you repeat this procedure at least five times and the print quality is still poor, replace the ink cartridge for the clogged colour.

After replacing the ink cartridge, check the print quality. If the problem still exists, repeat the cleaning and test print procedures at least five times for the new ink cartridge. If ink is still missing, call your Brother dealer.

## **IMPORTANT**

DO NOT touch the print head. Touching the print head may cause permanent damage and may void the print head's warranty.

**Note**

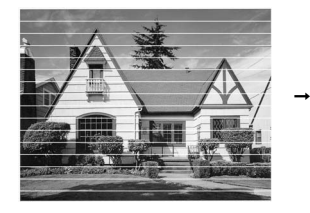

When a print head nozzle is clogged the printed sample looks like this.

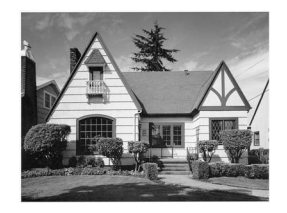

After the print head nozzle is cleaned, the horizontal lines are gone.

## <span id="page-60-2"></span>**Checking the print alignment <sup>A</sup>**

You may need to adjust the print alignment after transporting the machine, if your printed text becomes blurred or images become faded.

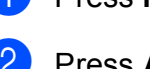

**1** Press Menu.

Press **A** or ▼ to choose Ink Management. Press **OK**.

- Press  $\triangle$  or  $\nabla$  to choose Test Print. Press **OK**.
- <sup>4</sup> Press **A** or ▼ to choose Alignment. Press **OK**.
- **6** Press Mono Start or Colour Start. The machine starts printing the Alignment Check Sheet.
- $\boxed{6}$  Check the 600 dpi and 1200 dpi test prints to see if number 5 most closely matches number 0.
	- If the number 5 samples of both the 600 dpi and 1200 dpi test prints are the best matches, press **+** (Yes) to finish Alignment Check, and go to step  $\mathbf{\Theta}$ .
	- $\blacksquare$  If another test print number is a better match for either 600 dpi or 1200 dpi, press **-** (No) to choose it.
	- For 600 dpi, press  $\triangleleft$  or  $\triangleright$  to choose the number of the test print that most closely matches the number 0 sample (1-8). Press **OK**.
- **h** For 1200 dpi, press ◀ or ► to choose the number of the test print that most closely matches the number 0 sample (1-8). Press **OK**.

<span id="page-60-1"></span>i Press **Stop/Exit**.

**B**

## **Troubleshooting**

## <span id="page-61-0"></span>**Error and Maintenance messages**

As with any sophisticated office product, errors may occur and consumable items may need to be replaced. If this happens, your machine identifies the error and shows an error message. The most common error and maintenance messages are shown below.

You can correct most errors and routine maintenance by yourself. If you need more help, the Brother Solutions Center offers the latest FAQs and troubleshooting tips.

Visit us at<http://solutions.brother.com/>

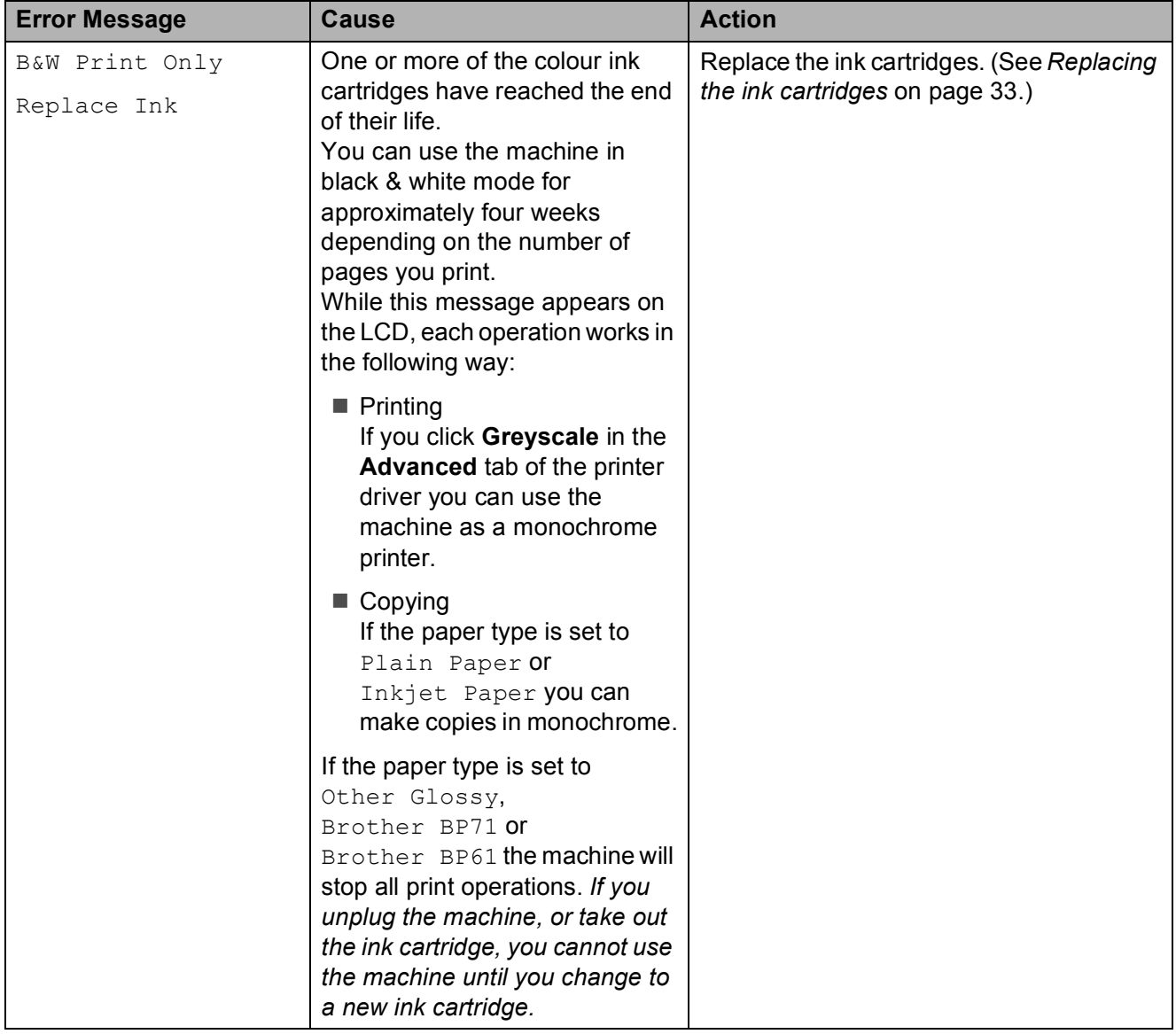

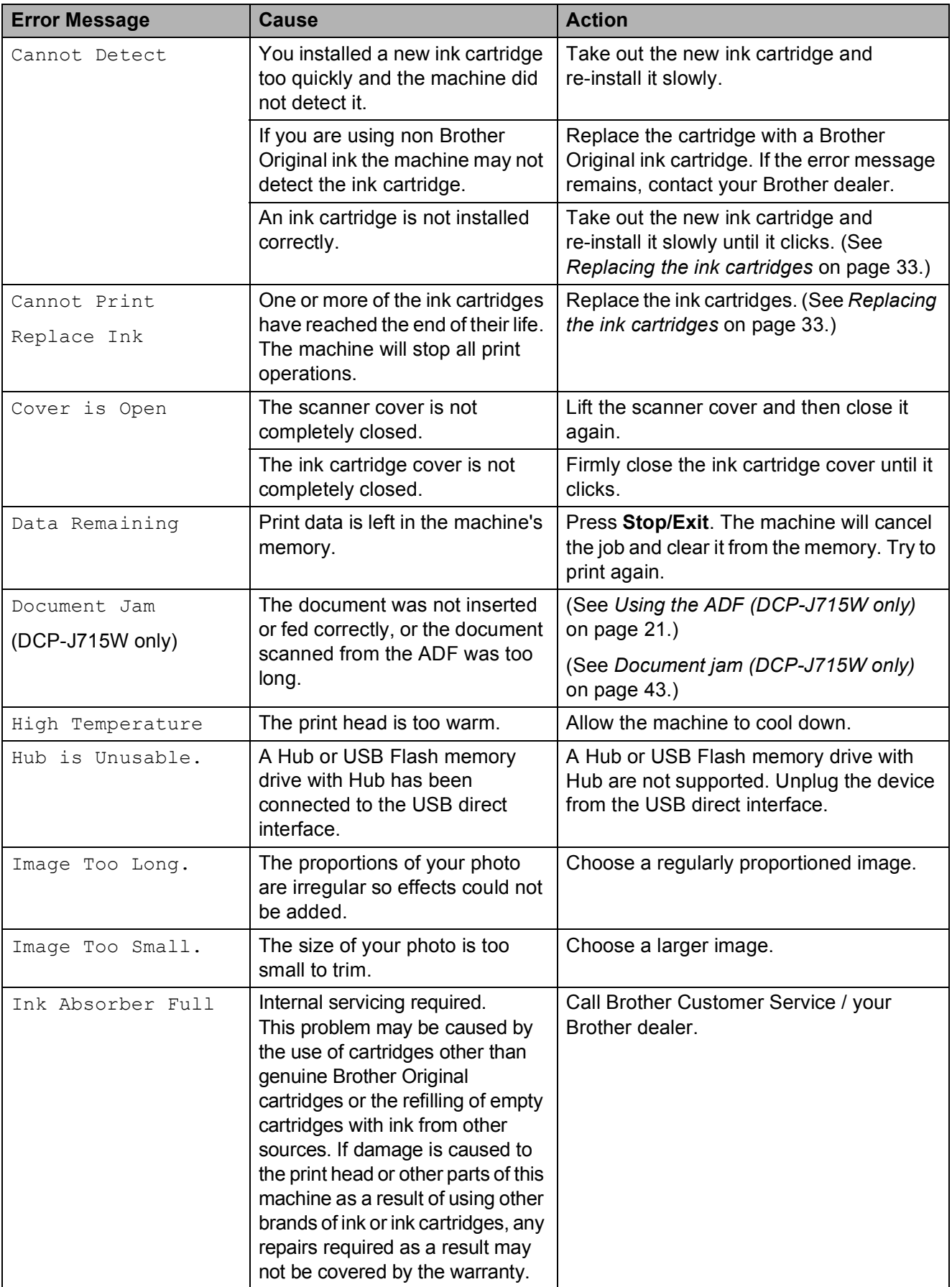

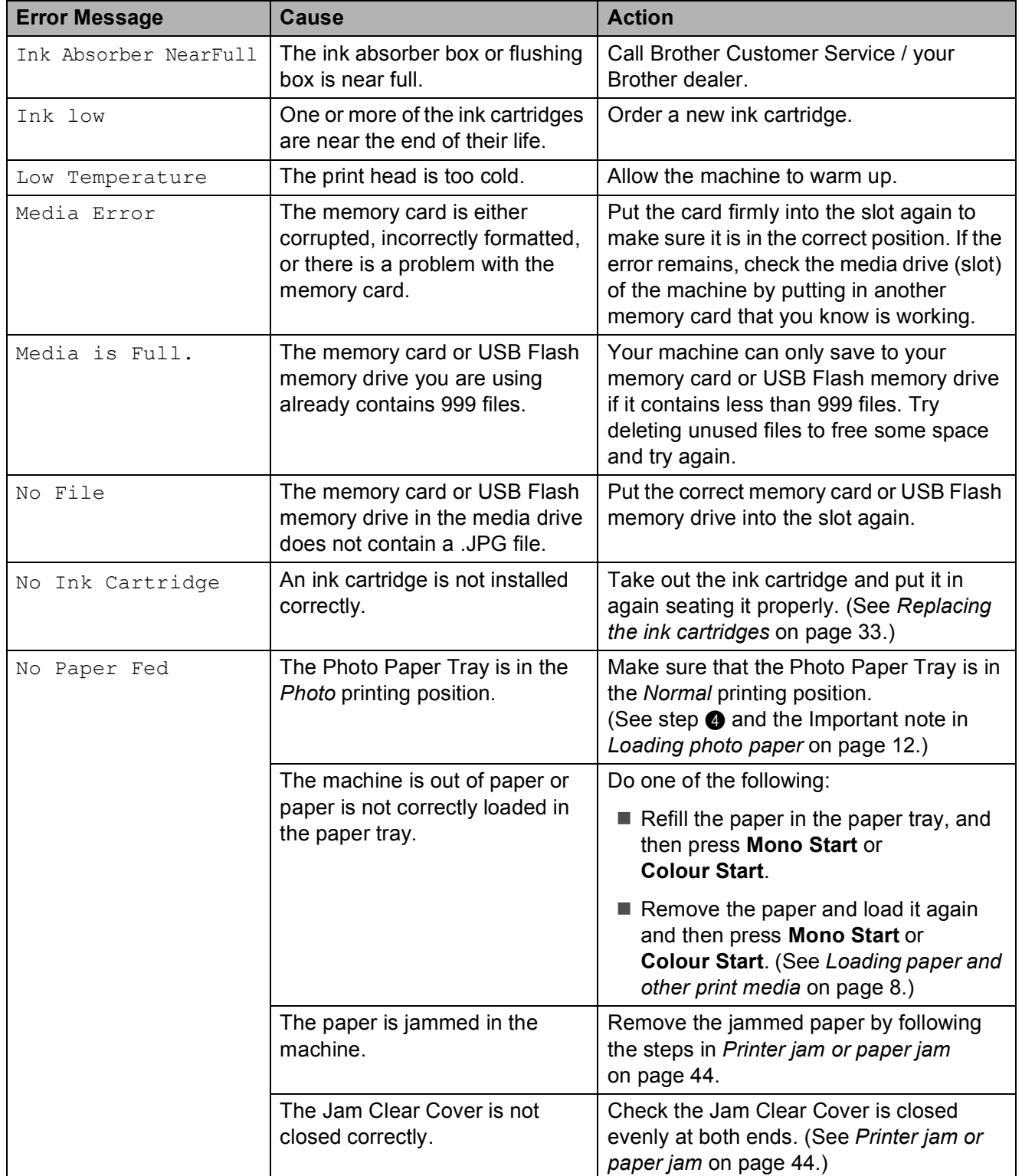

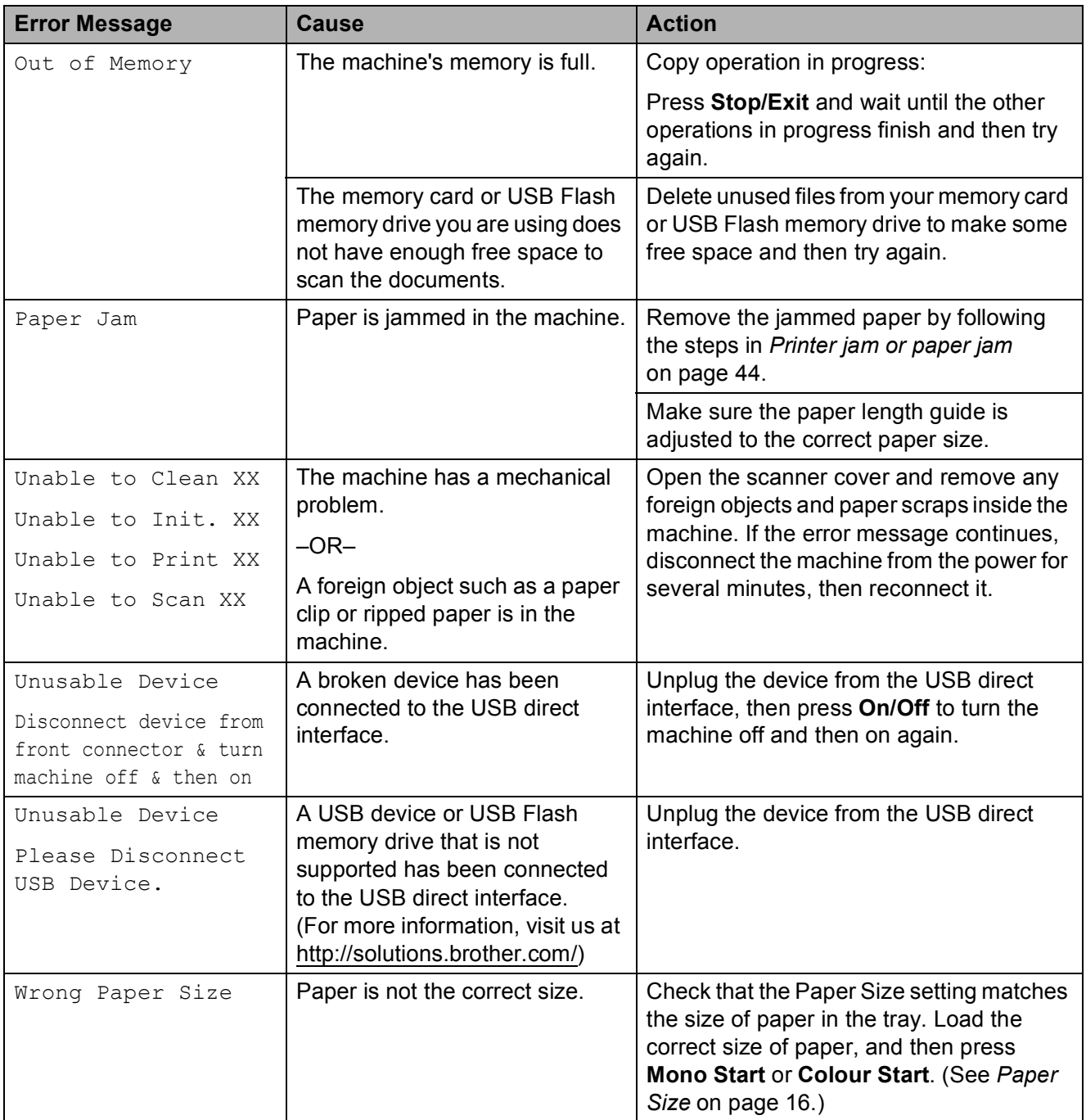

## **Error animation**

Error animations display step-by-step instructions when paper gets jammed. You can read the steps at your own pace by pressing  $\triangleright$  to see the next step and  $\triangleleft$  to go backward.

## <span id="page-65-0"></span>**Document jam (DCP-J715W only) <sup>B</sup>**

Documents can jam in the ADF unit if they are not inserted or fed correctly, or if they are too long. Follow the steps below to clear a document jam.

#### **Document is jammed in the top of the ADF unit <sup>B</sup>**

- $\blacksquare$  Take out any paper from the ADF that is not jammed.
- 
- 2 Open the ADF cover.
- **6** Pull the jammed document up and to the left.

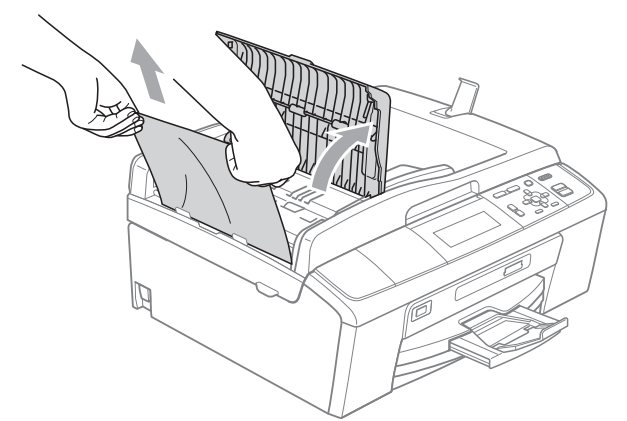

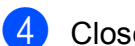

- 4 Close the ADF cover.
- **6** Press Stop/Exit.

### **IMPORTANT**

To avoid future document jams close the ADF cover correctly by pushing it gently in the middle.

#### **Document is jammed inside the ADF unit BBB**

- $\blacksquare$  Take out any paper from the ADF that is not jammed.
- Lift the document cover.
- **3** Pull the jammed document out to the left.

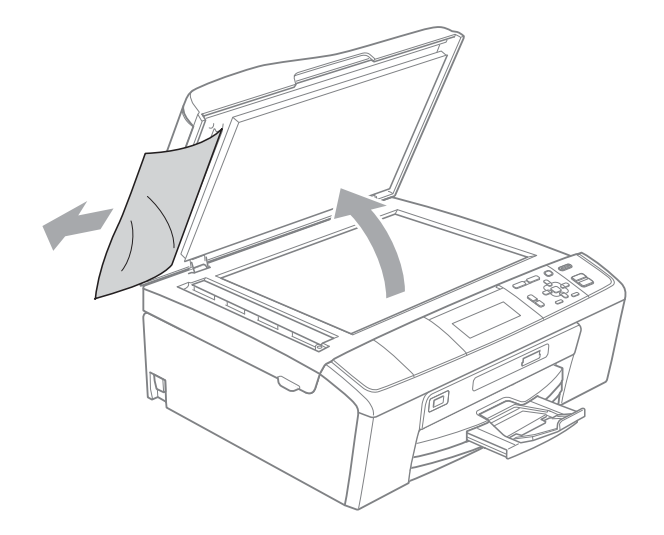

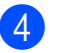

- Close the document cover.
- 
- e Press **Stop/Exit**.

**B**

## <span id="page-66-0"></span>**Printer jam or paper jam**

Take out the jammed paper depending on where it is jammed in the machine.

- **1** Unplug the machine from the electrical socket.
- **2** Open the Jam Clear Cover (1) at the back of the machine. Pull the jammed paper out of the machine.

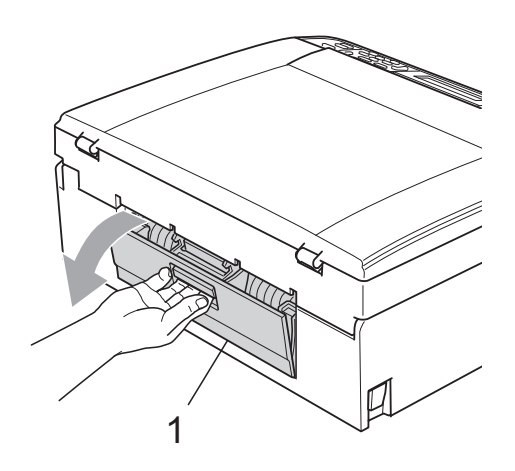

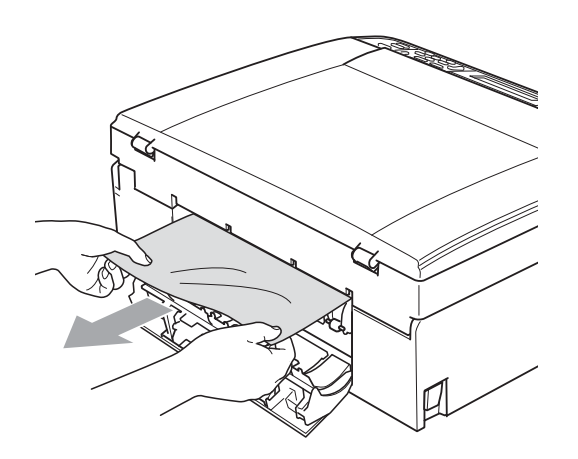

**3** Close the Jam Clear Cover. Make sure the cover is closed correctly.

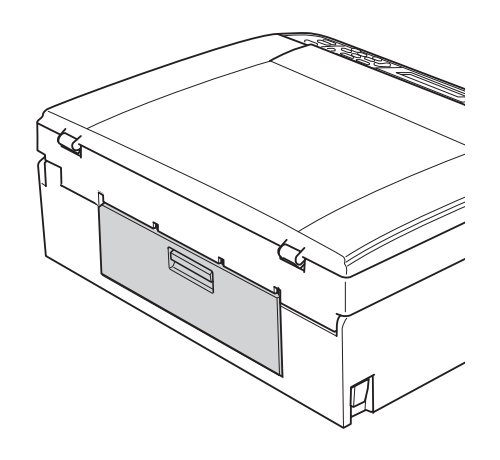

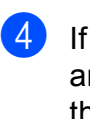

 $\overline{4}$  If the paper support flap is open, close it, and then close the paper support. Pull the paper tray completely out of the machine.

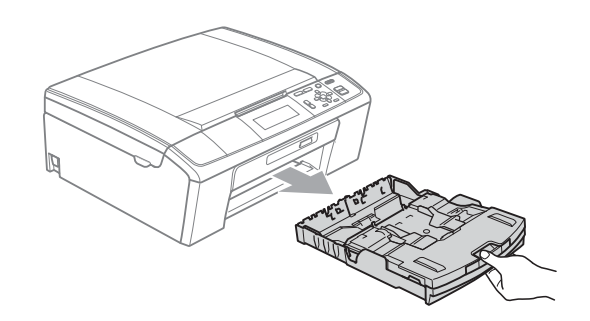

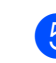

 $\overline{5}$  Pull out the jammed paper (1).

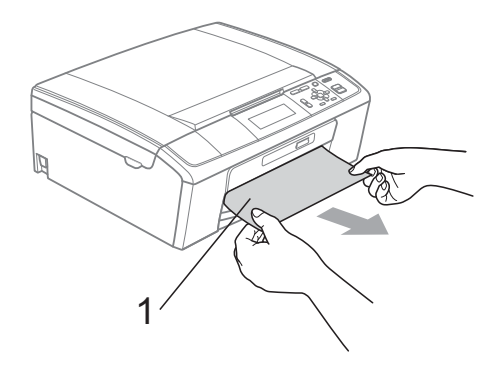

 $\boxed{6}$  Using both hands, grasp the plastic tabs on both sides of the machine and lift the scanner cover (1) until it locks securely in the open position.

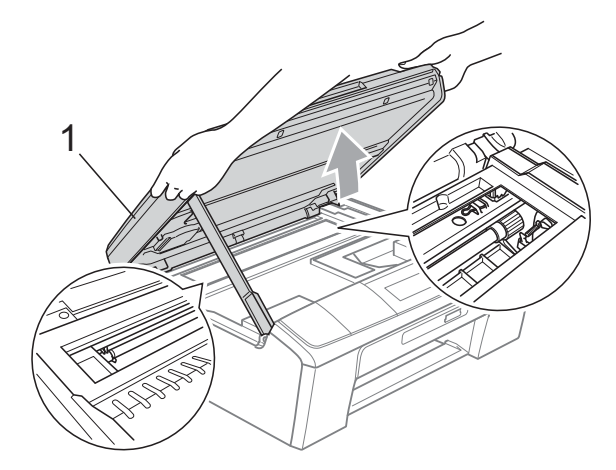

Move the print head (if necessary) to take out any paper remaining in this area. Make sure that jammed paper is not left in the corners of the machine. Check *both* ends of the print carriage.

## **Note**

If the print head is at the right corner as shown in the illustration, you cannot move it. Re-connect the power cord, then hold down **Stop/Exit** until the print head moves to the middle. Unplug the machine from the power source, and take out the paper.

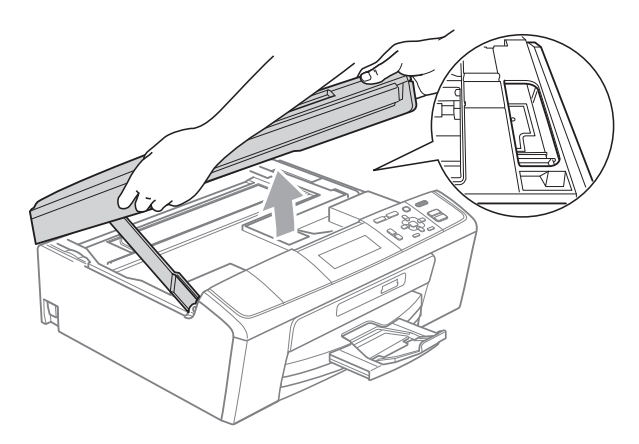

## **IMPORTANT**

If ink gets on your skin or clothing immediately wash it off with soap or detergent.

 $\overline{7}$  Lift the scanner cover to release the lock  $($ 1). Gently push the scanner cover support down  $(2)$  and close the scanner cover  $(3)$  using both hands.

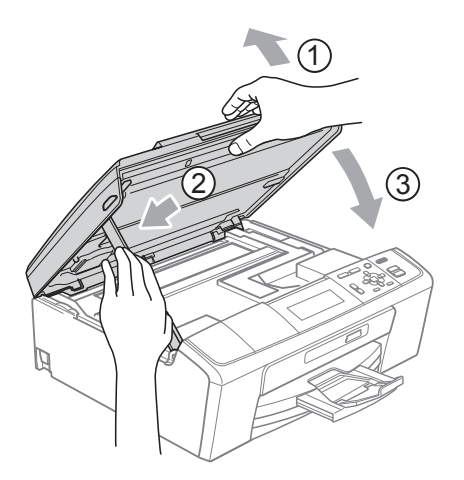

- $\overline{8}$  Push the paper tray firmly back into the machine.
- While holding the paper tray in place, pull out the paper support  $($ mathcal{r}) until it clicks, and then unfold the paper support flap  $(Q)$ ).

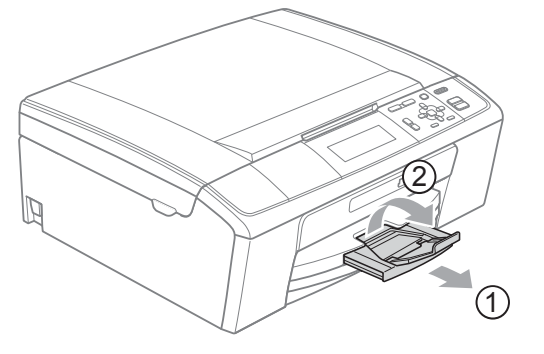

Make sure you pull out the paper support until it clicks.

#### **IMPORTANT** A

DO NOT use the paper support flap for Legal size paper.

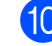

Re-connect the power cord.

## **Troubleshooting**

If you think there is a problem with your machine, check the chart below and follow the troubleshooting tips.

Most problems can be easily resolved by yourself. If you need additional help, the Brother Solutions Center offers the latest FAQs and troubleshooting tips. Visit us at <http://solutions.brother.com/>

## **If you are having difficulty with your machine**

#### **Printing**

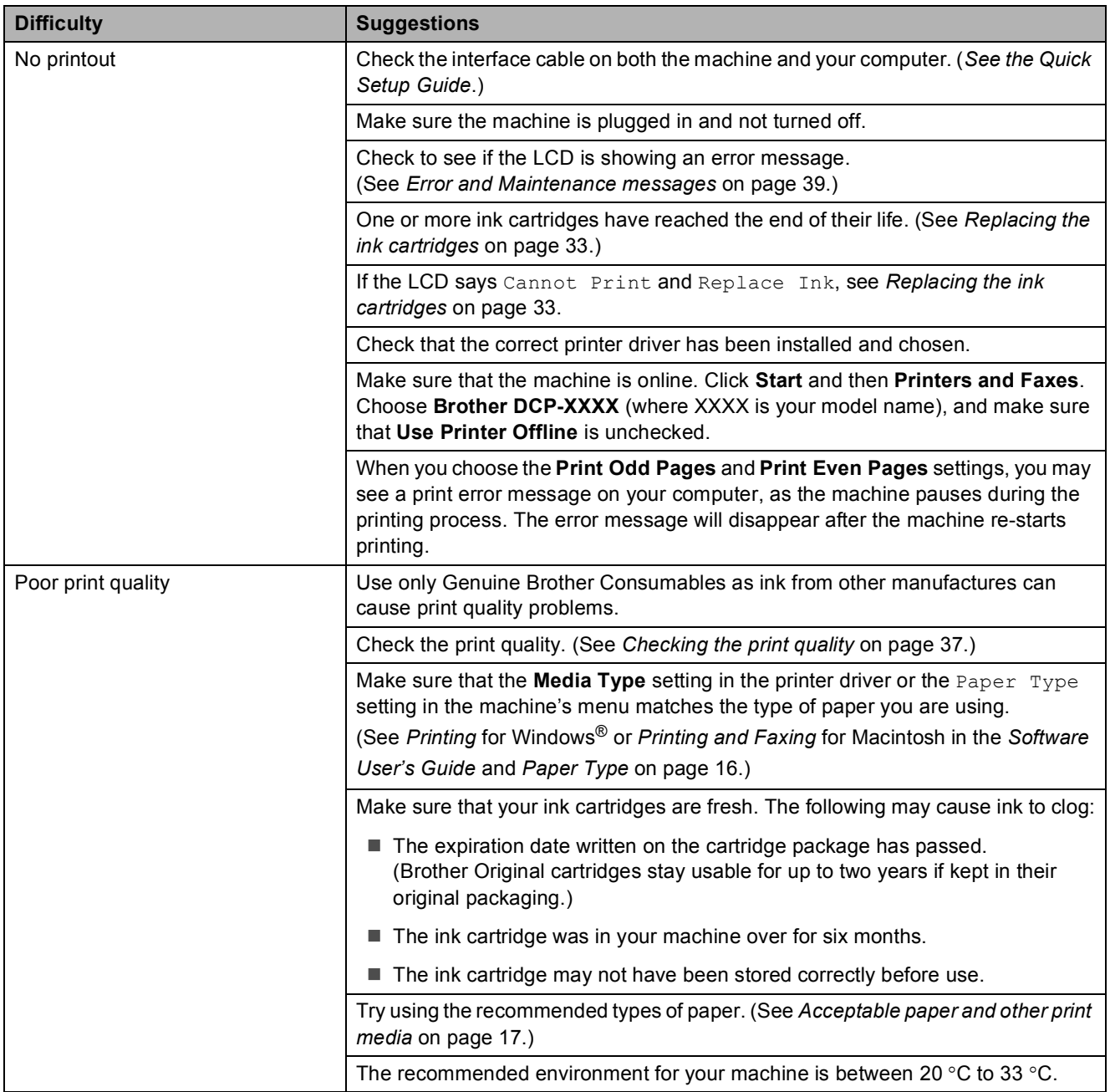

### **Printing (continued)**

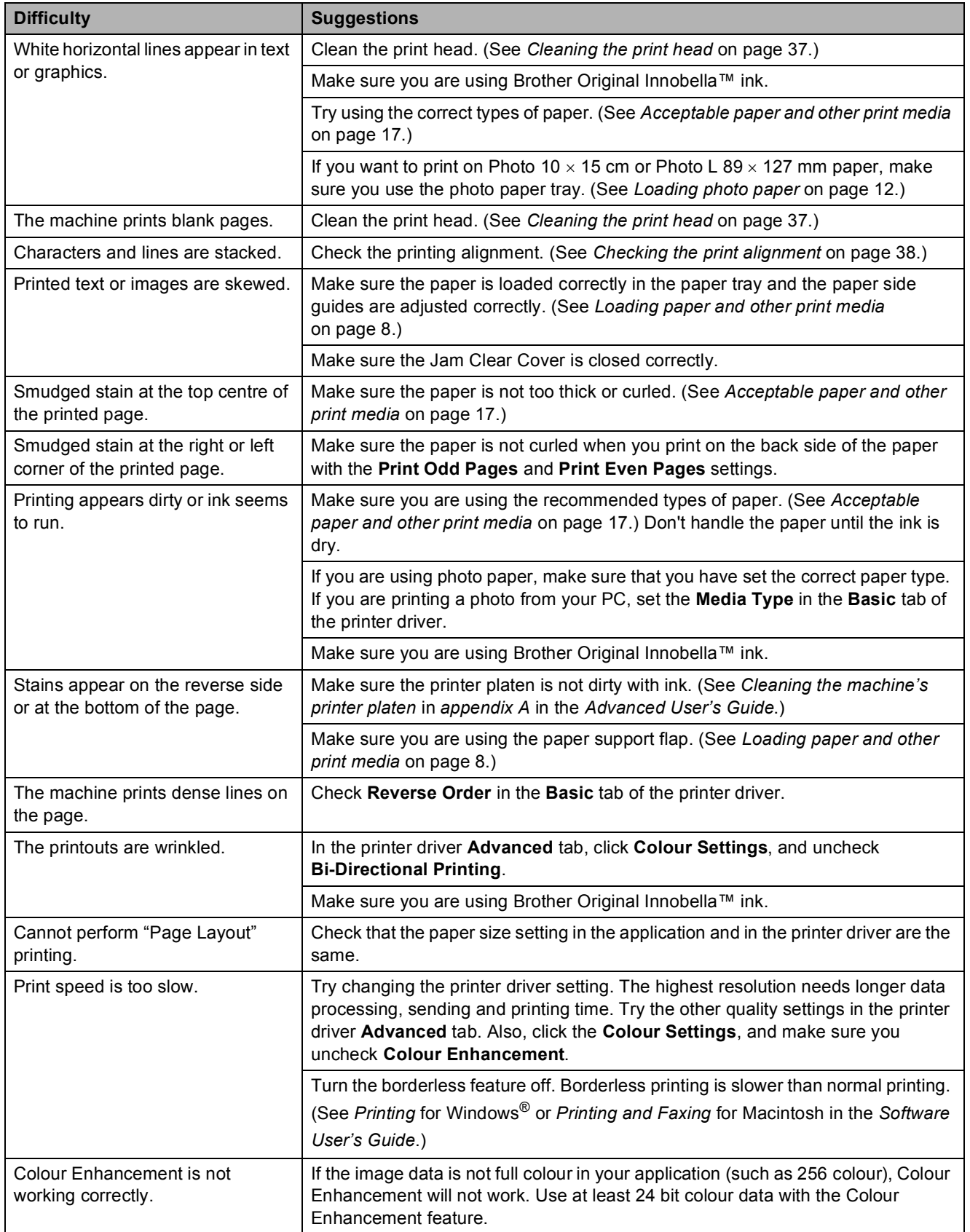

## **Printing (continued)**

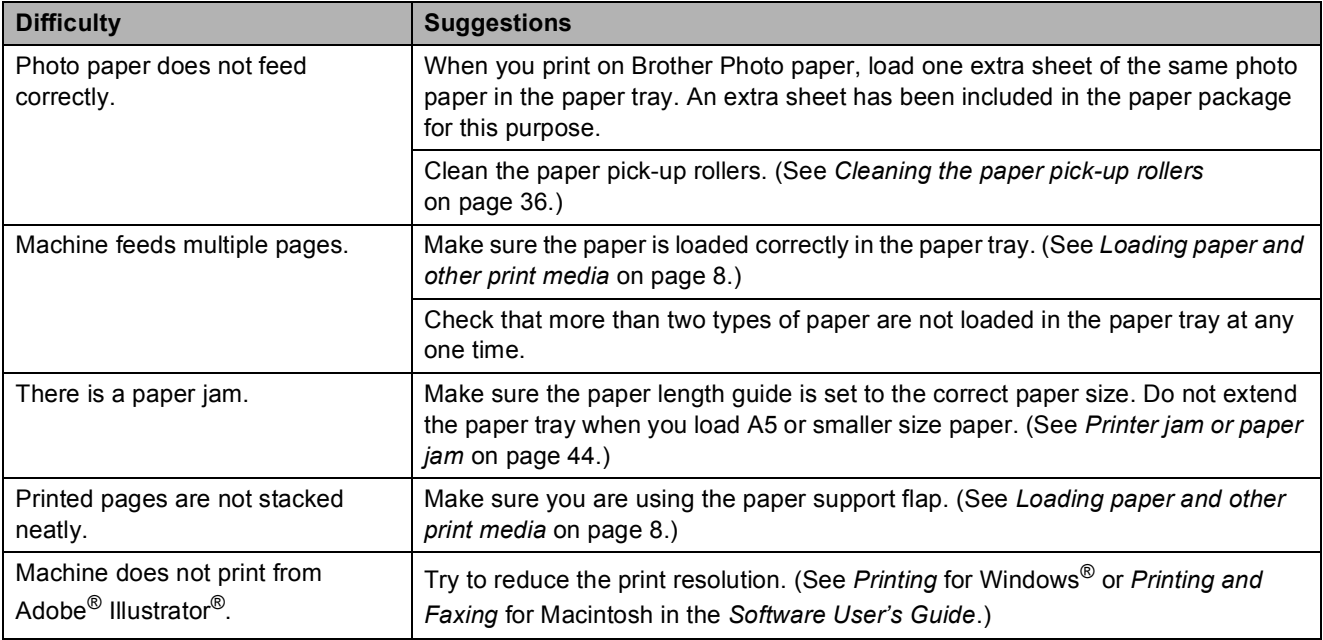

## **Copying Difficulties**

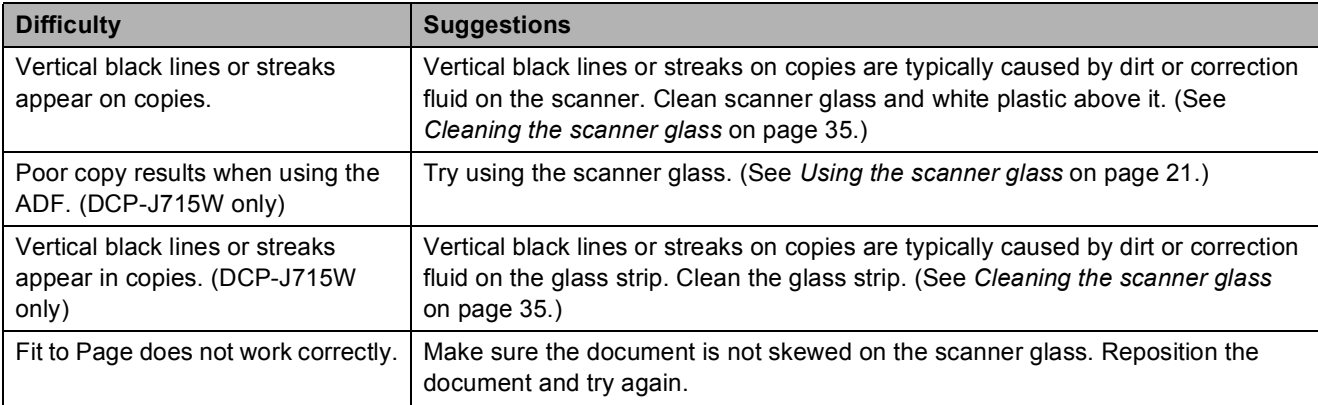

## **Scanning Difficulties**

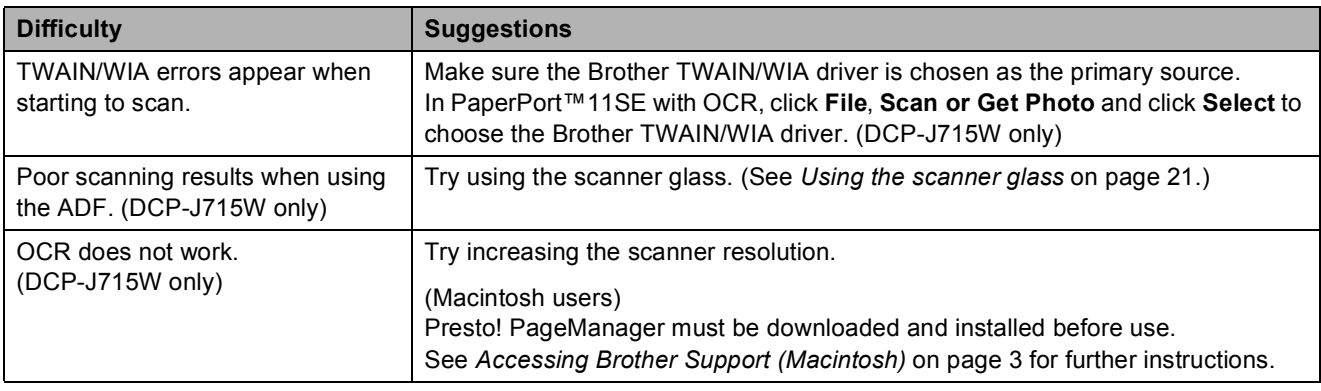

### **Software Difficulties**

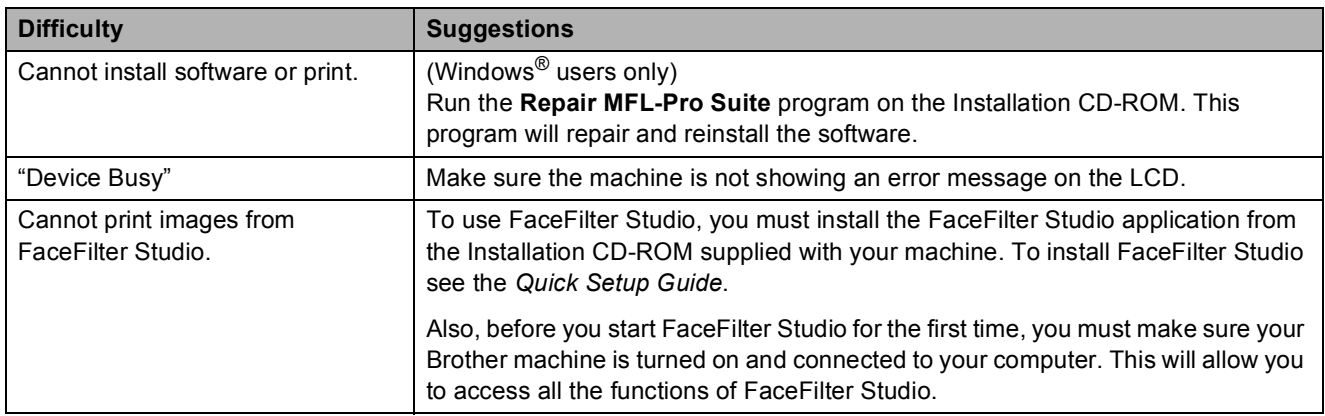

## **PhotoCapture Center™ Difficulties**

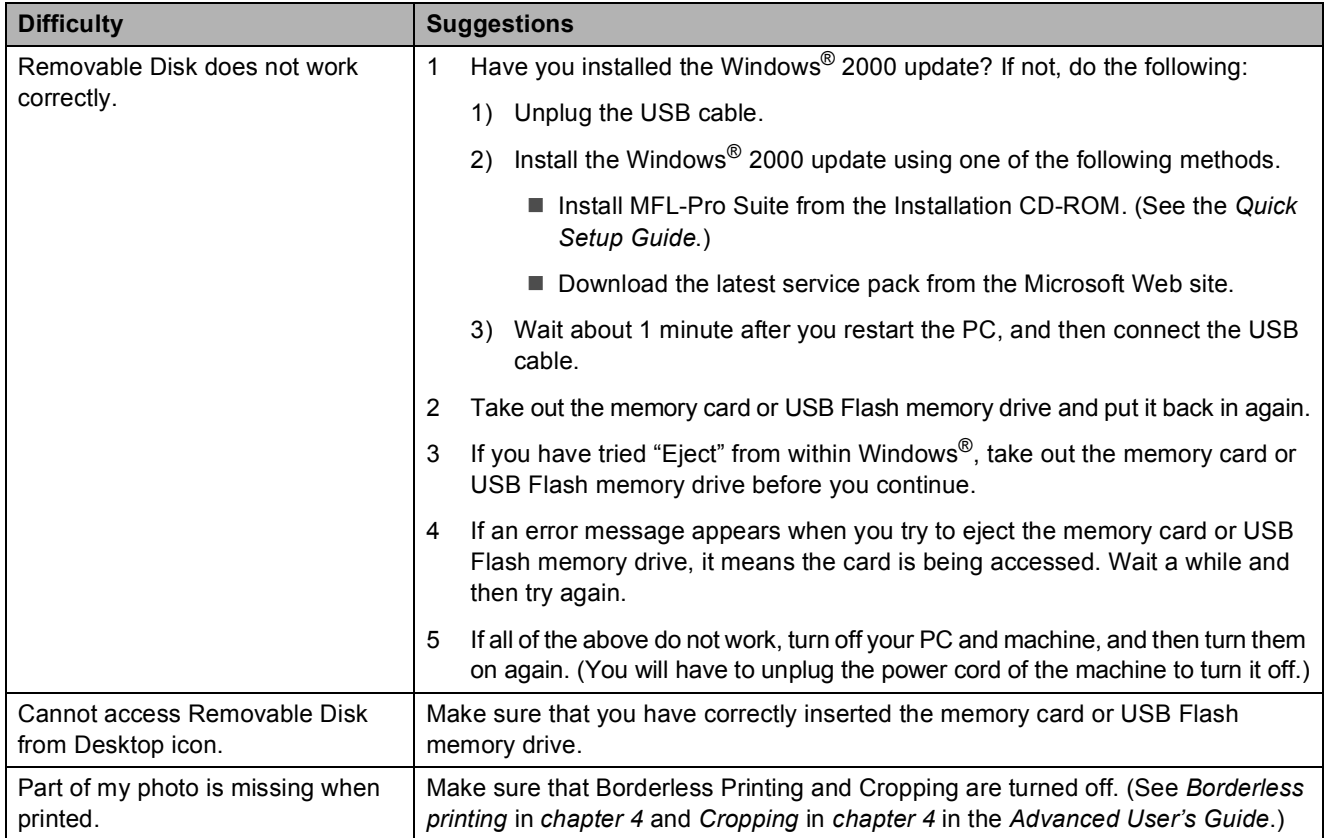
#### <span id="page-72-0"></span>**Network Difficulties**

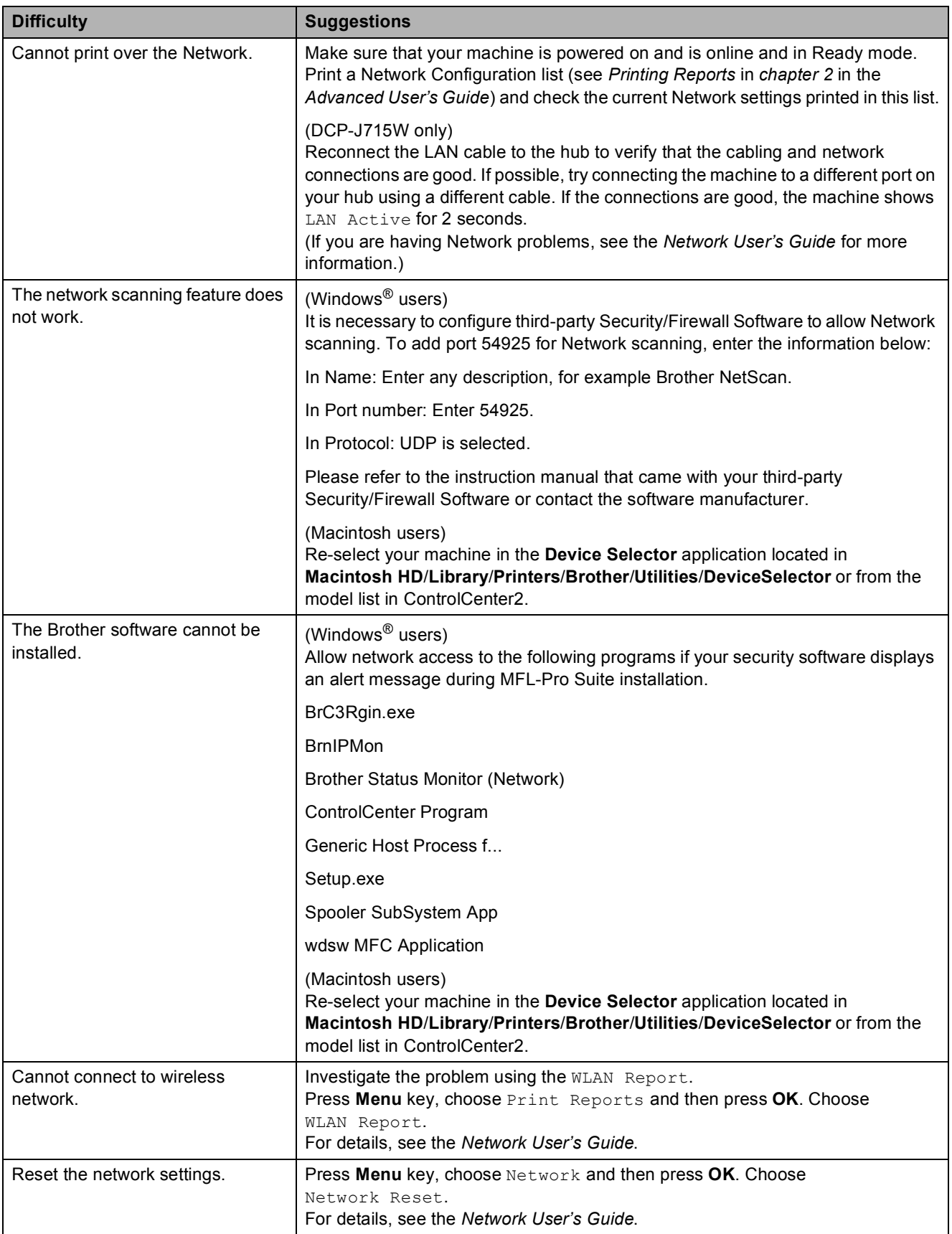

### **Machine Information**

### <span id="page-73-0"></span>**Checking the serial number**

You can see the machine's serial number on the LCD.

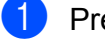

a Press **Menu**.

Press  $\triangle$  or  $\nabla$  to choose Machine Info. Press **OK**.

**3** Press  $\triangle$  or  $\nabla$  to choose Serial No. Press **OK**.

4 Press Stop/Exit.

### <span id="page-73-1"></span>**Reset functions**

The following reset functions are available:

1 Network

You can reset the print server back to its default factory settings such as the IP address information.

2 All Settings

You can reset all the machine settings back to the settings that were set at the factory.

Brother strongly recommends you use this operation when you dispose of the machine.

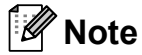

Unplug the interface cable before you choose Network or All Settings. (DCP-J715W only)

### **How to reset the machine**

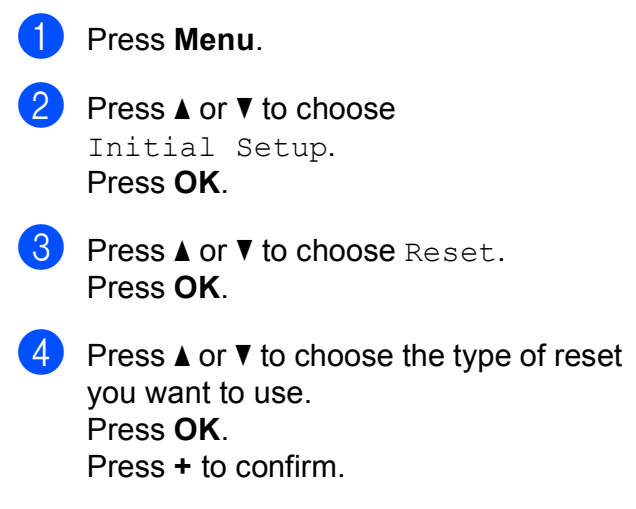

**5** Press **+** to reboot the machine.

**C**

### **Menu and features**

### <span id="page-74-0"></span>**On-screen programming <sup>C</sup>**

Your machine is designed to be easy to operate with LCD on-screen programming using the menu keys. User-friendly programming helps you take full advantage of all the menu selections your machine has to offer.

Since your programming is done on the LCD, we have created step-by-step on-screen instructions to help you program your machine. All you need to do is follow the instructions as they guide you through the menu selections and programming options.

### <span id="page-75-0"></span>**Menu table**

The menu table will help you understand the menu selections and options that are found in the machine's programs. The factory settings are shown in Bold with an asterisk.

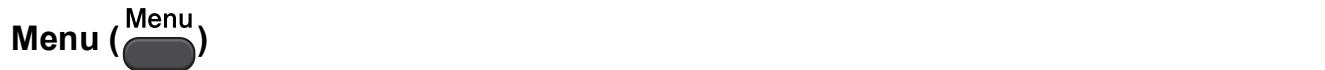

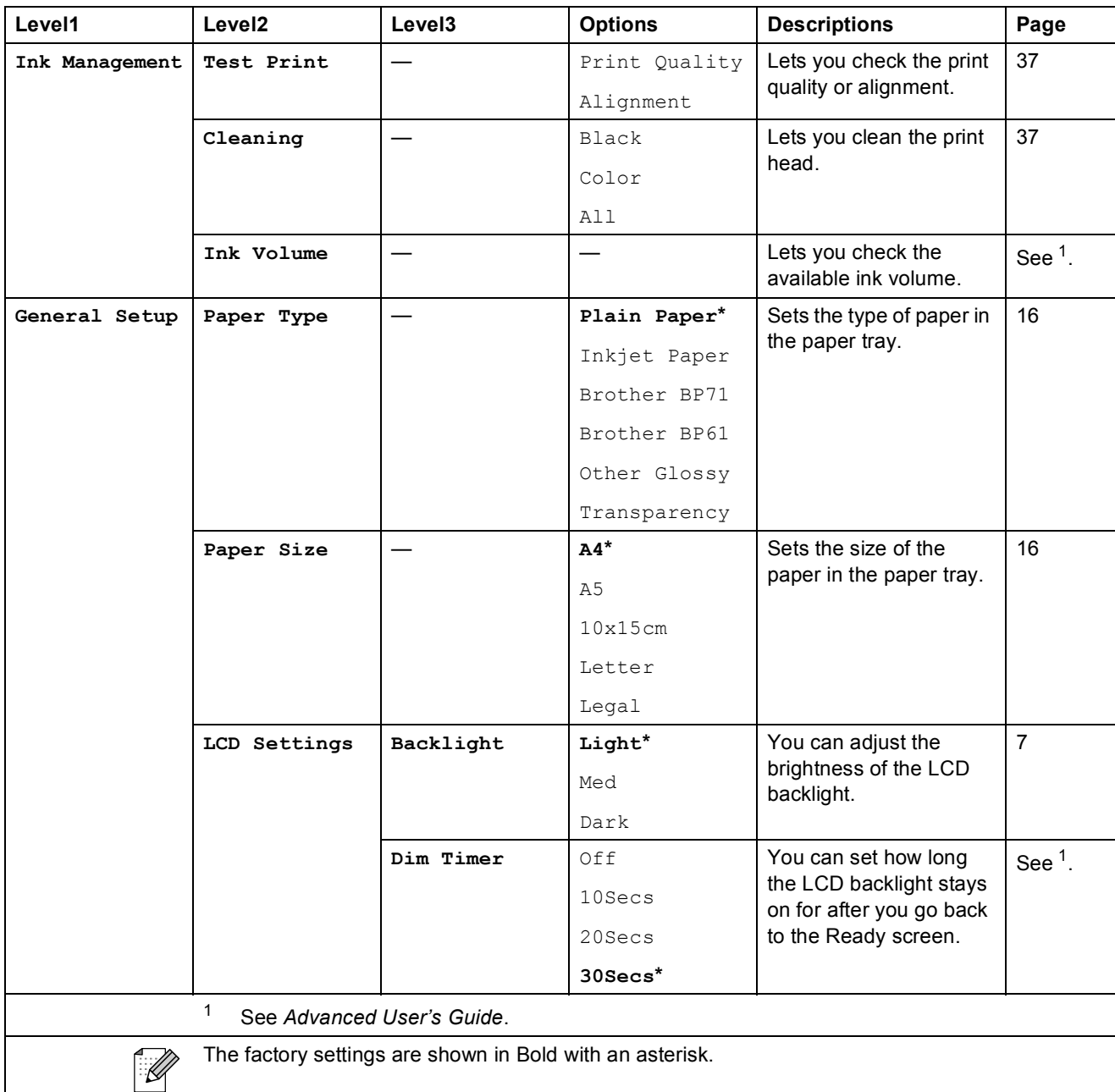

**C**

**53**

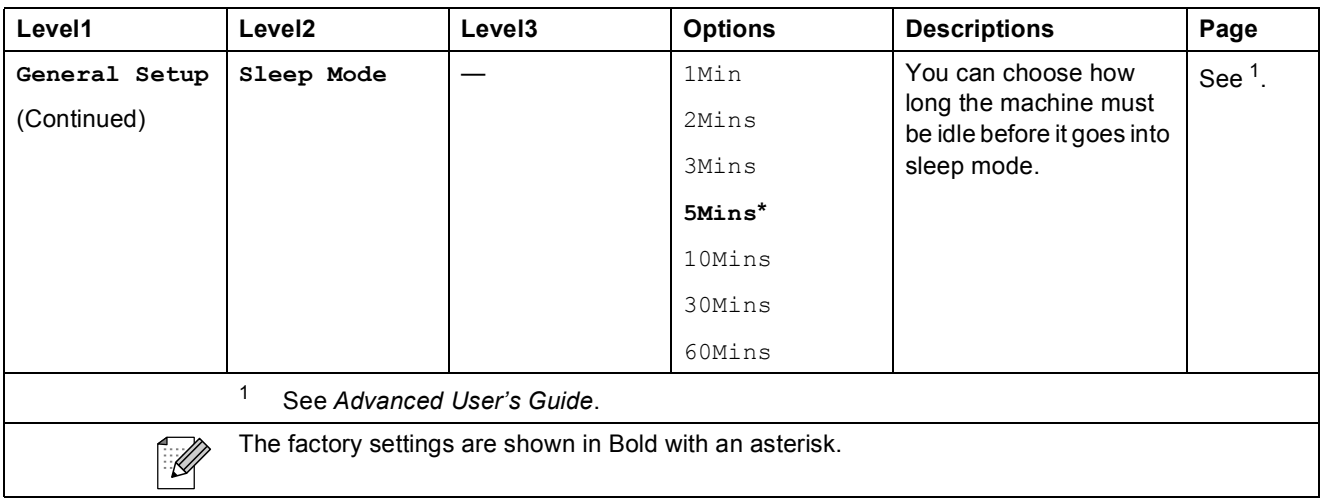

#### **Network menu (DCP-J515W)**

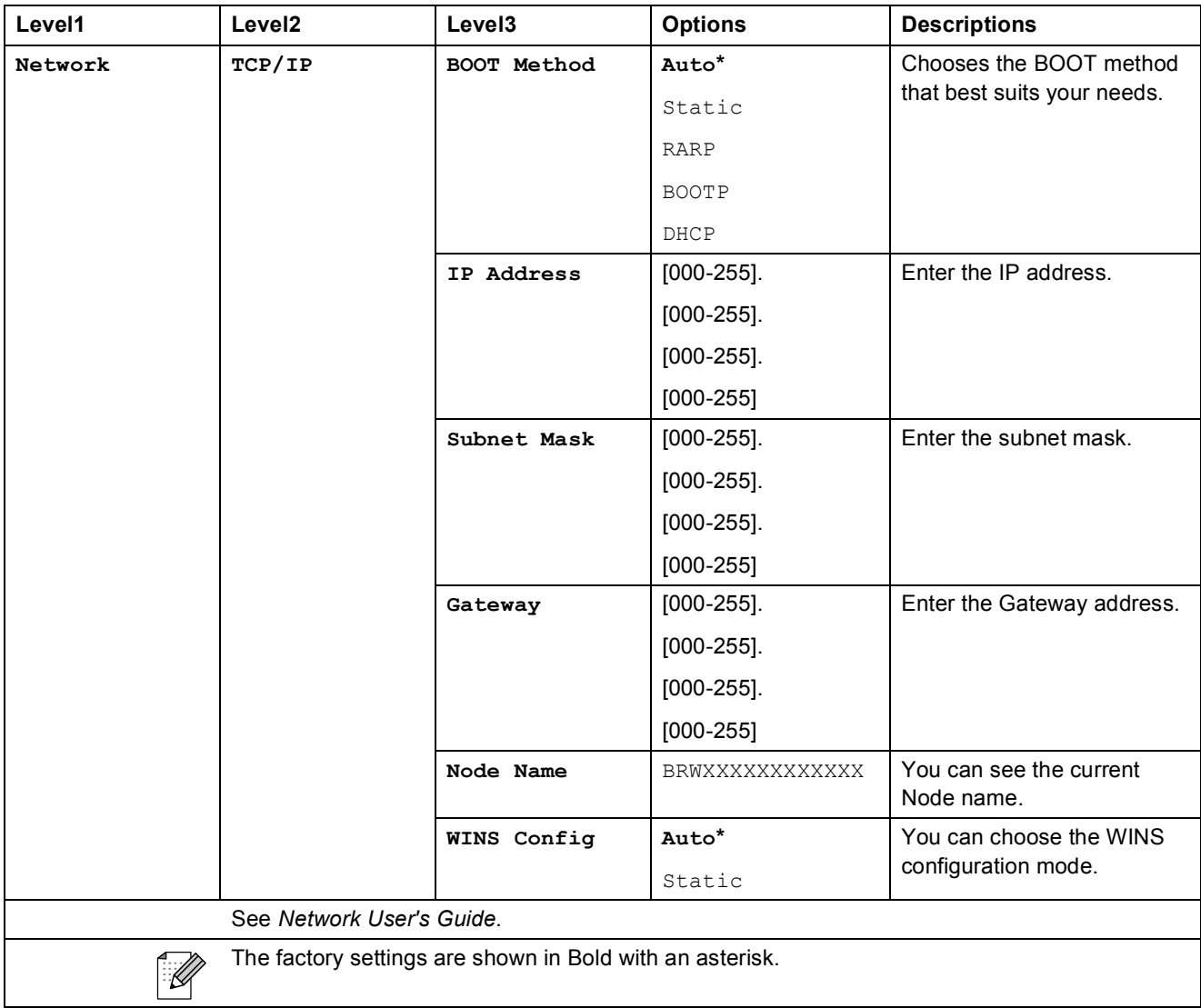

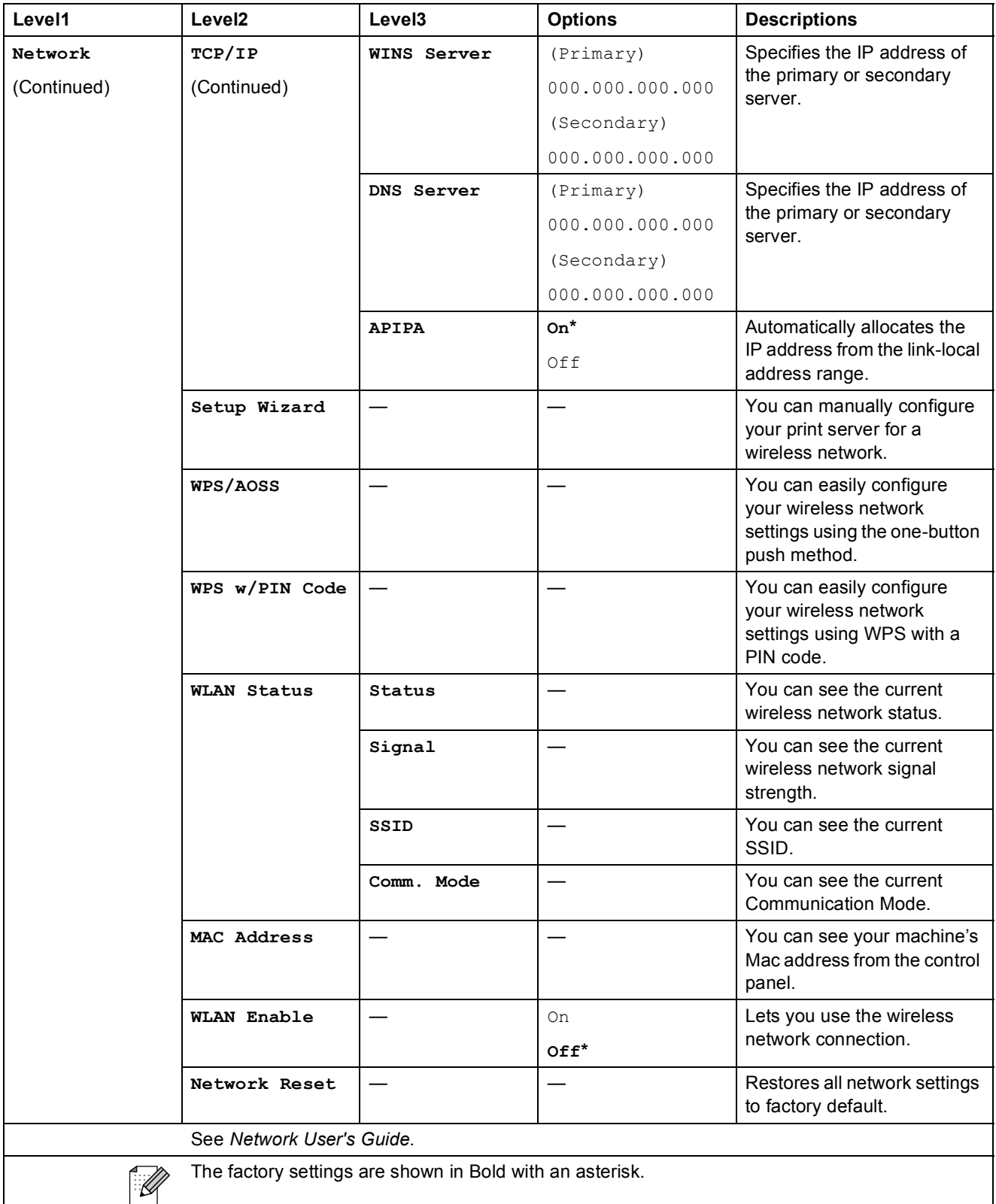

### **Network menu (DCP-J715W)**

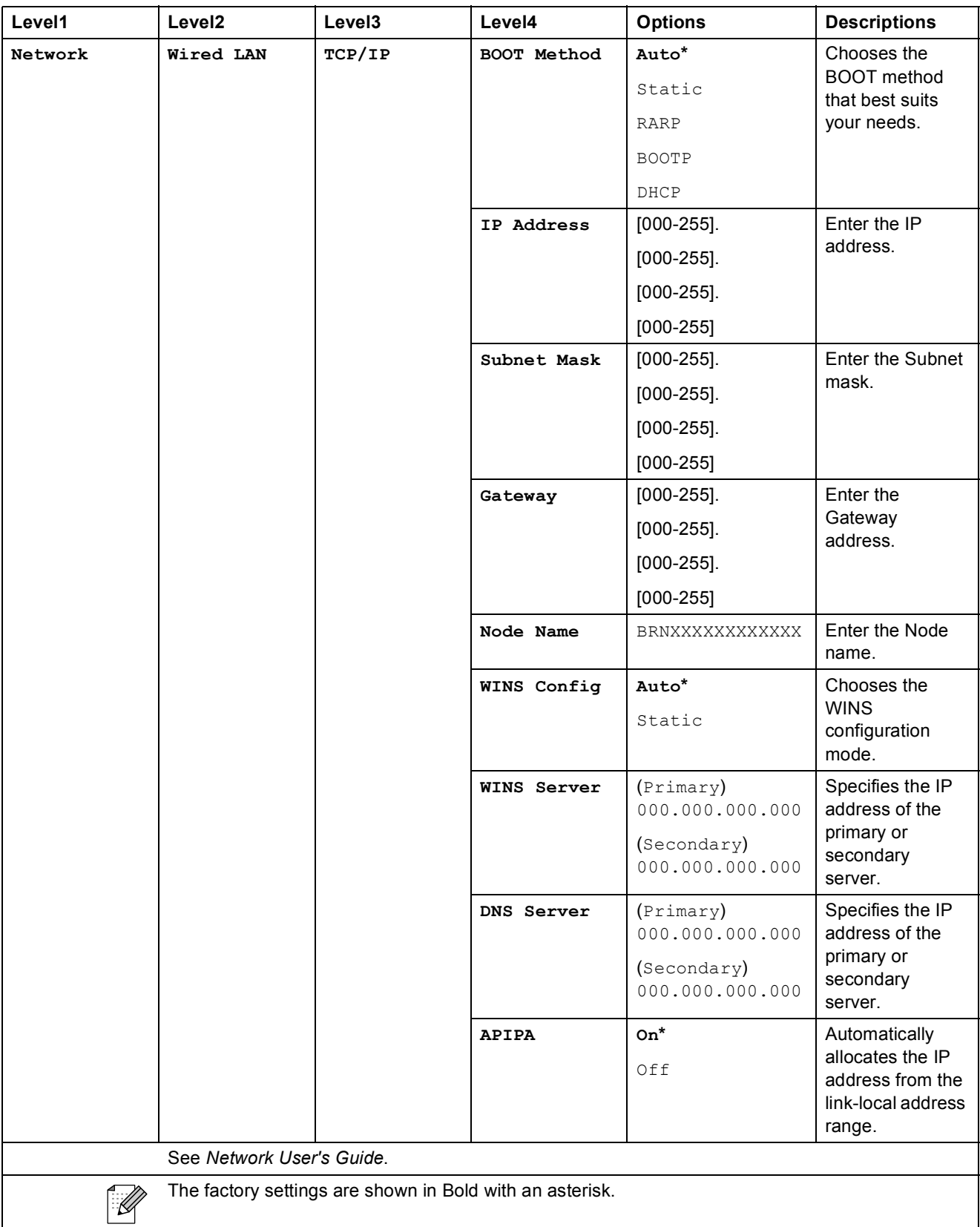

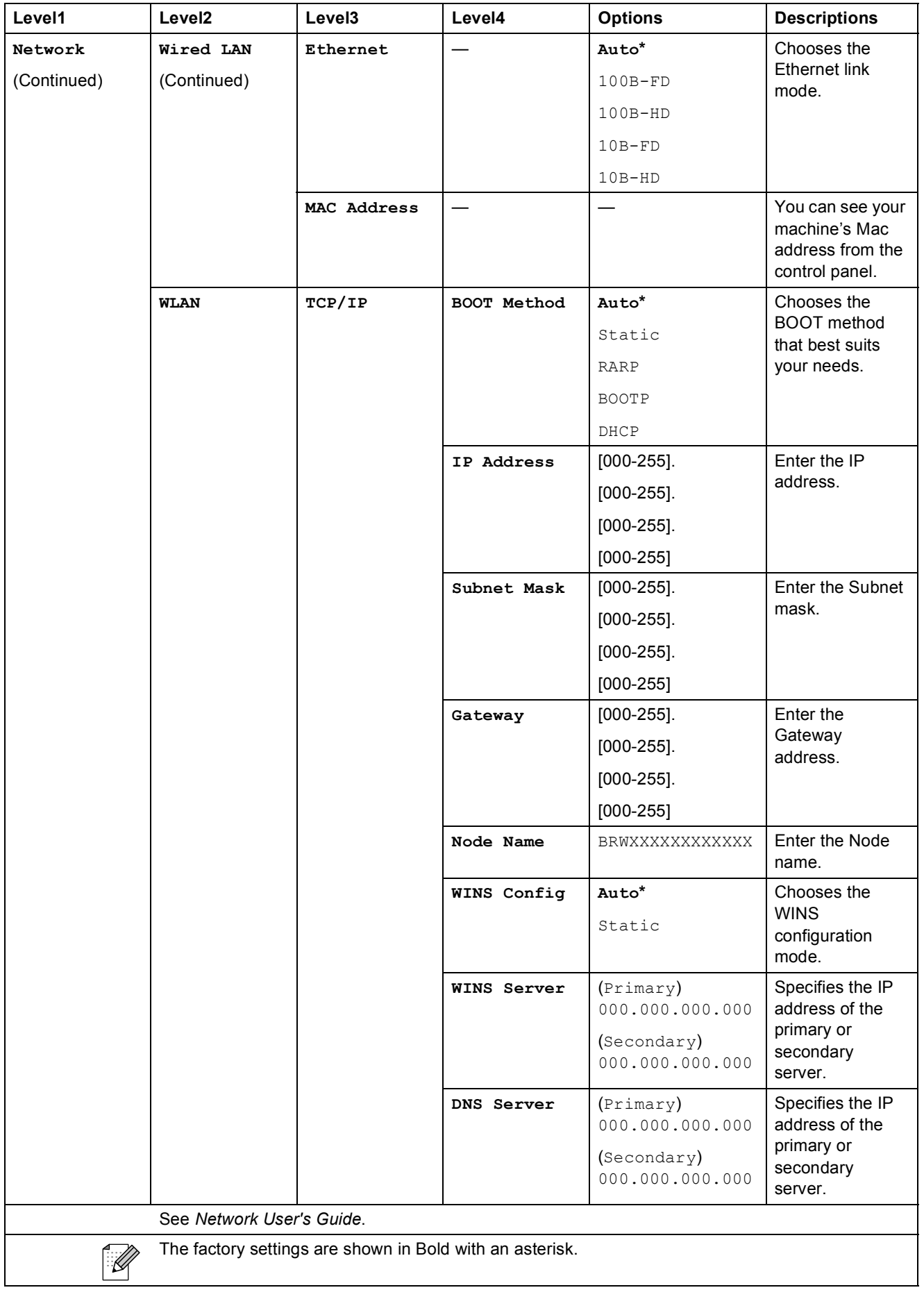

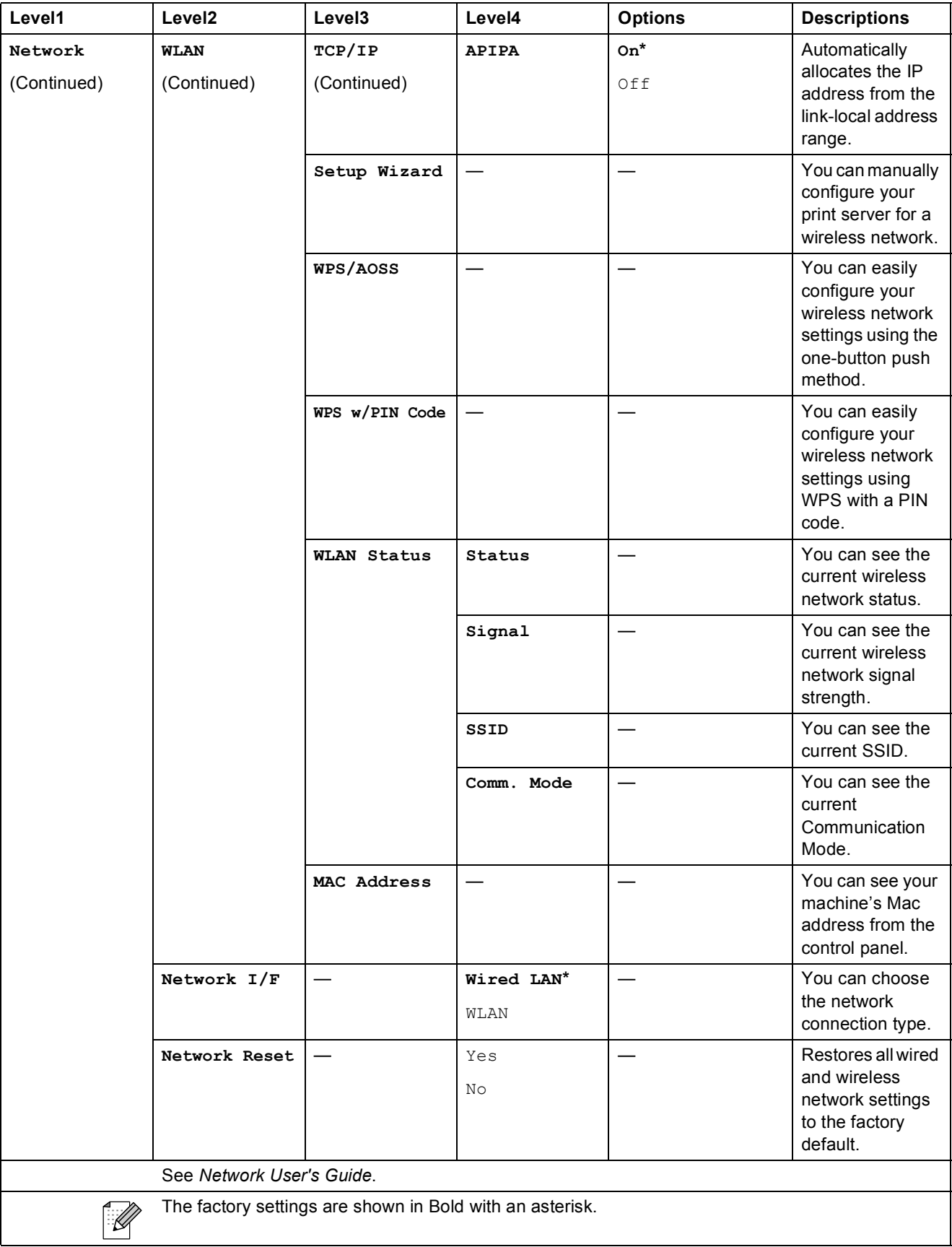

Menu and features

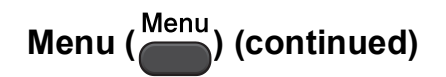

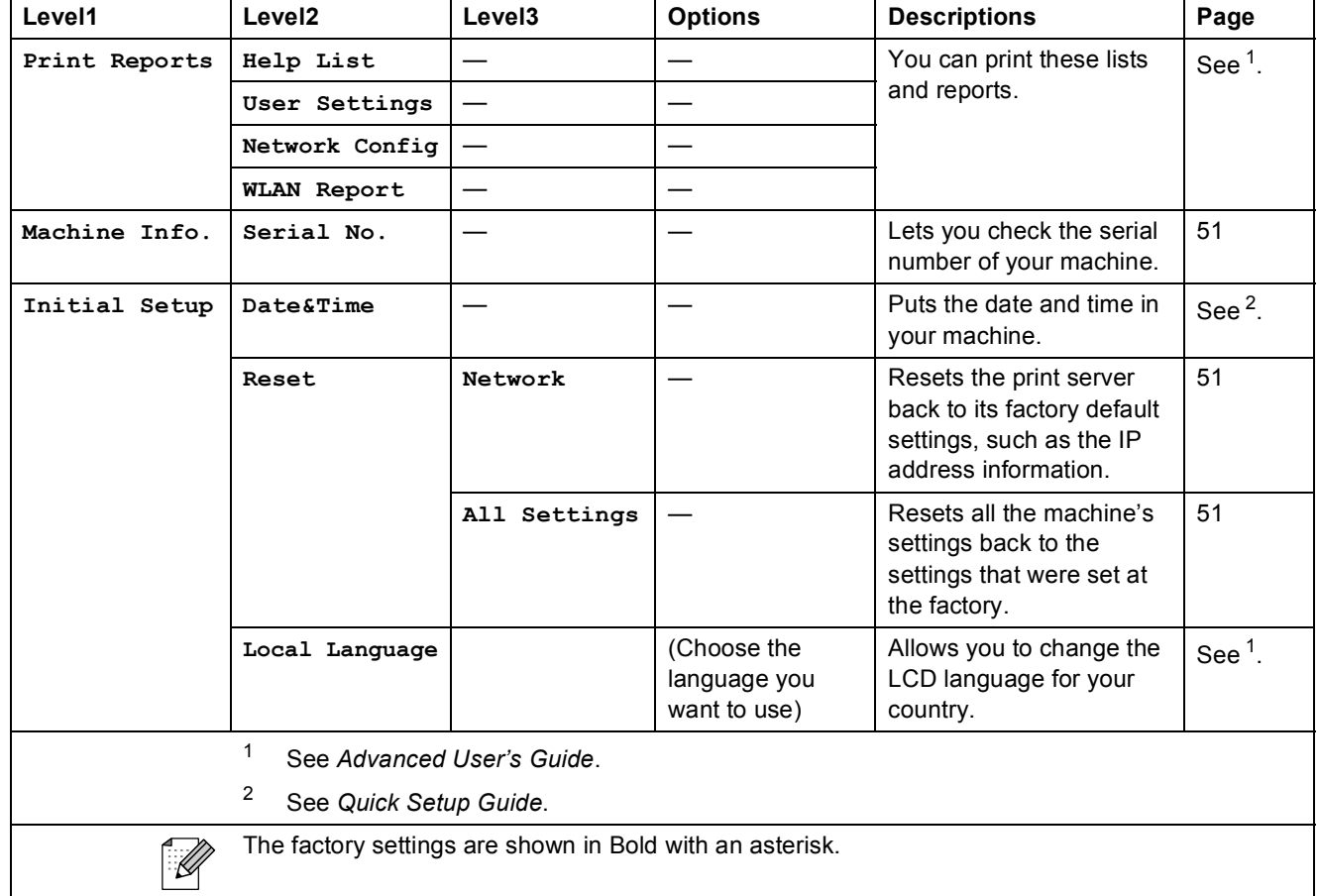

### **Copy (Default display) <sup>C</sup>**

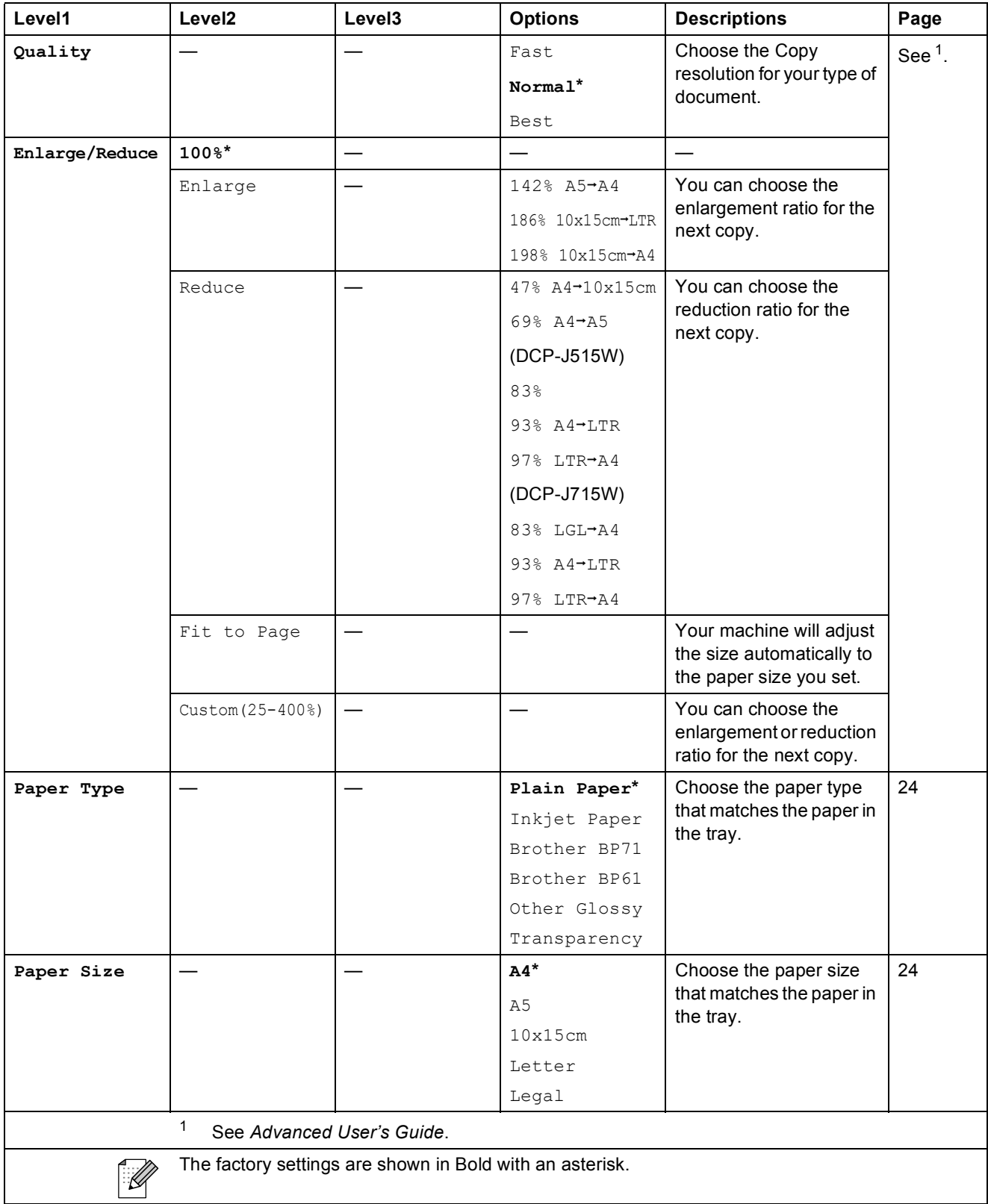

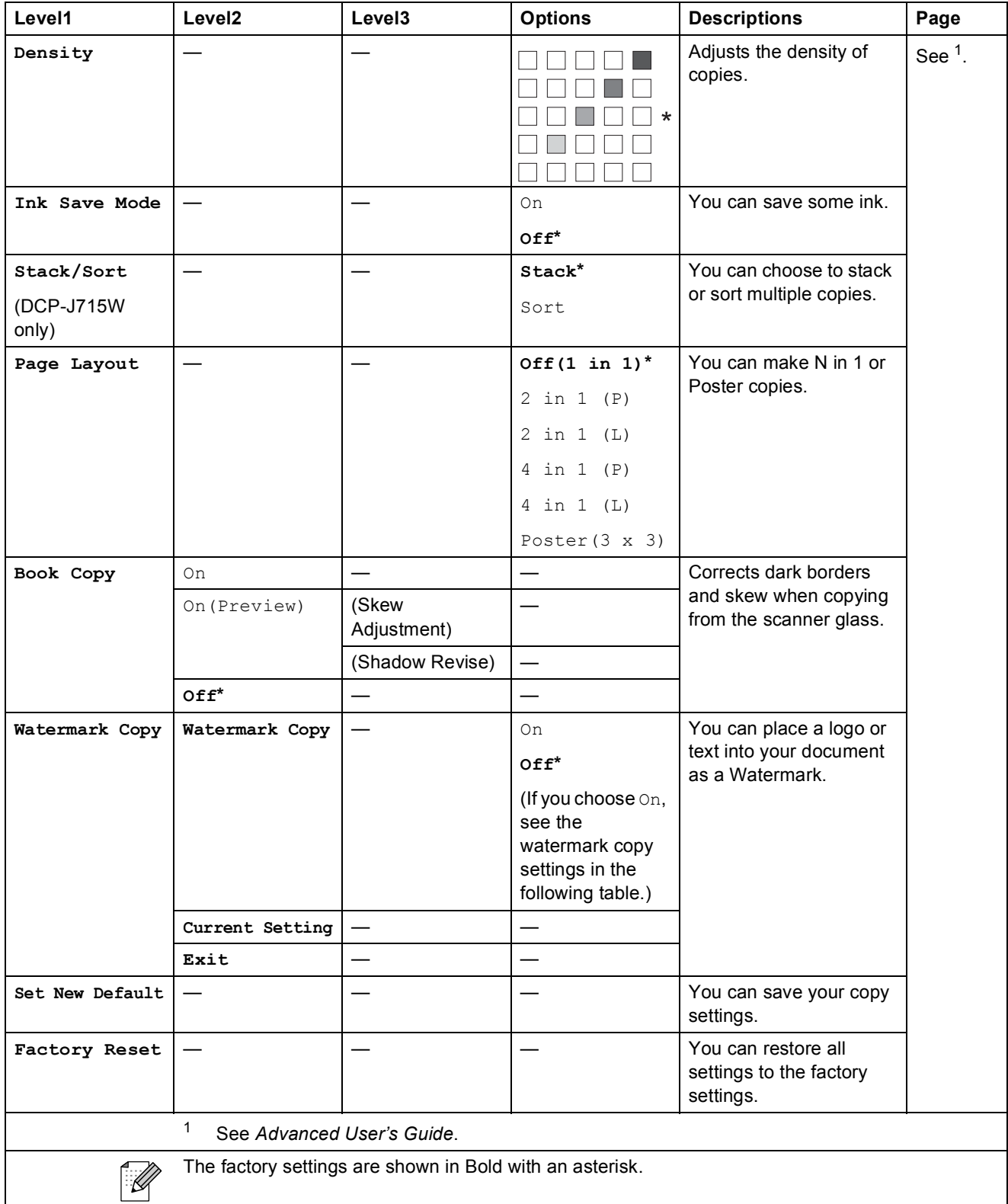

### **Watermark Copy Settings**

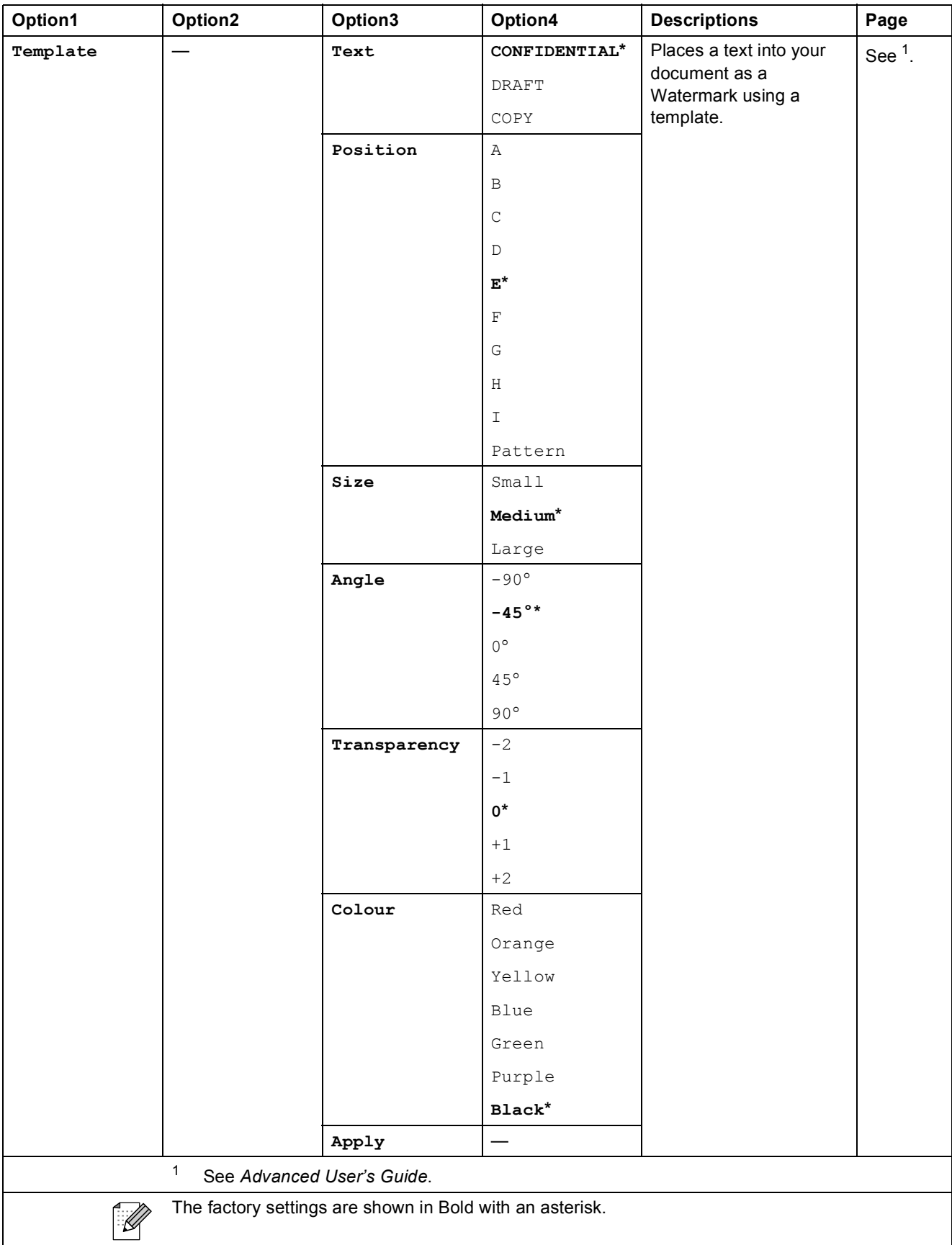

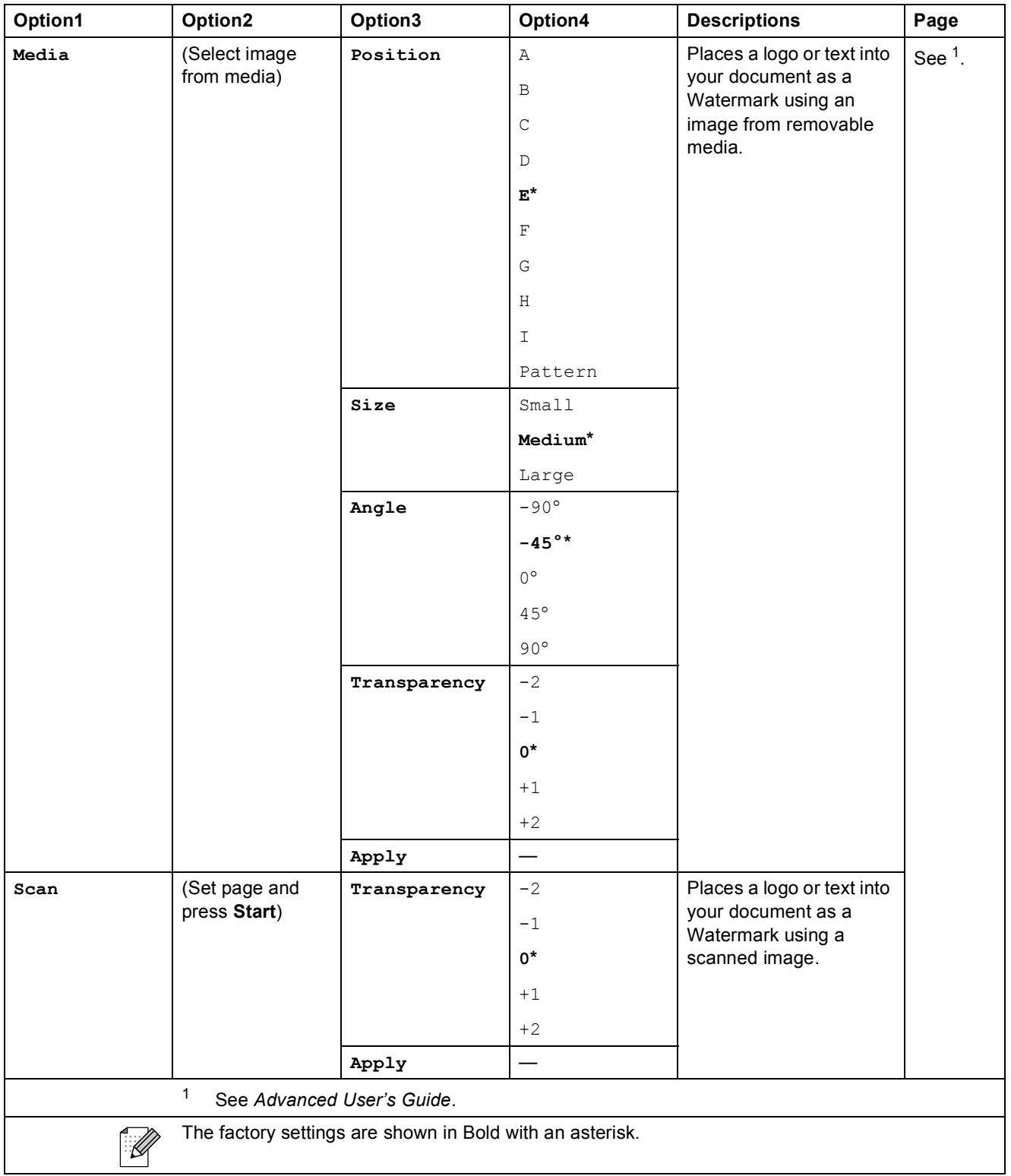

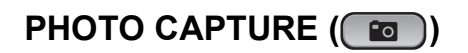

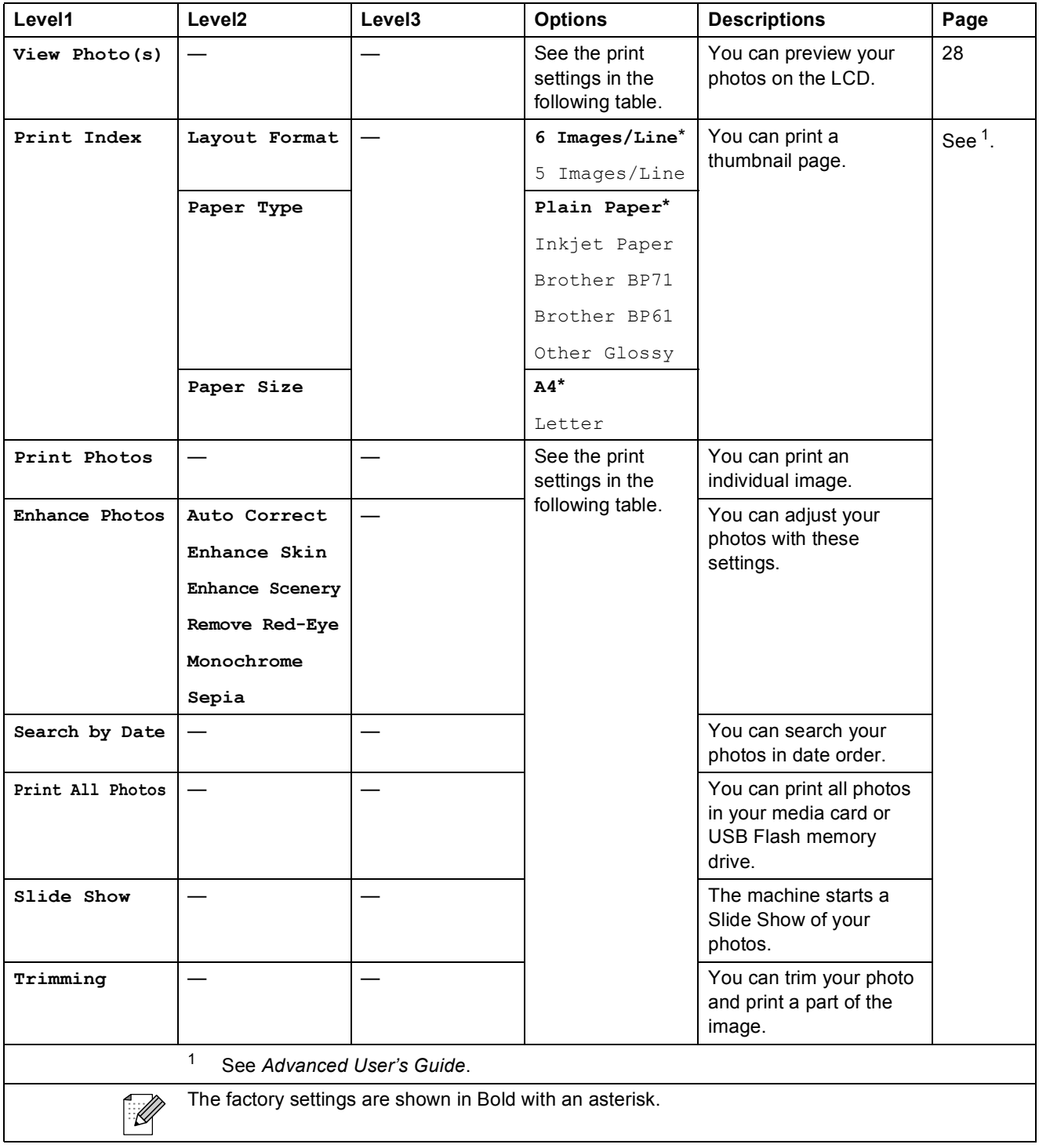

Menu and features

### **Print Settings**

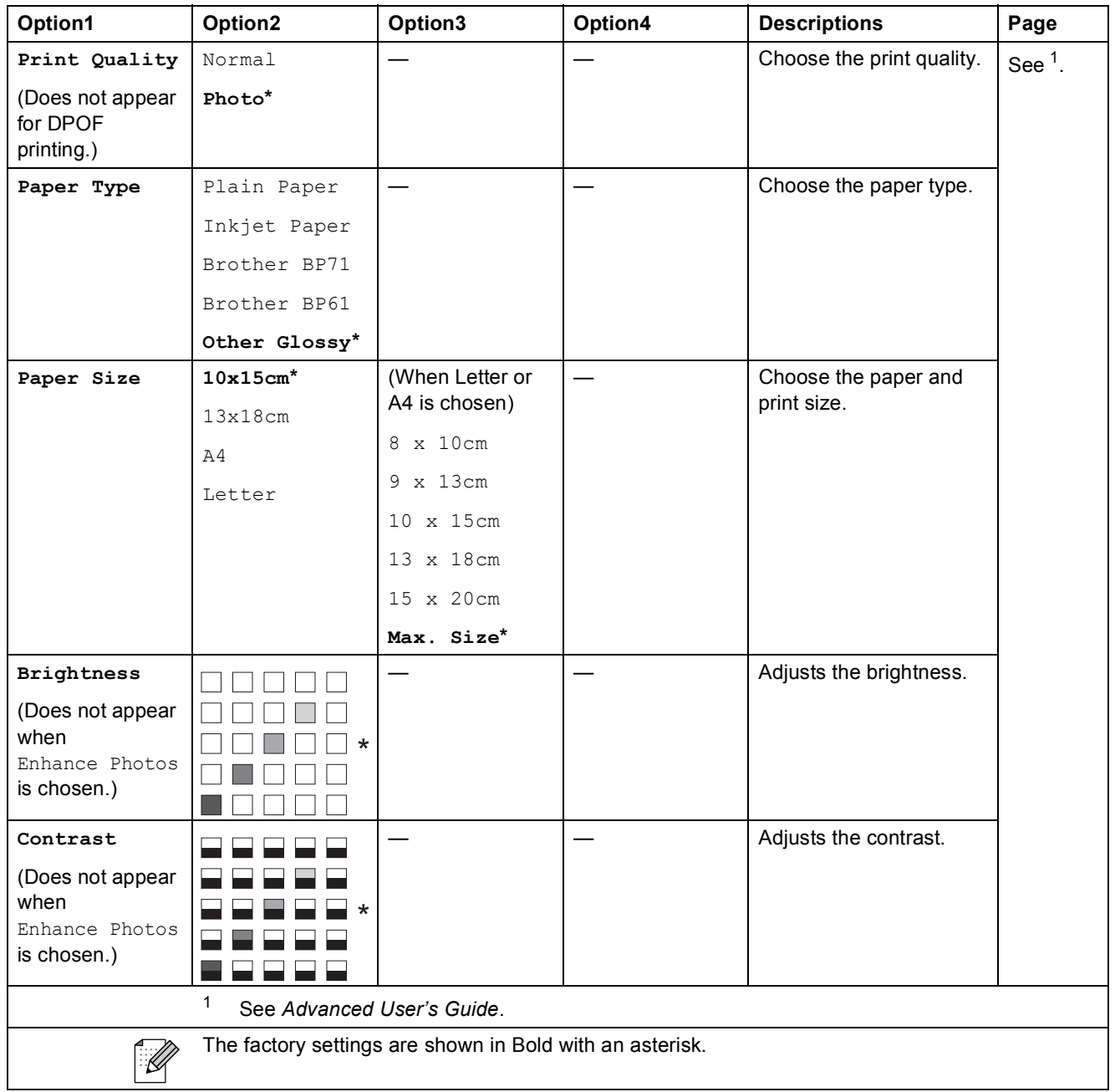

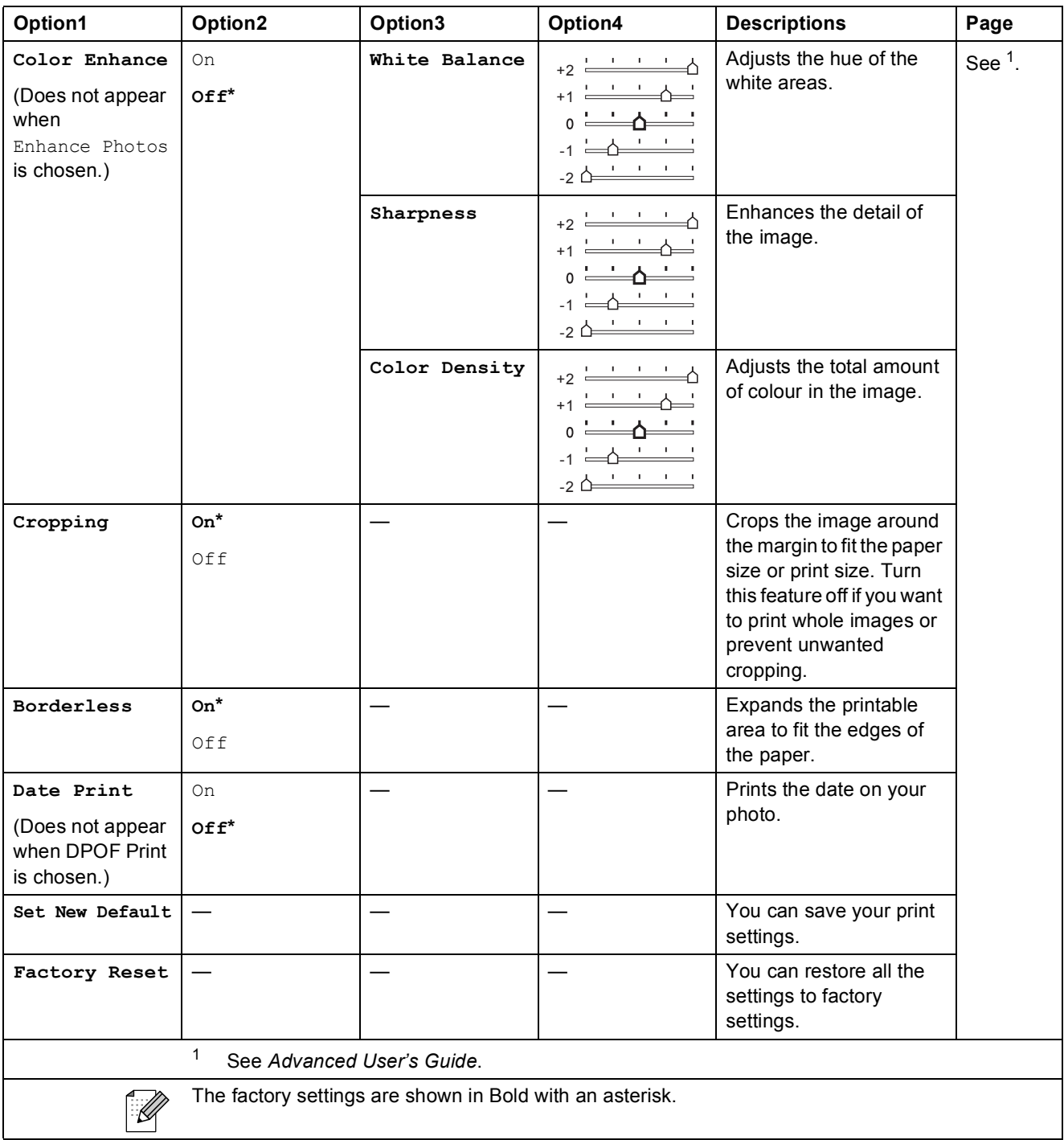

Menu and features

### **SCAN** ( $\triangle$ )

ı

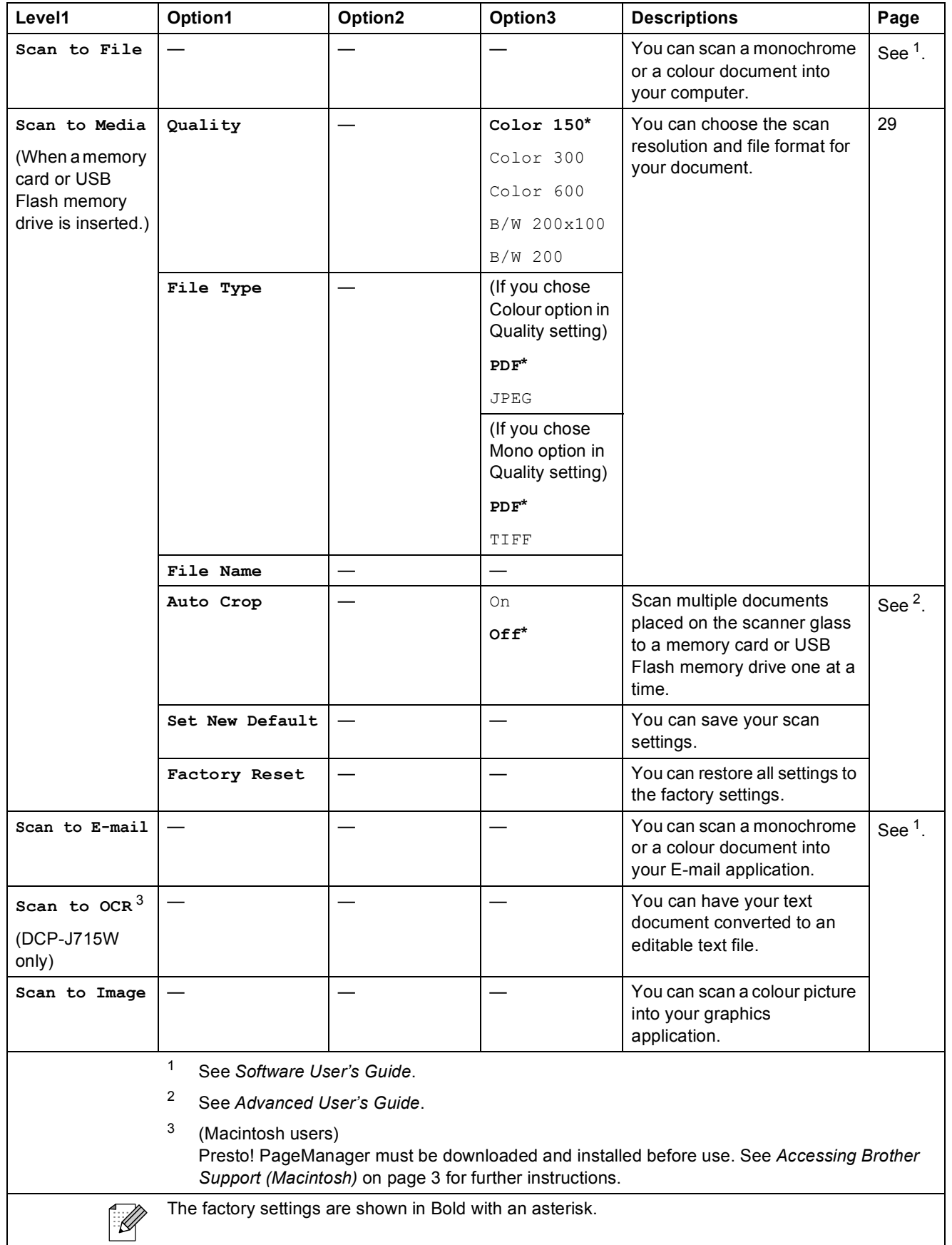

ı

### **Entering Text**

Press **A**, **V**, ◀ or ▶ to select numbers or characters you want to choose, and press OK repeatedly until the file name is complete.

**Press**  $\blacktriangle$ **,**  $\nabla$ **,**  $\blacktriangleleft$  **or**  $\blacktriangleright$  **to select**  $\boxed{\triangleleft\&}$ , and press **OK**.

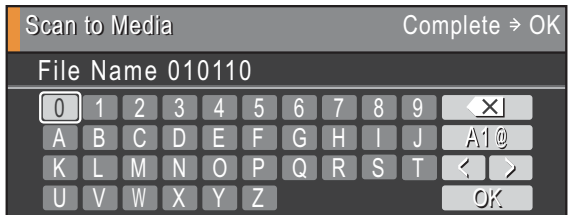

#### **Inserting special characters**

To enter special characters, press **A**, **V**, **E** or ▶ to select  $\boxed{AB}$ , and press **OK**.

### **Making corrections**

If you entered an incorrect letter and want to change it, press  $\blacktriangle$ ,  $\blacktriangledown$ ,  $\blacktriangle$  or  $\blacktriangleright$  to select  $\triangle$  or  $\triangleright$ . Press **OK** several times to move the cursor under the incorrect character. Then press **a**, **b**, **d** or **c** to select  $\boxed{\times}$ , and press **OK**. Re-enter the correct letter.

**D**

## **Specifications**

### **General**

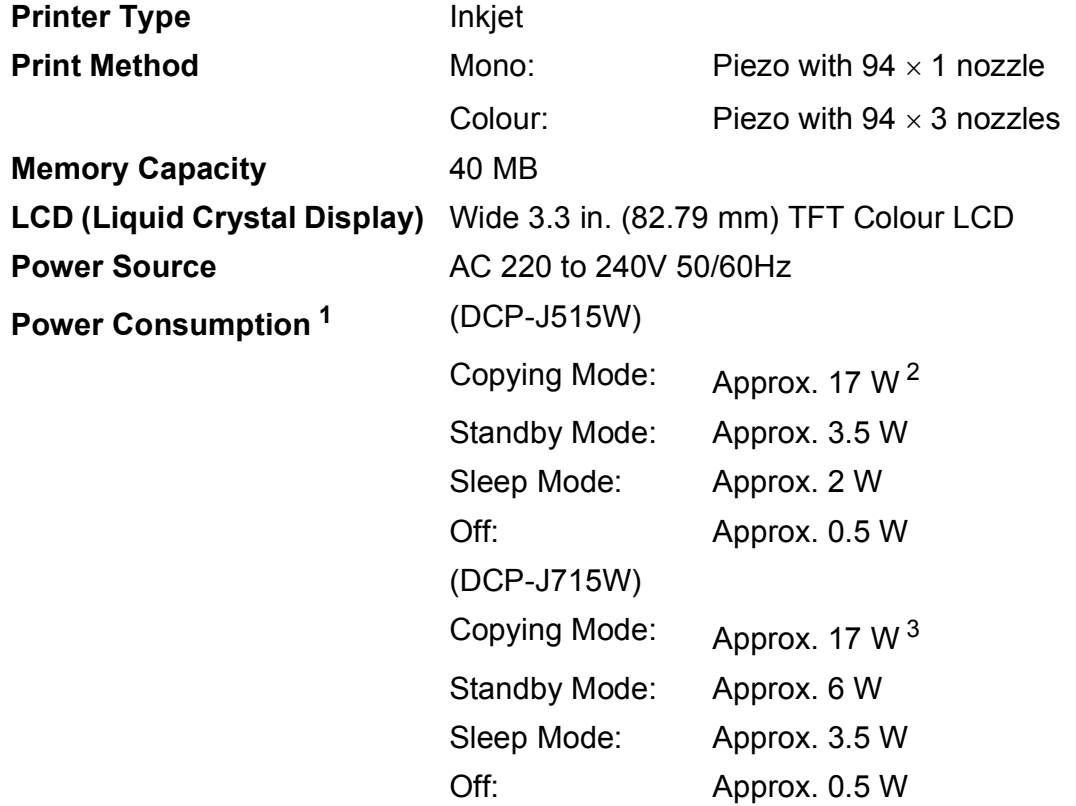

<span id="page-91-1"></span><sup>1</sup> When all the modes are connected to USB.

<span id="page-91-0"></span><sup>2</sup> When resolution: standard, draft: ISO/IEC24712 printed pattern.

<span id="page-91-2"></span><sup>3</sup> When using ADF, resolution: standard, draft: ISO/IEC24712 printed pattern.

#### **Dimensions (DCP-J515W)**

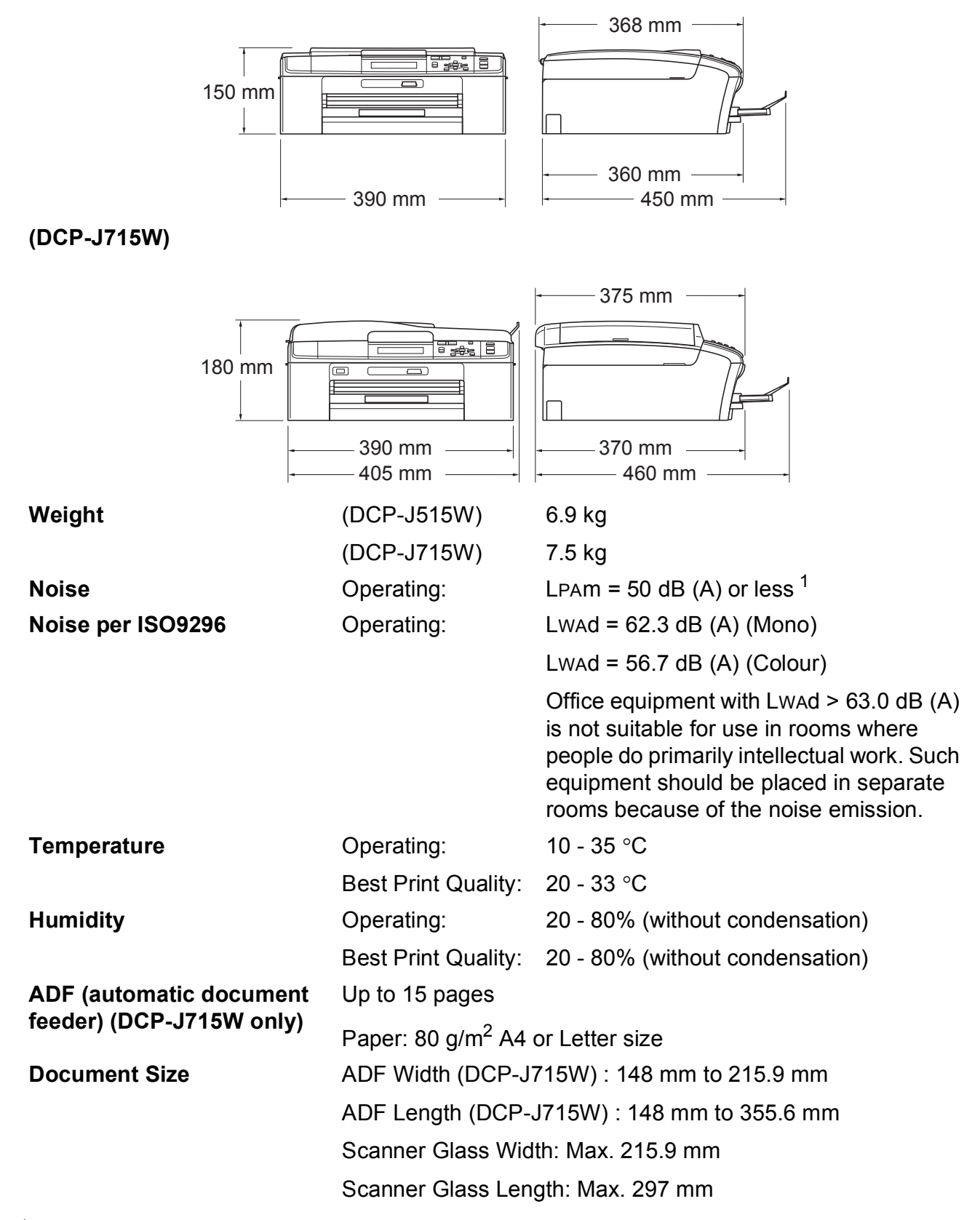

<span id="page-92-0"></span>Noise depends on printing conditions.

### **Print media**

<span id="page-93-3"></span>Paper Input Paper Tray

<span id="page-93-4"></span>Paper type:

Plain paper, inkjet paper (coated paper), glossy paper  $1$ . transparencies  $12$  $12$  and envelopes

Paper size:

A4, Legal, Executive, Letter, A5, A6, JIS B5, envelopes (commercial No.10, DL, C5, Monarch, JE4), Photo 10  $\times$  15 cm, Photo 2L 13  $\times$  18 cm, Index card and Postcard<sup>[3](#page-93-2)</sup>

Width: 98 mm - 215.9 mm

Length: 148 mm - 355.6 mm

For more details, see *[Paper weight, thickness and capacity](#page-42-0)* [on page 20](#page-42-0).

 $\blacksquare$  Maximum paper tray capacity:

Approx. 100 sheets of 80  $q/m^2$  plain paper

#### **Photo Paper Tray**

Paper type:

Plain paper, inkjet paper (coated paper) and glossy paper <sup>[1](#page-93-0)</sup>

Paper size:

Photo 10  $\times$  15 cm and Photo L 89  $\times$  127 mm

Width: 89 mm - 102 mm

Length: 127 mm - 152 mm

 $\blacksquare$  Maximum paper tray capacity:

Approx. 20 sheets

**Paper Output** Up to 50 sheets of A4 plain paper (face up print delivery to the output paper tray)  $<sup>1</sup>$  $<sup>1</sup>$  $<sup>1</sup>$ </sup>

- <span id="page-93-0"></span> $1$  For glossy paper or transparencies, we recommend removing printed pages from the output paper tray immediately after they exit the machine to avoid smudging.
- <span id="page-93-1"></span><sup>2</sup> Use only transparencies recommended for inkjet printing.
- <span id="page-93-2"></span><sup>3</sup> See *[Paper type and size for each operation](#page-41-0)* on page 19.

### <span id="page-94-0"></span> $\mathbf{Copy}$

**Colour/Monochrome** Yes/Yes **Copy Width** Max. 210 mm **Resolution** (Monochrome)

**Multiple Copies** Stacks up to 99 pages **Enlarge/Reduce** 25% to 400% (in increments of 1%) Prints up to  $1200 \times 1200$  dpi (Colour) **Prints up to 600**  $\times$  **1200 dpi** 

### <span id="page-95-5"></span>**PhotoCapture Center™**

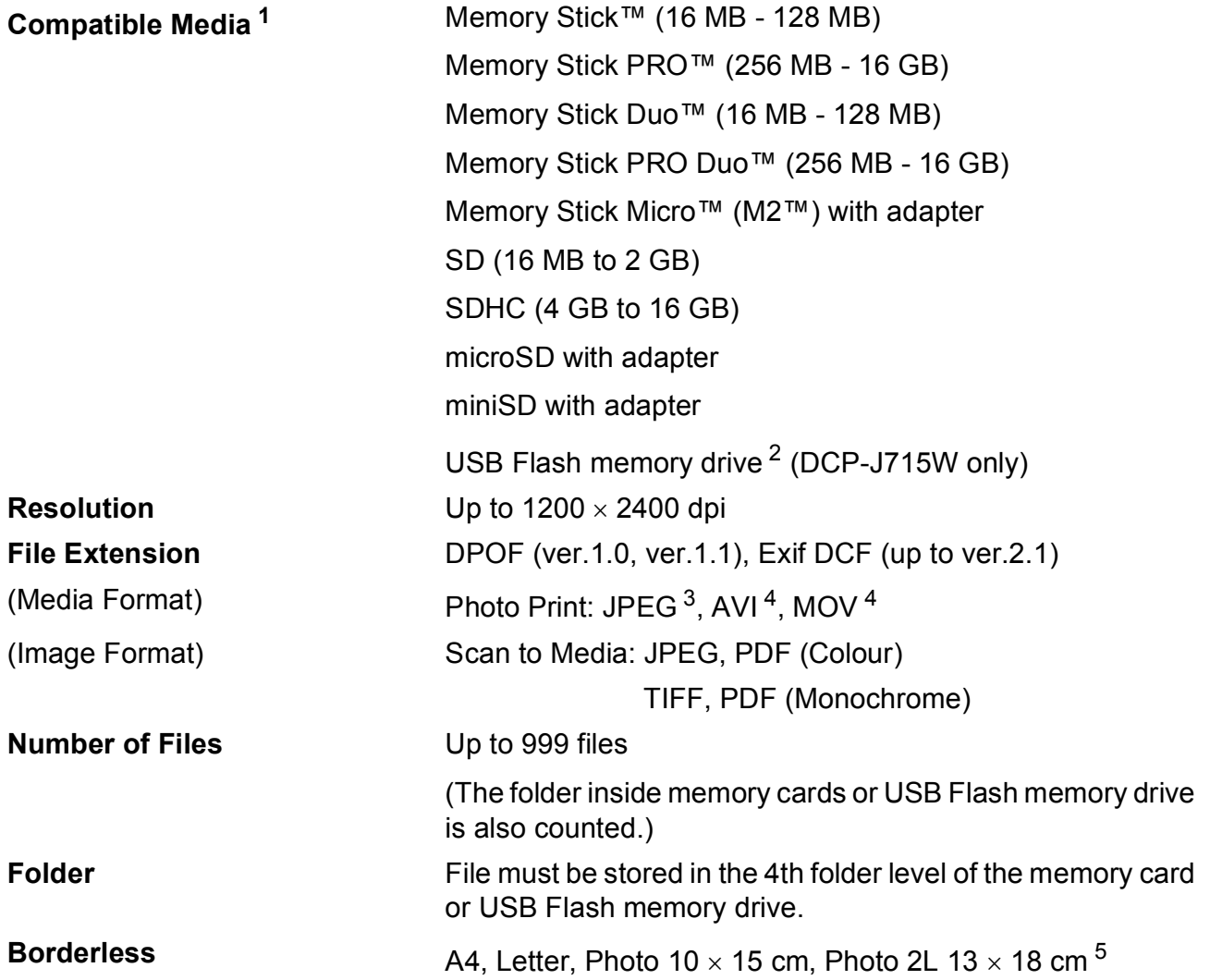

<span id="page-95-0"></span><sup>1</sup> Memory cards, adapters and USB Flash memory drive are not included.

- <span id="page-95-1"></span><sup>2</sup> USB 2.0 standard USB Mass Storage standard from 16 MB to 32 GB Support format: FAT12/FAT16/FAT32
- <span id="page-95-2"></span><sup>3</sup> Progressive JPEG format is not supported.
- <span id="page-95-3"></span><sup>4</sup> Motion JPEG only
- <span id="page-95-4"></span><sup>5</sup> See *[Paper type and size for each operation](#page-41-0)* on page 19.

### **PictBridge (DCP-J715W only)**

**Compatibility Compatibility** Supports the Camera & Imaging Products Association PictBridge standard CIPA DC-001. Visit <http://www.cipa.jp/pictbridge> for more information.

**Interface** USB direct interface

### <span id="page-97-4"></span>**Scanner**

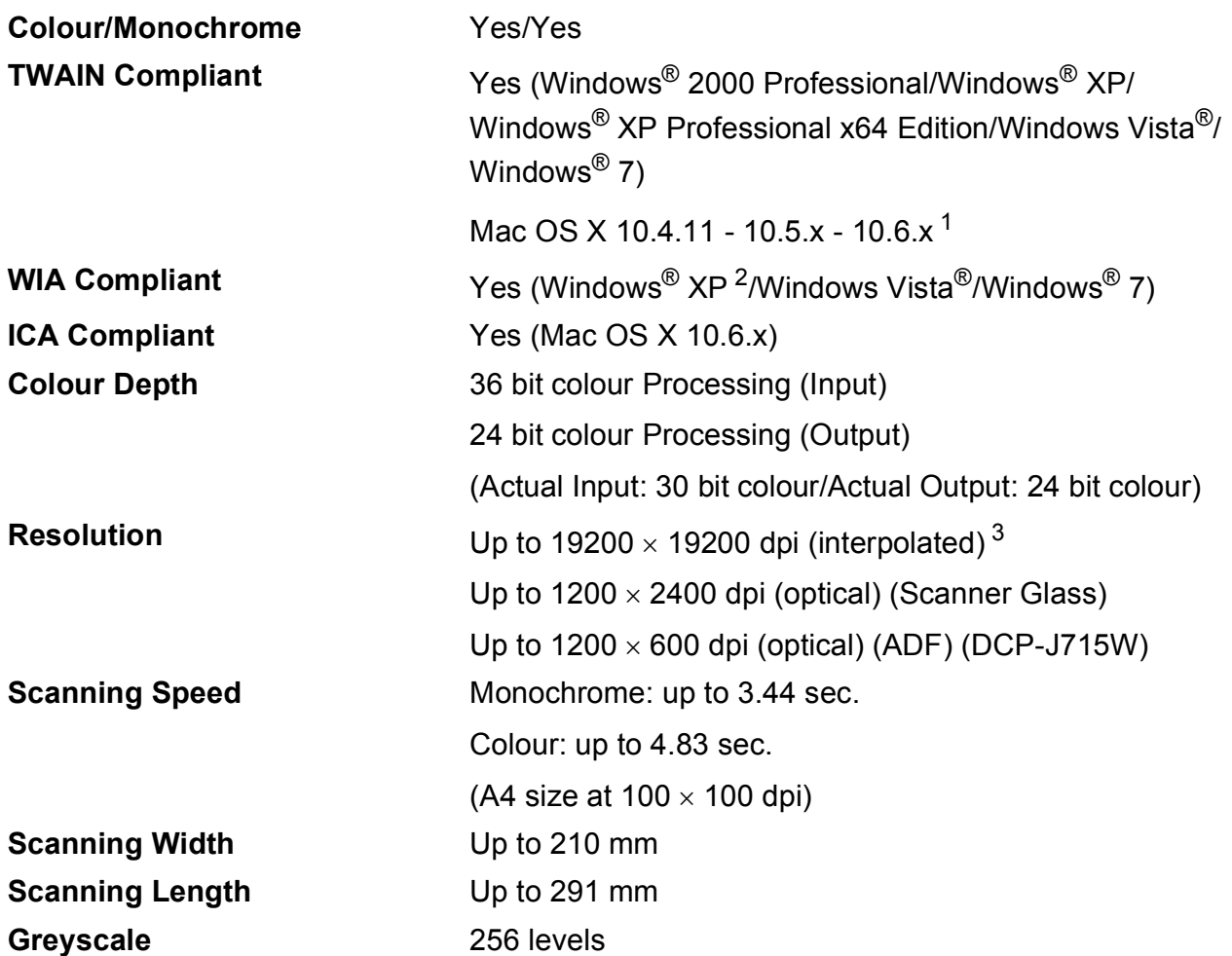

<span id="page-97-3"></span><span id="page-97-0"></span><sup>1</sup> For the latest driver updates for the Mac OS X you are using, visit us at <http://solutions.brother.com/>

<span id="page-97-1"></span> $^2$  Windows® XP in this User's Guide includes Windows® XP Home Edition, Windows® XP Professional, and Windows® XP Professional x64 Edition.

<span id="page-97-2"></span><sup>3</sup> Maximum 1200 x 1200 dpi scanning when using the WIA Driver for Windows® XP, Windows Vista® and Windows® 7 (resolution up to  $19200 \times 19200$  dpi can be chosen by using the Brother scanner utility).

### <span id="page-98-3"></span>**Printer**

**Resolution** Up to 1200 x 6000 dpi **Printing Width** 204 mm [2[1](#page-98-0)0 mm (borderless) <sup>1</sup>]<sup>[3](#page-98-1)</sup> **Borderless** A4, Letter, A6, Photo 10 x 15 cm, Index Card  $127 \times 203$  mm, Photo L 89  $\times$  127 mm, Photo [2](#page-98-2)L 13  $\times$  18 cm, Postcard 1 100  $\times$  148 mm<sup>2</sup>

- <span id="page-98-0"></span><sup>1</sup> When you set the Borderless feature to On.
- <span id="page-98-2"></span><sup>2</sup> See *[Paper type and size for each operation](#page-41-0)* on page 19.
- <span id="page-98-1"></span><sup>3</sup> When printing on A4 size paper.

### **Interfaces**

**USB** <sup>[1](#page-99-0)2</sup> Use a USB [2](#page-99-1).0 interface cable that is no longer than 2 m. **LAN cable [3](#page-99-2) (DCP-J715W only)** Use an Ethernet UTP cable category 5 or greater. **Wireless LAN** IEEE 802.11b/g (Infrastructure/Ad-hoc Mode)

<span id="page-99-0"></span><sup>1</sup> Your machine has a Hi-Speed USB 2.0 interface (DCP-J715W only). The machine can also be connected to a computer that has a USB 1.1 interface.

<span id="page-99-1"></span><sup>2</sup> Third party USB ports are not supported.

<span id="page-99-2"></span><sup>3</sup> See *[Network \(LAN\)](#page-102-0)* on page 80 and the *Network User's Guide* for detailed network specifications.

### <span id="page-100-5"></span>**Computer requirements**

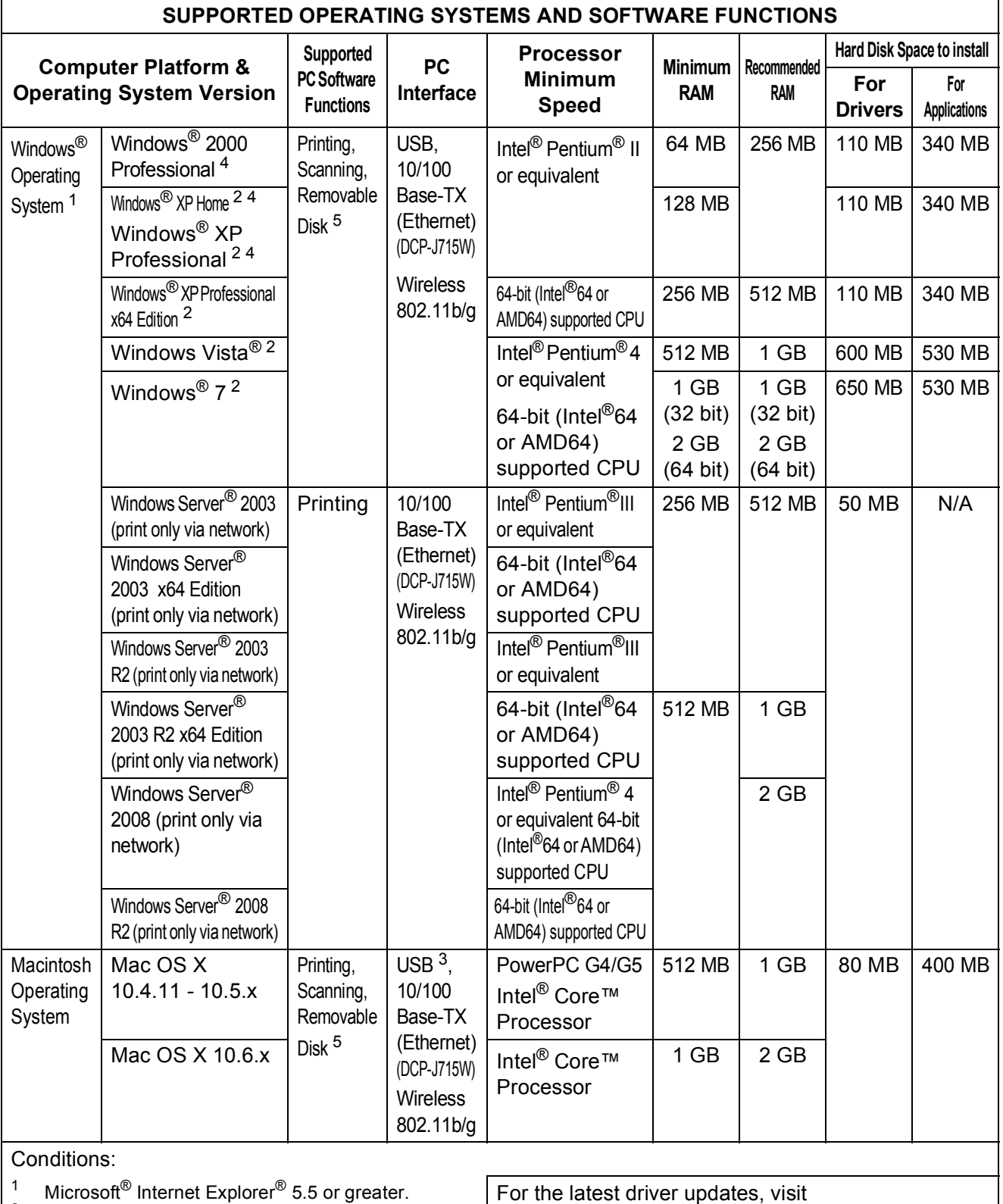

<http://solutions.brother.com/>

<span id="page-100-2"></span><span id="page-100-1"></span>Utility enables to enhance up to  $19200 \times 19200$  dpi. All trademarks, brand and product names are the property of their respective companies.

<span id="page-100-4"></span><span id="page-100-3"></span><span id="page-100-0"></span><sup>2</sup> For WIA, 1200  $\times$  1200 resolution. Brother Scanner

### <span id="page-101-1"></span>**Consumable items**

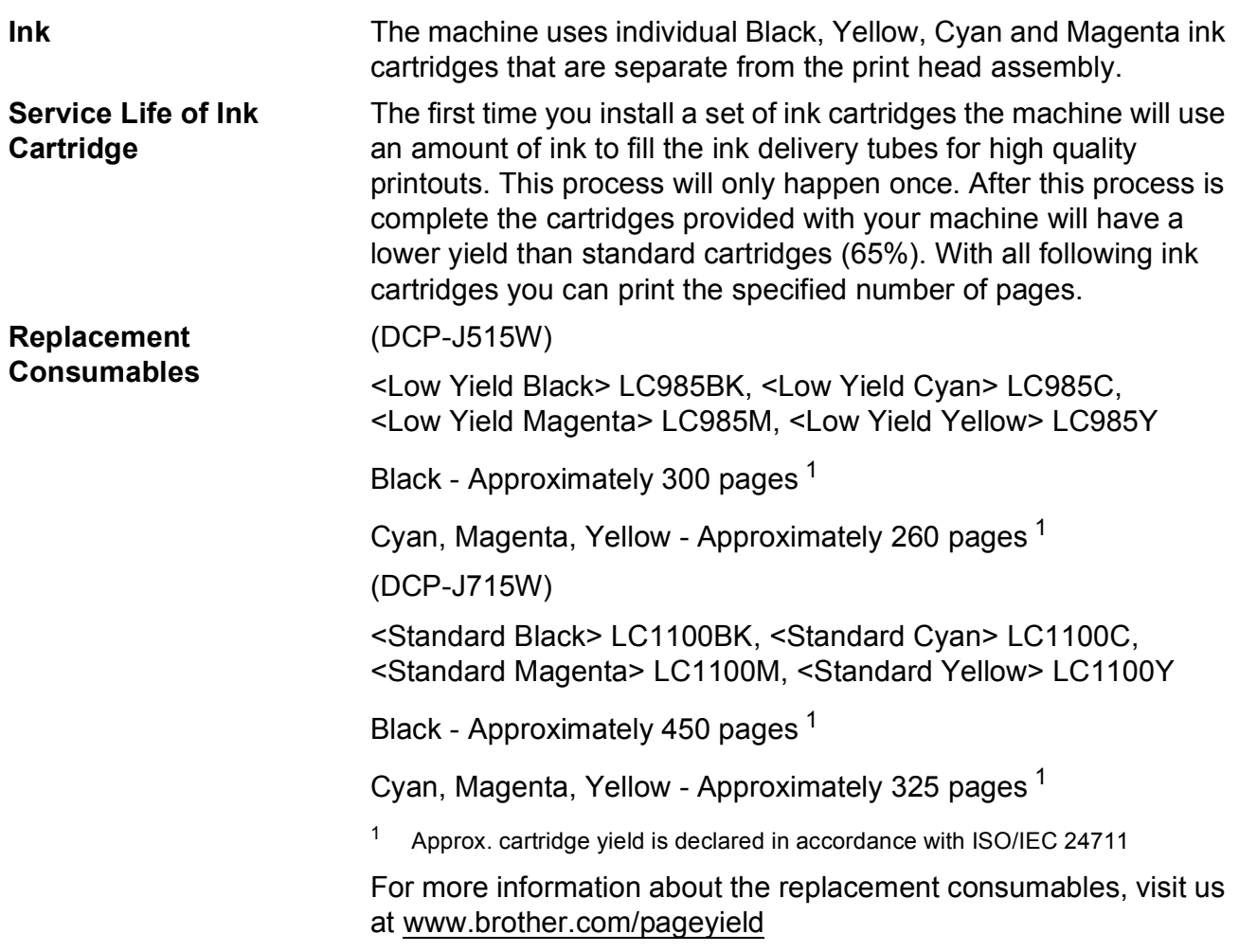

#### <span id="page-101-2"></span><span id="page-101-0"></span>**What is Innobella™?**

Innobella™ is a range of genuine consumables offered by Brother. The name "Innobella™" derives from the words "Innovation" and "Bella" (meaning "Beautiful" in Italian) and is a representation of the "innovative" technology providing you with "beautiful" and "long lasting" print results.

When you print photo images, Brother recommends Innobella™ glossy photo paper (BP71 series) for high quality. Brilliant prints are made easier with Innobella™ Ink and paper.

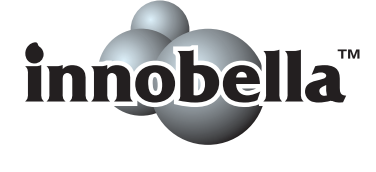

**D**

### <span id="page-102-0"></span>**Network (LAN)**

### **Note**

For details about the full Network specifications, see the *Network User's Guide*.

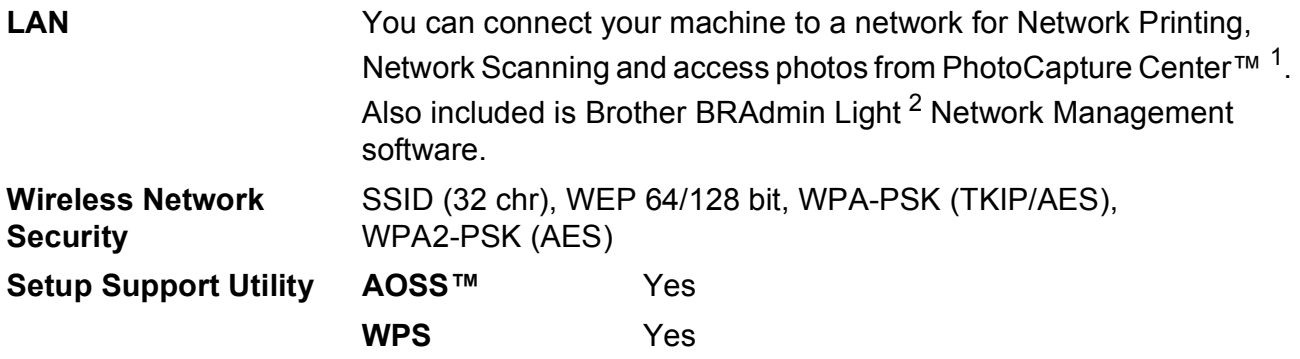

<span id="page-102-1"></span><sup>1</sup> See the Computer Requirements chart on [page 78.](#page-100-5)

<span id="page-102-2"></span><sup>2</sup> If you require more advanced printer management, use the latest Brother BRAdmin Professional utility version that is available as a download from <http://solutions.brother.com/>

**Index**

### **A**

**E**

ADF (automatic document feeder) [...........21](#page-43-0) Apple Macintosh See Software User's Guide.

**C**

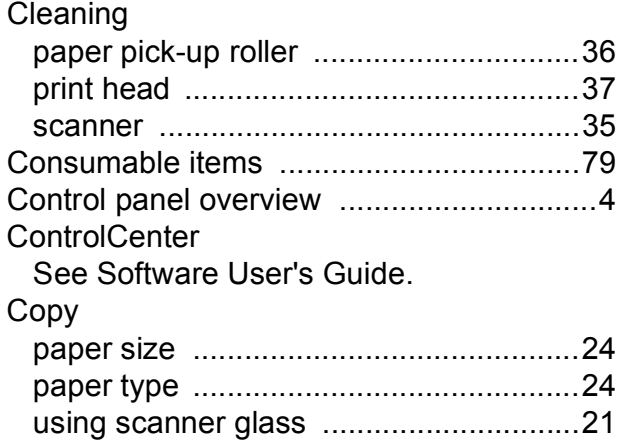

#### **D**

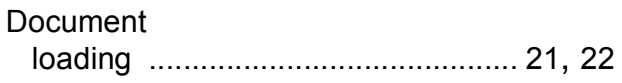

### **E**

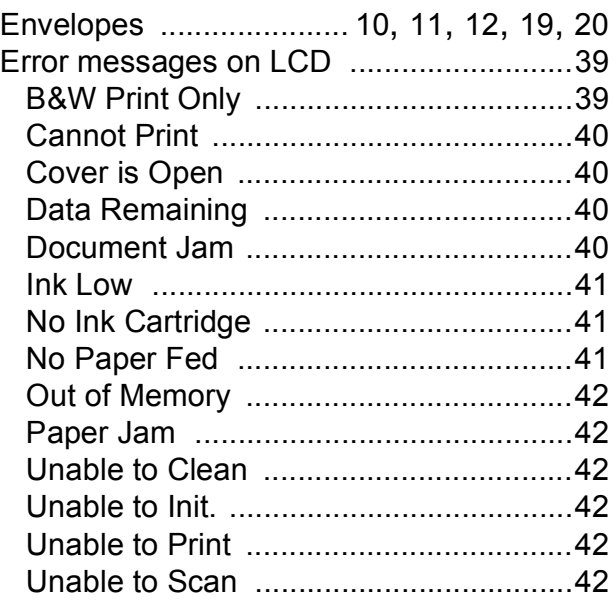

### **G**

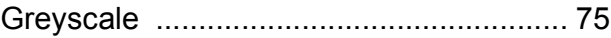

#### **H**

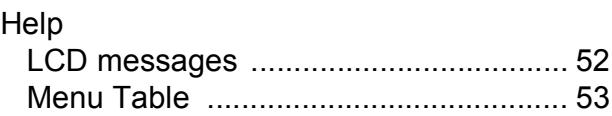

#### **I**

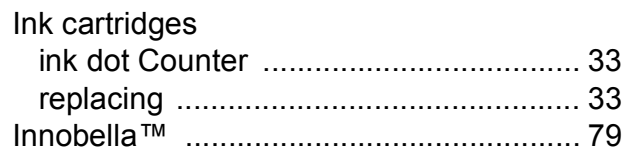

### **J**

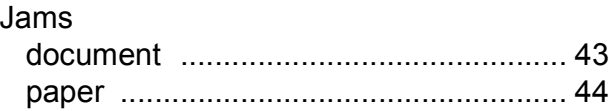

#### **L**

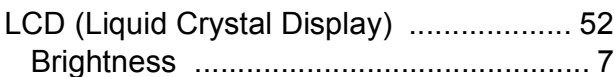

### **M**

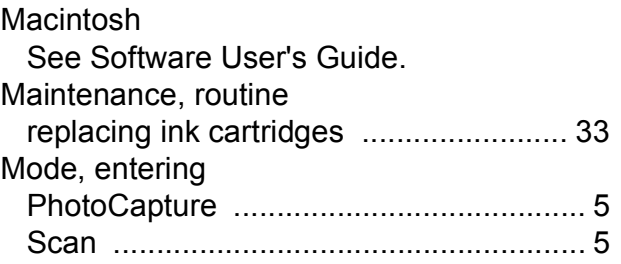

### **N**

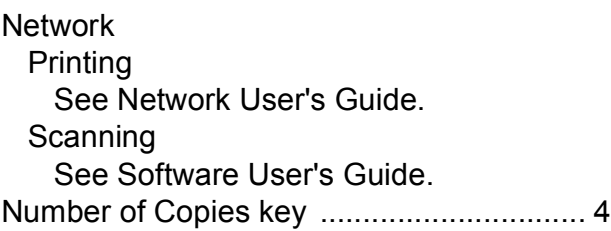

### **O**

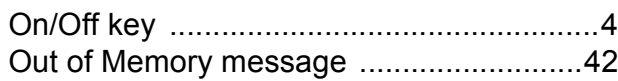

#### **P**

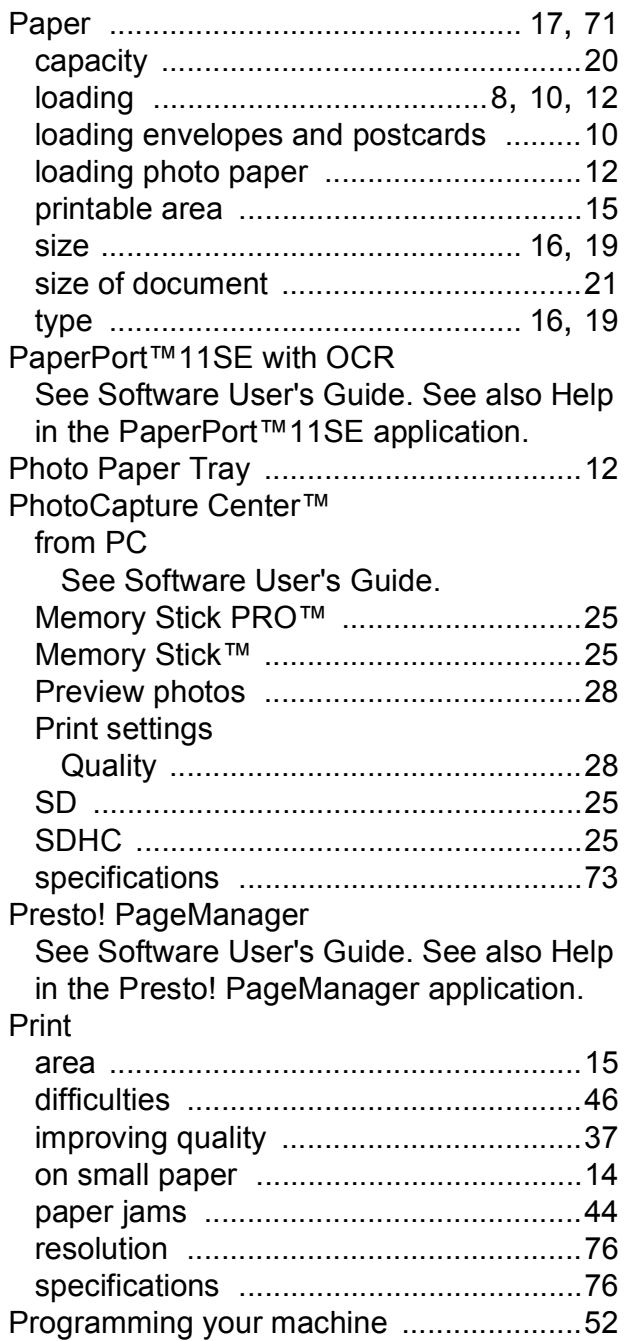

### **R**

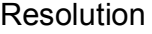

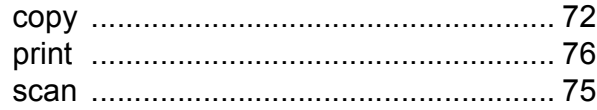

### **S**

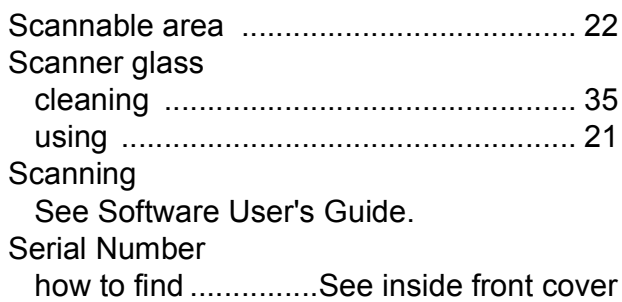

#### **T**

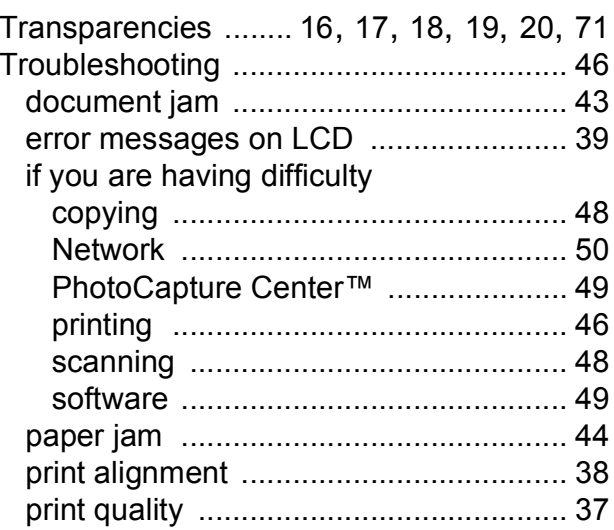

#### **W**

Windows® See Software User's Guide.

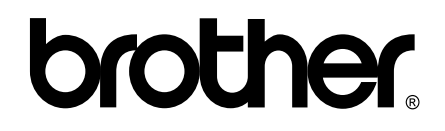

**Visit us on the World Wide Web <http://www.brother.com>**

This machine is approved for use in the country of purchase only. Local Brother companies or their dealers will only support machines purchased in their own countries.

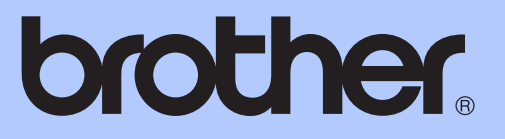

# ADVANCED USER'S GUIDE

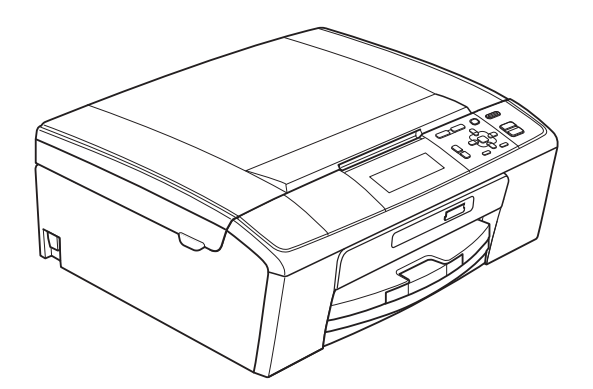

# DCP-J515W DCP-J715W

Version 0

UK/IRE/GEN

### **User's Guides and where do I find it?**

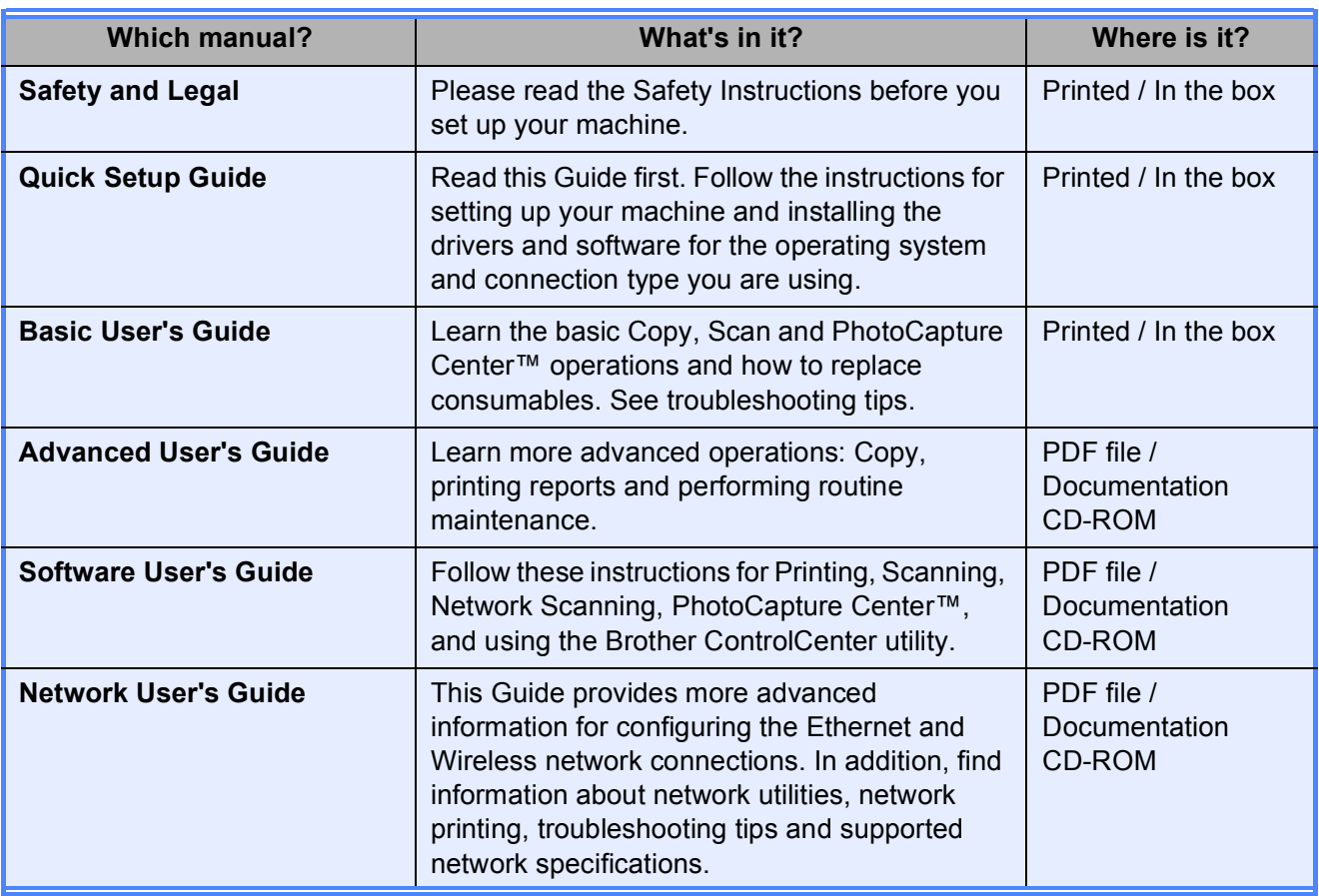
# **Table of Contents**

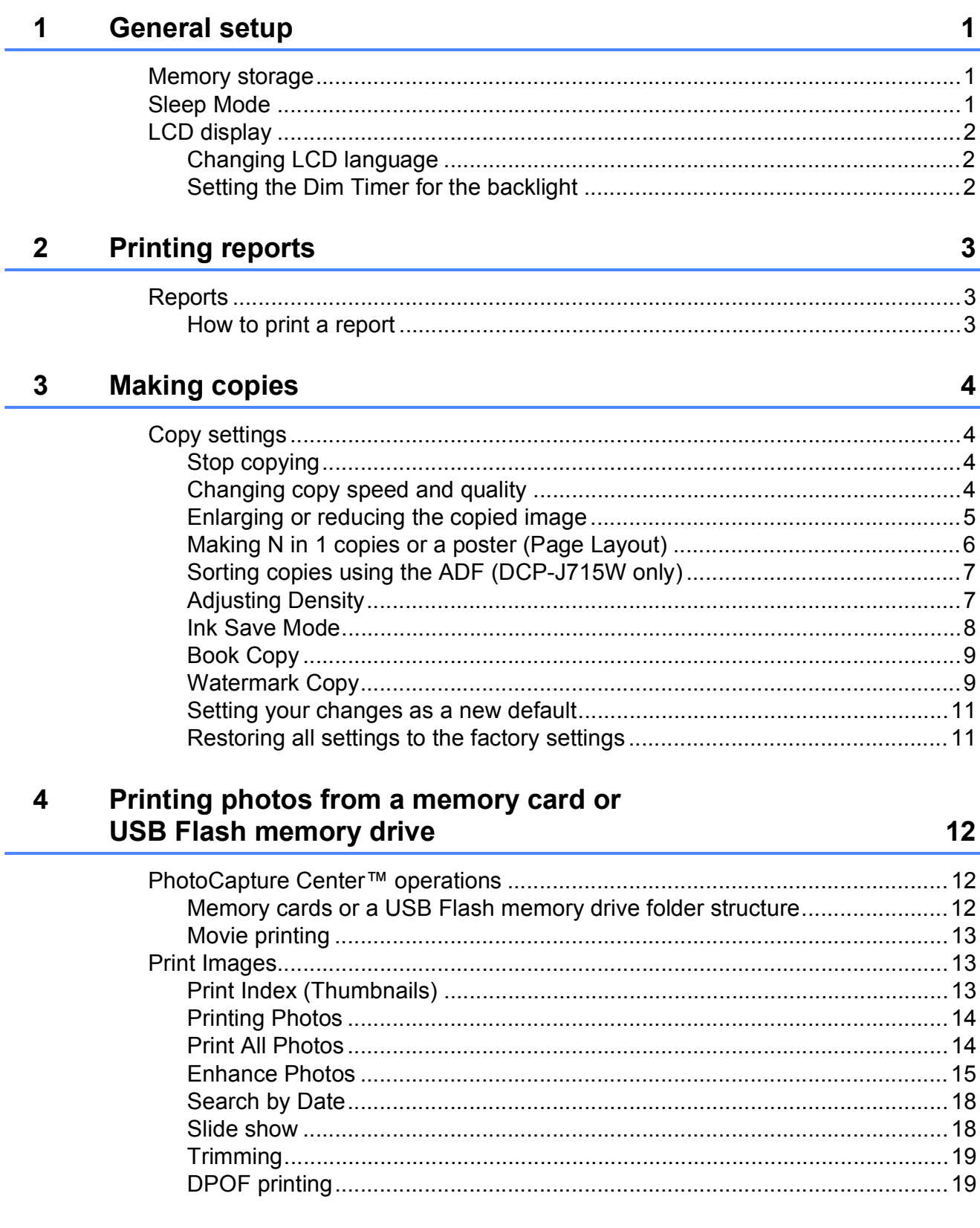

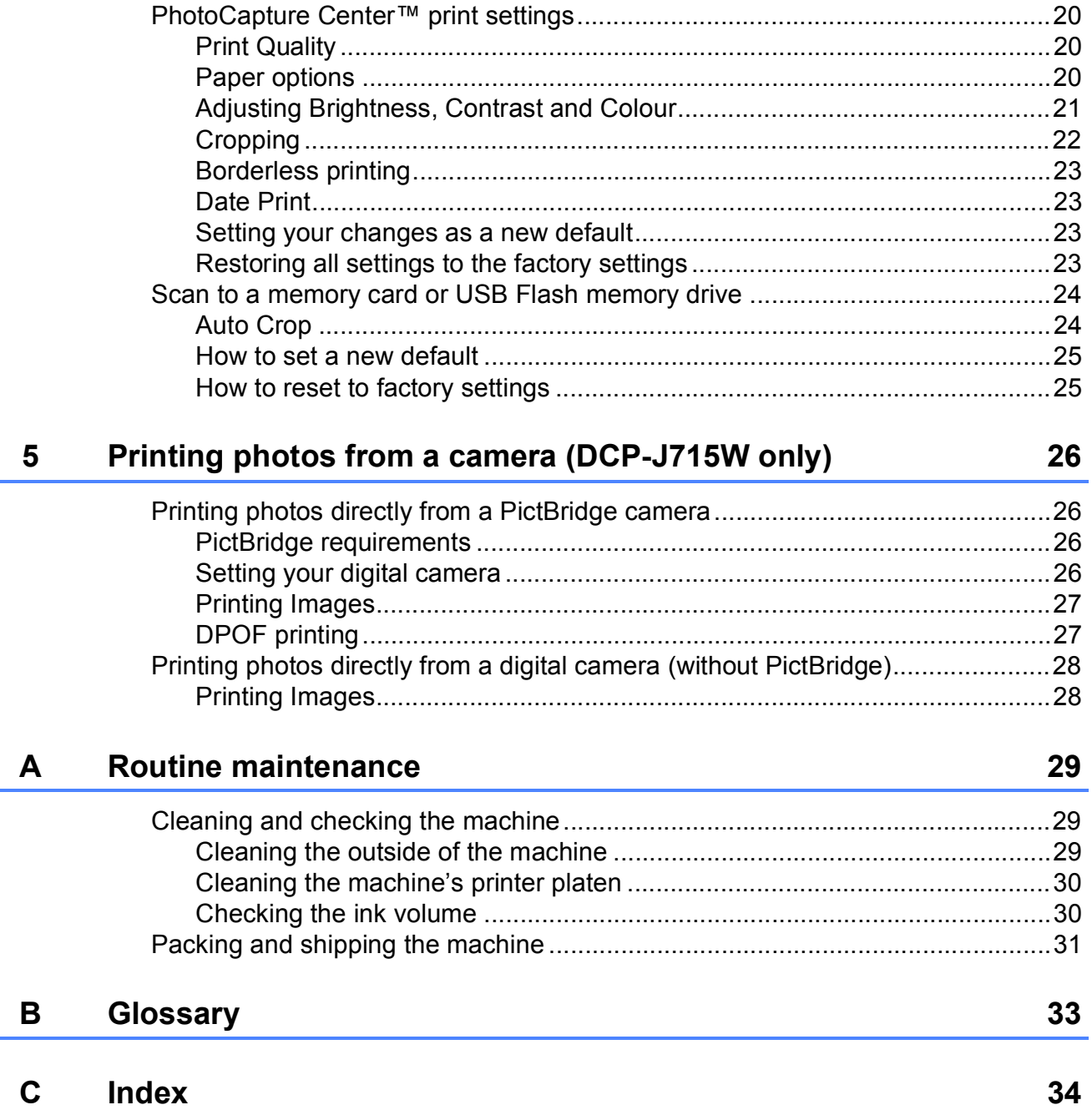

<span id="page-110-0"></span>**General setup** 

# <span id="page-110-1"></span>**1 1 Memory storage 11 Sleep Mode**

**1**

Your menu settings are stored permanently, and in the event of a power failure will not be lost. If you have chosen Set New Default, settings in the **PHOTO CAPTURE** mode will not be lost. Temporary settings (for example, Contrast) will be lost.

# <span id="page-110-2"></span>**Sleep Mode**

You can choose how long the machine must be idle (from 1 to 60 minutes) before it goes into sleep mode. The timer will restart if any operation is carried out on the machine.

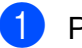

a Press **Menu**.

- **b** Press **A** or **▼** to choose General Setup. Press **OK**.
- 8 Press A or  $\nabla$  to choose Sleep Mode.
- **4** Press  $\triangleleft$  or  $\triangleright$  to choose 1Min, 2Mins, 3Mins, 5Mins, 10Mins, 30Mins or 60Mins which is the length of time the machine is idle before entering sleep mode. Press **OK**.

**5** Press Stop/Exit.

Chapter 1

# <span id="page-111-0"></span>**LCD display <sup>1</sup>**

# <span id="page-111-1"></span>**Changing LCD language <sup>1</sup>**

You can change the LCD language.

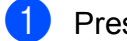

**1** Press Menu.

Press **A** or ▼ to choose Initial Setup. Press **OK**.

- $\overline{3}$  Press **A** or **v** to choose Local Language. Press **OK**.
- 4 **Press ▲ or ▼** to choose your language. Press **OK**.
- **6** Press Stop/Exit.

# <span id="page-111-2"></span>**Setting the Dim Timer for the backlight <sup>1</sup>**

You can set how long the LCD backlight stays on after you go back to the Ready screen.

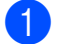

**1** Press Menu.

- **b** Press **A** or **▼** to choose General Setup. Press **OK**.
- **3** Press **A** or  $\nabla$  to choose LCD Settings. Press **OK**.
- **4** Press **A** or ▼ to choose Dim Timer.
- **b** Press **I** or  $\triangleright$  to choose 10Secs, 20Secs, 30Secs or Off. Press **OK**.
- **6** Press Stop/Exit.

# <span id="page-112-0"></span>**2 Printing reports <sup>2</sup>**

# <span id="page-112-1"></span>**Reports <sup>2</sup>**

The following reports are available:

<span id="page-112-3"></span>**Help List** 

A help list showing how to program your machine.

User Settings

Lists your settings.

Network Config

Lists your Network settings.

WLAN Report

Prints a WLAN connection report.

# <span id="page-112-2"></span>**How to print a report <sup>2</sup>**

- **Press Menu.**
- **Press <b>A** or ▼ to choose Print Reports. Press **OK**.
- **3** Press **▲** or **▼** to choose the report you want. Press **OK**.
- 4. Press Mono Start.

**6** Press Stop/Exit.

```
3
```
# <span id="page-113-0"></span>**Making copies <sup>3</sup>**

# <span id="page-113-1"></span>**Copy settings <sup>3</sup>**

You can change the copy settings temporarily for multiple copies.

The machine returns to its default settings after 1 minute.

To change a setting, press **a** or **b** to scroll through the copy settings. When the setting you want is highlighted, press **OK**.

When you are finished choosing settings, press **Mono Start** or **Colour Start**.

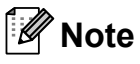

You can save some of the settings that you use most often by setting them as default. These settings will stay until you change them again. (See *[Setting your](#page-120-2)  [changes as a new default](#page-120-2)* on page 11.)

# <span id="page-113-2"></span>**Stop copying**

To stop copying, press **Stop/Exit**.

# <span id="page-113-3"></span>**Changing copy speed and quality <sup>3</sup>**

You can choose the copy quality. The factory setting is Normal.

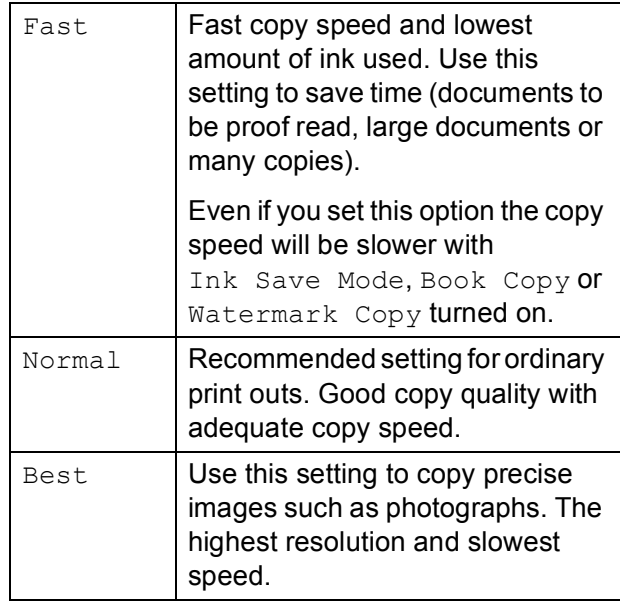

- Load your document.
- Enter the number of copies you want.
- Press **A** or  $\blacktriangledown$  to choose Quality.

Press < or  $\triangleright$  to choose Fast, Normal or Best. Press **OK**.

 $\overline{5}$  If you do not want to change additional settings, press **Mono Start** or **Colour Start**.

# <span id="page-114-0"></span>**Enlarging or reducing the copied image <sup>3</sup>**

You can choose an enlargement or reduction ratio. If you choose Fit to Page, your machine will adjust the size automatically to the paper size you set.

#### $\blacksquare$  Load your document.

- 
- Enter the number of copies you want.
- Press **A** or **▼** to choose Enlarge/Reduce.
- Press < or > to choose 100%, Enlarge, Reduce, Fit to Page, Custom(25-400%).
- 
- **b** Do one of the following:
	- **If you choose Enlarge or Reduce** press OK and press ◀ or ▶ to choose the enlargement or reduction ratio you want. Press **OK** and go to step  $\odot$ .
	- If you choose Custom  $(25-400)$ , press  $OK$ , and then press  $\blacktriangleright$ . Press **∆**, **▼**, **I** or **▶** to select a number, and then press **OK** repeatedly until you complete to enter the number.

Press  $\blacktriangle$ , **v**, **4** or  $\blacktriangleright$  to select  $\boxed{\circ}$ . and press **OK**. Go to step  $\mathbf{\Theta}$  $\mathbf{\Theta}$  $\mathbf{\Theta}$ .

■ If you choose 100% or Fit to Page, press **OK**. Go to step  $\mathbf{\Theta}$  $\mathbf{\Theta}$  $\mathbf{\Theta}$ .

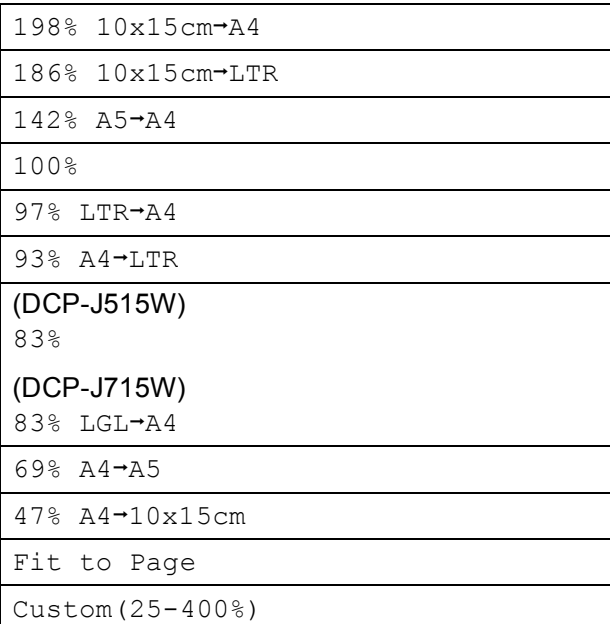

<span id="page-114-1"></span>**6** If you do not want to change additional settings, press **Mono Start** or **Colour Start**.

### **Note**

- Page Layout is not available with Enlarge/Reduce.
- Page Layout, Book Copy, Sort and Watermark Copy are not available with Fit to Page.
- Fit to Page does not work properly if the document on the scanner glass is skewed by more than 3 degrees. Using the document guidelines on the left and top, place your document in the upper left hand corner, with the document face down on the scanner glass.
- (DCP-J715W only) Fit to Page is not available when using the ADF.

**3**

# <span id="page-115-0"></span>**Making N in 1 copies or a poster (Page Layout) <sup>3</sup>**

The N in 1 copy feature can help you save paper by letting you copy two or four pages onto one printed page.

You can also produce a poster. When you use the poster feature your machine divides your document into sections, then enlarges the sections so you can assemble them into a poster. If you want to print a poster, use the scanner glass.

# **IMPORTANT**

- Make sure the paper size is set to A4 or Letter.
- You cannot use the Enlarge/Reduce and Stack/Sort settings (DCP-J715W) with the N in 1 and Poster features.
- If you are producing multiple colour copies, N in 1 copy is not available.
- (P) means Portrait and  $(L)$  means Landscape.
- You can only make one poster copy at a time.

### **Note**

Watermark Copy, Book Copy, Ink Save Mode, Stack/Sort and Enlarge/Reduce are not available with Page Layout.

 $\blacksquare$  Load your document.

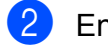

 $\bullet$  Enter the number of copies you want.

Press **A** or  $\blacktriangledown$  to choose Page Layout.

```
Press \triangleleft or \triangleright to choose Off(1 in 1),
2 in 1 (P), 2 in 1 (L), 
4 in 1 (P), 4 in 1 (L) or 
Poster(3 x 3).
Press OK.
```
If you do not want to change additional settings, press **Mono Start** or **Colour Start** to scan the page. If you are making a poster the machine scans the pages and starts printing. Go to step  $\mathbf{\Theta}$  $\mathbf{\Theta}$  $\mathbf{\Theta}$ .

If you placed the document in the ADF (DCP-J715W) or are making a poster, the machine scans the pages and starts printing.

#### **If you are using the scanner glass, go**   $\mathbf{t}$  $\mathbf{t}$  $\mathbf{t}$ **o** step  $\mathbf{0}$ .

- <span id="page-115-2"></span><span id="page-115-1"></span> $\boxed{6}$  After the machine scans the page, press **+** (Yes) to scan the next page.
	- Place the next page on the scanner glass.

Press **OK**.

Repeat steps  $\odot$  and  $\odot$  [f](#page-115-1)or each pa[g](#page-115-2)e of the layout.

After all the pages have been scanned, press **-** (No) to finish.

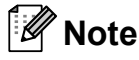

If photo paper has been chosen in the Paper Type setting for N in 1 copies, the machine will print the images as if plain paper had been chosen.

#### **Place your document face down in the direction shown below.**

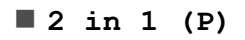

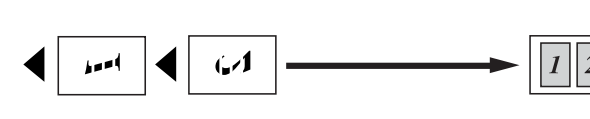

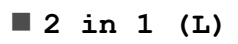

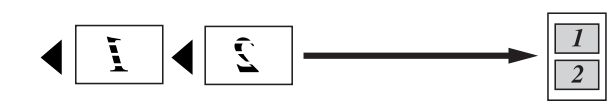

**4 in 1 (P)**

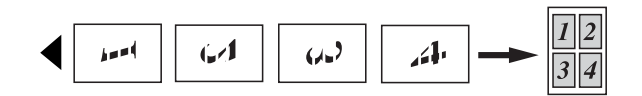

**4 in 1 (L)**

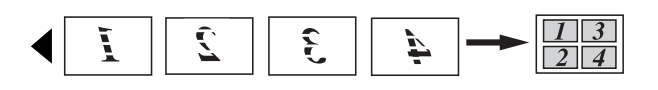

#### **Poster(3 x 3)**

You can make a poster size copy of a photograph.

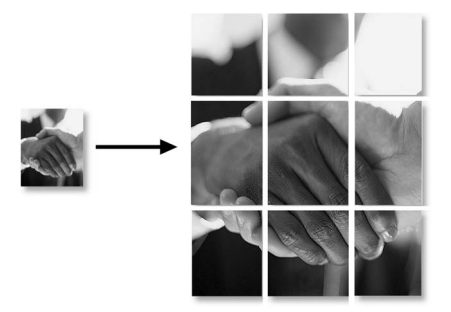

# <span id="page-116-0"></span>**Sorting copies using the ADF (DCP-J715W only) <sup>3</sup>**

You can sort multiple copies. Pages will be sorted in reverse order 3 2 1, 3 2 1, 3 2 1, and so on.

- $\blacksquare$  Load your document.
- Enter the number of copies you want.
- Press  $\triangle$  or  $\nabla$  to choose Stack/Sort.
- Press  $\triangleleft$  or  $\triangleright$  to choose Sort. Press **OK**.
- If you do not want to change additional settings, press **Mono Start** or **Colour Start**.

### **Note**

Fit to Page, Page Layout and Book Copy are not available with Sort.

# <span id="page-116-1"></span>**Adjusting Density <sup>3</sup>**

You can adjust the copy density to make copies darker or lighter.

- **1** Load your document.
- Enter the number of copies you want.
- Press **A** or  $\blacktriangledown$  to choose Density.
- Press ◀ or ▶ to make a lighter or darker copy. Press **OK**.
- If you do not want to change additional settings, press **Mono Start** or **Colour Start**.

## <span id="page-117-0"></span>**Ink Save Mode <sup>3</sup>**

Ink Save Mode can help you save ink. The machine prints the colours lighter and emphasises the outlines of the images as shown below.

The amount of ink saved will vary depending on the document.

#### **Ink Save Mode: Off <sup>3</sup>**

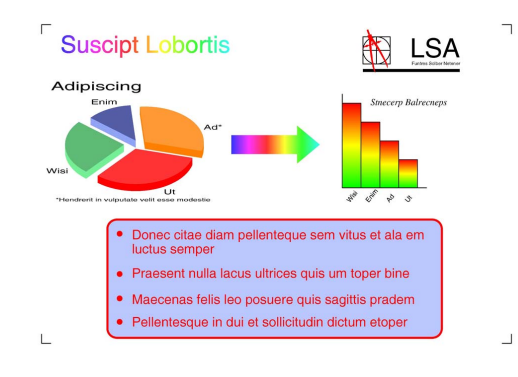

#### **Ink Save Mode: On <sup>3</sup>**

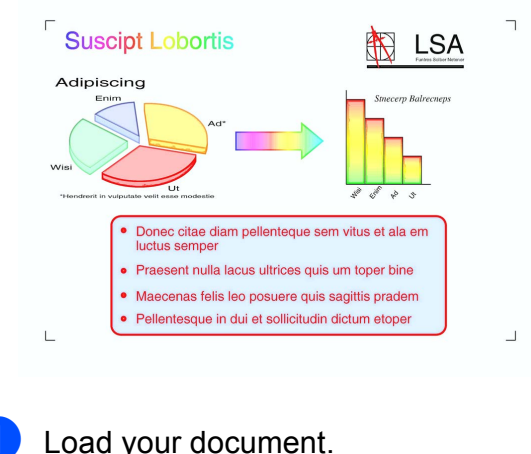

Enter the number of copies you want.

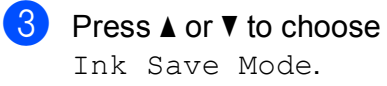

Press  $\triangleleft$  or  $\triangleright$  to choose On (or Off). Press **OK**.

 $\overline{5}$  If you do not want to change any additional settings, press **Mono Start** or **Colour Start**.

#### K **Note**

- Watermark Copy, Book Copy and Page Layout are not available with Ink Save Mode.
- Ink Save Mode may make your printouts look different from your original document.
- The Ink Save Mode feature is supported by technology from Reallusion,

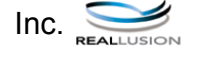

# <span id="page-118-0"></span>**Book Copy**

Book copy corrects dark borders and skew. Your machine can correct the data automatically or you can make specific corrections.

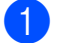

**1** Load your document.

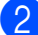

Enter the number of copies you want.

- Press **A** or  $\blacktriangledown$  to choose Book Copy.
- Do one of the following:
	- $\blacksquare$  If you want to correct the data yourself, press ◀ or ▶ to choose On(Preview).

Press **OK**.

Press **Mono Start** or **Colour Start** and go to st[e](#page-118-2)p  $\bigcirc$ .

- $\blacksquare$  If you want the machine to correct the data automatically, press **d** or **c** to choose On and press **OK**. Go to step  $\mathbf{\odot}$  $\mathbf{\odot}$  $\mathbf{\odot}$ .
- <span id="page-118-2"></span>**b** Adjust the skewed data by using **A** or  $\blacktriangledown$ . Remove the shadows by using **+** or **-**.
- <span id="page-118-3"></span>**6** If you have finished making corrections, press **Mono Start** or **Colour Start**.

## **Note**

- Page Layout, Sort, Ink Save Mode, Fit to Page and Watermark Copy are not available with Book Copy.
- The Book Copy feature is supported by technology from Reallusion, Inc.

# <span id="page-118-1"></span>**Watermark Copy <sup>3</sup>**

You can place a logo or text into your document as a Watermark. You can select one of the template watermarks (CONFIDENTIAL, DRAFT or COPY), data from your media cards or USB Flash memory drive, or scanned data.

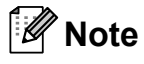

- Fit to Page, Page Layout, Ink Save Mode and Book Copy are not available with Watermark Copy.
- The Watermark Copy feature is supported by technology from Reallusion,

Inc.

#### <span id="page-118-4"></span>**Using a template data <sup>3</sup>**

- **1** Load your document.
- Enter the number of copies you want.
- **3** Press  $\triangle$  or  $\nabla$  to choose Watermark Copy. Press **OK**.
- Press  $\triangleleft$  or  $\triangleright$  to choose  $\circ$ n.
- Press **A** or ▼ to choose Current Setting. Press **OK**.
- **6** Press  $\triangle$  or  $\nabla$  to choose Template. Press **OK**.
- Change the settings from the options displayed on the LCD if required.
- If you do not want to change additional settings, press **Mono Start** or **Colour Start**.

**9**

#### <span id="page-119-0"></span>**Using media cards or a USB Flash memory drive data <sup>3</sup>**

- **1** Load your document.
- **2** Enter the number of copies you want.
- **3** Press  $\triangle$  or  $\nabla$  to choose Watermark Copy. Press **OK**.
- **4** Press **∢** or ▶ to choose On.
- **b** Press **A** or ▼ to choose Current Setting. Press **OK**.
- **6** Press **A** or ▼ to choose Media. Insert a media card or USB Flash memory drive.
- **Z** Press OK and press ◀ or ▶ to choose the data you want to use for the watermark.

# **Note**

You can use your own image of up to 1280  $\times$  1280 pixels as a watermark.

- **8** Press OK and change any additional settings from the options shown on the LCD.
- **9** If you do not want to change additional settings, press **Mono Start** or **Colour Start**.

# **IMPORTANT**

DO NOT take out the memory card or USB Flash memory drive while **PHOTO CAPTURE** is blinking to avoid damaging the card, USB Flash memory drive, or data stored on them.

#### <span id="page-119-1"></span>**Using a scanned paper document as your watermark <sup>3</sup>**

- **Enter the number of copies you want.**
- Press **A** or **▼** to choose Watermark Copy. Press **OK**.
- **Press 4 or**  $\triangleright$  **to choose** On.
- Press **A** or ▼ to choose Current Setting. Press **OK**.
- **E** Press **A** or ▼ to choose Scan. Press OK, and place the page that you want to use as a watermark on the scanner glass.
- **6** Press Mono Start or Colour Start.
- $\overline{z}$  Take out the watermark document you scanned and load the document you want to copy.
- **h** Press **4** or **F** to change the Transparency of the watermark. Press **OK**.
- $\left( 9\right)$  If you do not want to change any additional settings, press **Mono Start** or **Colour Start**.

### **Note**

You cannot enlarge or reduce the scanned watermark.

### <span id="page-120-2"></span><span id="page-120-0"></span>**Setting your changes as a new default <sup>3</sup>**

You can save the copy settings for Quality, Enlarge/Reduce, Density, Ink Save Mode and Page Layout that you use most often by setting them as the default settings. These settings will stay until you change them again.

Press **A** or **V** and ◀ or ▶ to choose your new setting. Press **OK**. Repeat this step for each setting you want to change.

2 After changing the last setting, press **A** or ▼ to choose Set New Default. Press **OK**.

 $\boxed{3}$  Press **+** to choose Yes.

Press Stop/Exit.

# <span id="page-120-1"></span>**Restoring all settings to the factory settings <sup>3</sup>**

You can restore the copy settings Quality, Enlarge/Reduce, Density, Ink Save Mode, and Page Layout, that you have changed, to the factory settings.

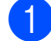

**1** Press **A** or **▼** to choose Factory Reset. Press **OK**.

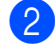

Press + to choose Yes.

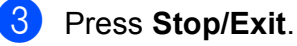

**3**

# <span id="page-121-0"></span>**Printing photos from a memory**  card or USB Flash memory drive

# <span id="page-121-1"></span>**PhotoCapture Center™ operations <sup>4</sup>**

**4**

# <span id="page-121-2"></span>**Memory cards or a USB Flash memory drive folder structure4**

Your machine is designed to be compatible with modern digital camera image files, memory cards and USB Flash memory drives; however, please read the points below to avoid errors:

- $\blacksquare$  The image file extension must be .JPG (other image file extensions like .JPEG, .TIF, .GIF and so on will not be recognized).
- Direct PhotoCapture Center™ printing must be performed separately from PhotoCapture Center™ operations using the PC. (Simultaneous operation is not available.)
- The machine can read up to 999 files on a memory card or USB Flash memory drive.
- $\blacksquare$  The DPOF file on the memory cards must be in a valid DPOF format. (See *[DPOF](#page-128-2)  printing* [on page 19](#page-128-2).)

Please be aware of the following:

- When printing an index or image, the PhotoCapture Center™ will print all valid images, even if one or more images have been corrupted. Corrupted images will not be printed.
- (memory card users)

Your machine is designed to read memory cards that have been formatted by a digital camera.

When a digital camera formats a memory card it creates a special folder into which it copies image data. If you need to modify the image data stored on a memory card with your PC, we recommend that you do not modify the folder structure created by the digital camera. When saving new or modified image files to the memory card we also recommend you use the same folder your digital camera uses. If the data is not saved to the same folder, the machine may not be able to read the file or print the image.

■ (USB Flash memory drive users) (DCP-J715W only)

This machine supports USB Flash memory drives that have been formatted by Windows<sup>®</sup>.

# <span id="page-122-0"></span>**Movie printing <sup>4</sup>**

You can print images from movie files that are stored on a memory card or USB Flash memory drive.

Movie files are automatically split by duration into 9 parts, and placed in 3 rows so you can see and print the scenes.

# **Note**

- You cannot choose a particular movie scene.
- You can use AVI or MOV movie file formats. However, if an AVI file size is 1 GB or more (the shooting time is about 30 minutes) or a MOV file size is 2 GB or more (the shooting time is about 60 minutes), these files cannot be printed.

# <span id="page-122-1"></span>**Print Images**

# <span id="page-122-3"></span><span id="page-122-2"></span>**Print Index (Thumbnails) <sup>4</sup>**

The PhotoCapture Center™ assigns numbers for images (such as No.1, No.2, No.3, and so on).

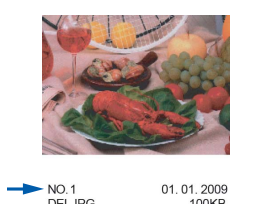

The PhotoCapture Center™ uses these numbers to identify each picture. You can print a thumbnail page. This will show all the pictures on the memory card.

# **Note**

Only file names that are 8 characters or less will be printed correctly on the index sheet.

Make sure you have put the memory card or USB Flash memory drive in the correct slot.

Press **(PHOTO CAPTURE**).

**Press A or**  $\overline{v}$  **to choose** Print Index. Press **OK**.

# **3** Press **A** or ▼ to choose

Layout Format. Press  $\triangleleft$  or  $\triangleright$  to choose 6 Images/Line or 5 Images/Line. Press **OK**.

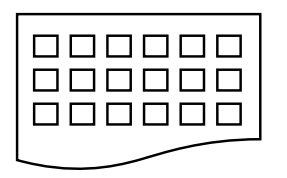

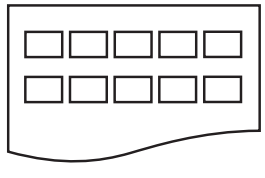

6 Images/Line 5 Images/Line

Print time for 5 Images/Line will be slower than 6 Images/Line, but the quality is better.

Press **A** or ▼ to choose the paper settings, Paper Type and Paper Size. Do one of the following:

 $\blacksquare$  If you chose Paper Type, press **∢** or  $\triangleright$  to choose the type of paper you are using, Plain Paper, Inkjet Paper, Brother BP71, Brother BP61 or Other Glossy.

Press **OK**.

If you chose Paper Size, press **∢** or ▶ to choose the paper size you are using, A4 or Letter.

Press **OK**.

 $\blacksquare$  If you do not want to change the pap[e](#page-123-2)r settings, go to step  $\bigcirc$ .

<span id="page-123-2"></span>Press **Colour Start** to print.

### <span id="page-123-0"></span>**Printing Photos <sup>4</sup>**

Before you can print an individual image, you have to know the image number.

Make sure you have put the memory card or USB Flash memory drive in the correct slot.

Press **<b>PHOTO CAPTURE**).

- b Print the Index. (See *[Print Index](#page-122-3)  [\(Thumbnails\)](#page-122-3)* on page 13.)
- **8** Press **A** or **V** to choose Print Photos. Press **OK**.
- <span id="page-123-3"></span>Press **▲** repeatedly to choose the image number that you want to print from the Index page (Thumbnails). If you want to choose a two digit

number, press  $\blacktriangleright$  to move the cursor to the next digit.

(For example, enter  $1, \blacktriangleright$ , 6 to print image No.16.)

Press **OK**.

#### **Note**

Press  $\blacktriangledown$  to decrease the image number.

Repeat step @ until you have entere[d](#page-123-3) all the image numbers that you want to print.

(For example, enter **1**, **OK**, **3**, **OK**, **6**, **OK** to print images No.1, No.3 and No.6.)

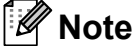

You can enter up to 12 characters (including commas) for the image numbers you want to print.

- $\boxed{6}$  After you have chosen all the image numbers, press **OK** again.
- g Press **+** or **-** repeatedly to enter the number of copies you want.
- 8 Do one of the following:
	- Change the print settings. (See *[PhotoCapture Center™ print](#page-129-3)  settings* [on page 20](#page-129-3).)
	- $\blacksquare$  If you do not want to change any settings, press **Colour Start** to print.

### <span id="page-123-1"></span>**Print All Photos <sup>4</sup>**

You can print all the photos on your memory card or USB Flash memory drive.

Make sure you have put the memory card or USB Flash memory drive in the correct slot.

Press **(PHOTO CAPTURE**).

- Press **A** or **▼** to choose Print All Photos. Press **OK**.
- Press **+** or **-** repeatedly to enter the number of copies you want.
- Do one of the following:
	- Change the print settings. (See *[PhotoCapture Center™ print](#page-129-3)  settings* [on page 20](#page-129-3).)
	- $\blacksquare$  If you do not want to change any settings, press **Colour Start** to print.

# <span id="page-124-0"></span>**Enhance Photos <sup>4</sup>**

You can edit and add effects to your photos and view them on the LCD before printing.

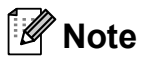

- After adding each effect, you can enlarge the view of the image by pressing **+**. To go back to the original size, press **+** again.
- The Enhance Photos feature is supported by technology from Reallusion,

 $Inc.$ 

#### <span id="page-124-1"></span>**Auto Correct <sup>4</sup>**

Auto Correct is available for most photos. The machine decides the suitable effect for your photo.

Make sure you have put the memory card or USB Flash memory drive in the correct slot.

Press **<b>PHOTO CAPTURE**).

- **b** Press **A** or **▼** to choose Enhance Photos. Press **OK**.
- Press < or  $\triangleright$  to choose your photo. Press **OK**.
- **Press ▲ or ▼ to choose** Auto Correct. Press **OK**.

- If Remove Red-Eye appears on the LCD, press ▲ to attempt to remove red-eye from your photo.
- Press **Clear** to undo the effect.
- **6** Press OK. Then press **+** or repeatedly to enter the number of copies you want.
- **6** Do one of the following:
	- **Press OK** and change the print settings. (See *[PhotoCapture](#page-129-3)  [Center™ print settings](#page-129-3)* on page 20.)
	- $\blacksquare$  If you do not want to change any settings, press **Colour Start** to print.

#### <span id="page-124-2"></span>**Enhance Skin-Tone <sup>4</sup>**

Enhance Skin-Tone is best used for adjusting portrait photographs. It detects human skin colour in your photos and adjusts the image.

 $\blacksquare$  Make sure you have put the memory card or USB Flash memory drive in the correct slot.

Press **(<b>PHOTO CAPTURE**).

- Press **A** or ▼ to choose Enhance Photos. Press **OK**.
- **3** Press ◀ or ▶ to choose your photo. Press **OK**.
- 4 **Press A or ▼ to choose** Enhance Skin. Press **OK**.
- Do one of the following:
	- **Press OK** if you do not want to change any settings.
	- Press **A** or **v** to adjust the effect level manually. Press **OK** when you have finished.
- f Press **+** or **-** repeatedly to enter the number of copies you want.
- Do one of the following:
	- **Press OK** and change the print settings. (See *[PhotoCapture](#page-129-3)  [Center™ print settings](#page-129-3)* on page 20.)
	- $\blacksquare$  If you do not want to change any settings, press **Colour Start** to print.

**Note**

#### <span id="page-125-0"></span>**Enhance Scenery <sup>4</sup>**

Enhance Scenery is best used for adjusting landscape photographs. It highlights green and blue areas in your photo, so that the landscape looks more sharp and vivid.

Make sure you have put the memory card or USB Flash memory drive in the correct slot.

Press **<b>PHOTO CAPTURE**).

- **b** Press **A** or ▼ to choose Enhance Photos. Press **OK**.
- **3** Press ◀ or ▶ to choose your photo. Press **OK**.
- **Press A** or ▼ to choose Enhance Scenery. Press **OK**.
- 5 Do one of the following:
	- **Press OK** if you do not want to change any settings.
	- Press **A** or **v** to adjust the effect level manually. Press **OK** when you have finished.
- **6** Press **+** or **-** repeatedly to enter the number of copies you want.
- $\blacksquare$  Do one of the following:
	- **Press OK** and change the print settings. (See *[PhotoCapture](#page-129-3)  [Center™ print settings](#page-129-3)* on page 20.)
	- $\blacksquare$  If you do not want to change any settings, press **Colour Start** to print.

#### <span id="page-125-1"></span>**Remove Red-Eye <sup>4</sup>**

The machine detects eyes in your photos and will attempt to remove red-eye from your photo.

**Note**

There are some cases when red-eye may not be removed.

- When the face is too small in the image.
- When the face is turning too far up, down, left or right.
- $\blacksquare$  Make sure you have put the memory card or USB Flash memory drive in the correct slot.
	- Press **(PHOTO CAPTURE**).
- Press **A** or ▼ to choose Enhance Photos. Press **OK**.
- **3** Press ◀ or ▶ to choose your photo. Press **OK**.
- Press **A** or ▼ to choose Remove Red-Eye. Press **OK**.
	- **Nhen** Remove Red-Eye is successful, the photo with the effect is shown. The adjusted part is shown in a red frame. Press **OK**.
	- When Remove Red-Eye is unsuccessful, Unable to Detect. is shown.

Press **OK** to go back to the previous level.

#### **Note**

Press **a** to try Remove Red-Eye again.

**b** Press **+** or **-** repeatedly to enter the number of copies you want.

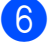

 $\boxed{6}$  Do one of the following:

- **Press OK** and change the print settings. (See *[PhotoCapture](#page-129-3)  [Center™ print settings](#page-129-3)* on page 20.)
- $\blacksquare$  If you do not want to change any settings, press **Colour Start** to print.

#### <span id="page-126-0"></span>**Monochrome <sup>4</sup>**

You can convert your photo to monochrome.

 $\blacksquare$  Make sure you have put the memory card or USB Flash memory drive in the correct slot.

Press **(PHOTO CAPTURE**).

- **b** Press **A** or **▼** to choose Enhance Photos. Press **OK**.
- **3** Press ◀ or ▶ to choose your photo. Press **OK**.
- **4** Press **A** or **v** to choose Monochrome. Press **OK**.
- **EXP** Press **OK**. Then press **+** or **-** repeatedly to enter the number of copies you want.

#### **6** Do one of the following:

- **Press OK** and change the print settings. (See *[PhotoCapture](#page-129-3)  [Center™ print settings](#page-129-3)* on page 20.)
- $\blacksquare$  If you do not want to change any settings, press **Colour Start** to print.

#### <span id="page-126-1"></span>**Sepia <sup>4</sup>**

You can convert the colour of your photo to sepia.

 $\blacksquare$  Make sure you have put the memory card or USB Flash memory drive in the correct slot.

Press **(PHOTO CAPTURE**).

- **b** Press **A** or ▼ to choose Enhance Photos. Press **OK**.
- **Press 4 or**  $\triangleright$  **to choose your photo.** Press **OK**.
- Press **A** or  $\blacktriangledown$  to choose Sepia. Press **OK**.
- **6** Press OK. Then press **+** or repeatedly to enter the number of copies you want.

#### $\delta$  Do one of the following:

- **Press OK** and change the print settings. (See *[PhotoCapture](#page-129-3)  [Center™ print settings](#page-129-3)* on page 20.)
- $\blacksquare$  If you do not want to change any settings, press **Colour Start** to print.

**4**

# <span id="page-127-0"></span>**Search by Date**

You can find your photos based on date.

Make sure you have put the memory card or USB Flash memory drive in the correct slot.

Press **(PHOTO CAPTURE**).

- **b** Press **A** or ▼ to choose Search by Date. Press **OK**.
- **3** Press **A** or ▼ to choose the date that you want to search from. Press **OK**.
- <span id="page-127-2"></span>4 **Press ◀ or ▶ to choose your photo.**

#### **Note**

You can view photos with other dates by pressing **d** or **c** repeatedly. Press **d** to view an older photo and **F** to view a more recent photo.

- <span id="page-127-3"></span>**<u>5</u>** Press **+** or **-** repeatedly to enter the number of copies you want.
- **6** R[e](#page-127-3)peat steps  $\bullet$  an[d](#page-127-2)  $\bullet$  until you have chosen all your photos.
- After you have chosen all your photos, do one of the following:
	- **Press OK** and change the print settings. (See *[PhotoCapture](#page-129-3)  [Center™ print settings](#page-129-3)* on page 20.)
	- $\blacksquare$  If you do not want to change any settings, press **Colour Start** to print.

### <span id="page-127-1"></span>**Slide show <sup>4</sup>**

You can view all your photos on the LCD using Slide Show. You can also choose a photo during the operation.

 $\blacksquare$  Make sure you have put the memory card or USB Flash memory drive in the correct slot.

Press **<b>PROTO CAPTURE**).

- Press **A** or  $\blacktriangledown$  to choose Slide Show. Press **OK**.
- **3** Press **Stop/Exit** to finish Slide show.

#### **Printing a photo during a Slide show <sup>4</sup>**

**1** Press OK to stop at one image while Slide show is operating.

- **2** Press **+** or **-** repeatedly to enter the number of copies you want.
- Do one of the following:
	- **Press OK** and change the print settings. (See *[PhotoCapture](#page-129-3)  [Center™ print settings](#page-129-3)* on page 20.)
	- $\blacksquare$  If you do not want to change any settings, press **Colour Start** to print.

# <span id="page-128-0"></span>**Trimming <sup>4</sup>**

You can trim your photo and print a part of the image.

# **Note**

If your photo is very small or has irregular proportions you may not be able to trim the photo. The LCD will show Image Too Small. or Image Too Long.

 $\blacksquare$  Make sure you have put the memory card or USB Flash memory drive in the correct slot.

Press **(<b>PHOTO CAPTURE**).

- **Press A or**  $\blacktriangledown$  **to choose** Trimming. Press **OK**.
- **3** Press ◀ or ▶ to choose your photo. Press **OK**.
- $\overline{4}$  Adjust the red frame around your photo. The part inside of the red frame will be printed.
	- **Press + or to enlarge or reduce the** frame size.
	- $\blacksquare$  Press each arrow key to move the position of the frame.
	- **Press Menu** to rotate the frame.
	- **Press OK** when you have finished adjusting the frame setting.
	- Press **+** or repeatedly to enter the number of copies you want.

#### 6 Do one of the following:

- **Press OK** and change the print settings. (See *[PhotoCapture](#page-129-3)  [Center™ print settings](#page-129-3)* on page 20.)
- $\blacksquare$  If you do not want to change any settings, press **Colour Start** to print.

# <span id="page-128-2"></span><span id="page-128-1"></span>**DPOF printing <sup>4</sup>**

#### DPOF stands for Digital Print Order Format.

Major digital camera manufacturers (Canon Inc., Eastman Kodak Company, FUJIFILM Corporation, Panasonic Corporation and Sony Corporation) created this standard to make it easier to print images from a digital camera.

If your digital camera supports DPOF printing, you will be able to choose on the digital camera display the images and number of copies you want to print.

When a memory card containing DPOF information is put into your machine, you can print the chosen image easily.

 $\blacksquare$  Make sure you have put the memory card in the correct slot.

> Press (**PHOTO CAPTURE**). The machine will ask you if you want to use DPOF settings.

- Press **+** to choose Yes.
- Do one of the following:
	- Change the print settings. (See *[PhotoCapture Center™ print](#page-129-3)  settings* [on page 20.](#page-129-3))
	- $\blacksquare$  If you do not want to change any settings, press **Colour Start** to print.

# **Note**

• A DPOF File error can occur if the print order that was created on the camera has been corrupted. Delete and recreate the print order using your camera to correct this problem.

For instructions on how to delete or recreate the print order, refer to your camera manufacturer's support website or accompanying documentation.

• You cannot print movie files using DPOF.

# <span id="page-129-3"></span><span id="page-129-0"></span>**PhotoCapture Center™ print settings <sup>4</sup>**

You can change the print settings temporarily for the next print.

The machine returns to its default settings after 3 minutes.

# **Note**

You can save the print settings you use most often by setting them as the default. (See *[Setting your changes as a new](#page-132-4)  default* [on page 23.](#page-132-4))

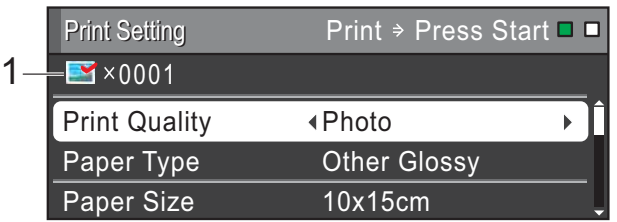

#### **1 No. of prints**

(For View Photo(s), Search by Date, Slide Show)

You can see the total number of photos that will be printed.

(For Print All Photos, Print Photos, Enhance Photos, Trimming)

You can see the number of copies of each photo that will be printed.

(For DPOF printing) This does not appear.

# <span id="page-129-1"></span>**Print Quality**

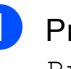

**1** Press **A** or **v** to choose Print Quality.

- **Press 4 or**  $\triangleright$  **to choose** Normal or Photo. Press **OK**.
- $\overline{3}$  If you do not want to change additional settings, press **Colour Start** to print.

# <span id="page-129-2"></span>**Paper options <sup>4</sup>**

### <span id="page-129-4"></span>**Paper Type**

- Press **A** or  $\blacktriangledown$  to choose Paper Type.
- Press  $\triangle$  or  $\triangleright$  to choose the paper type you are using, Plain Paper, Inkjet Paper, Brother BP71, Brother BP61 or Other Glossy. Press **OK**.
- $\overline{3}$  If you do not want to change additional settings, press **Colour Start** to print.

#### <span id="page-130-4"></span>**Paper and print size**

- **Press A or**  $\blacktriangledown$  **to choose** Paper Size.
- Press ◀ or ▶ to choose the paper size you are using, 10x15cm, 13x18cm, A4 or Letter. Press **OK**.
- **63** If you chose A4 or Letter, press  $\blacktriangledown$ . Then press **◀** or ▶ to choose the print size. Press **OK**.

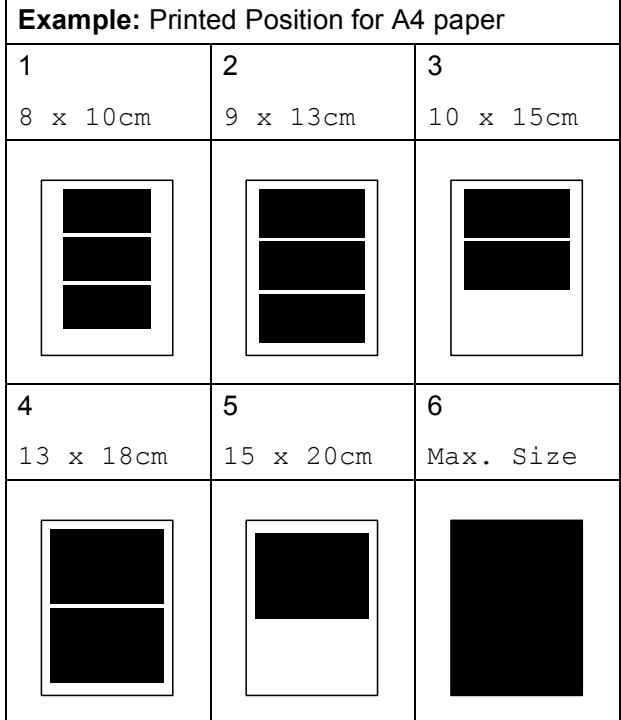

 $\overline{4}$  If you do not want to change additional settings, press **Colour Start** to print.

# <span id="page-130-0"></span>**Adjusting Brightness, Contrast and Colour <sup>4</sup>**

#### <span id="page-130-1"></span>**Brightness <sup>4</sup>**

- Press  $\triangle$  or  $\nabla$  to choose Brightness.
- Press  $\triangleleft$  or  $\triangleright$  to make a darker or lighter print. Press **OK**.
- If you do not want to change additional settings, press **Colour Start** to print.

#### <span id="page-130-3"></span>**Contrast <sup>4</sup>**

You can choose the contrast setting. Increasing the contrast will make an image look sharper and more vivid.

- **Press A or**  $\blacktriangledown$  **to choose** Contrast.
- Press  $\triangleleft$  or  $\triangleright$  to change the contrast. Press **OK**.
- **3** If you do not want to change additional settings, press **Colour Start** to print.

#### <span id="page-130-2"></span>**Colour Enhancement <sup>4</sup>**

You can turn on the colour enhancement feature to print more vivid images. Printing time will be slower.

- Press **A** or ▼ to choose Color Enhance. Press **OK**.
- Do one of the following:
	- $\blacksquare$  If you want to customize the White Balance, Sharpness or Color Density, press < or  $\triangleright$  to [c](#page-131-1)hoose  $On$ , and then go to step  $\bigcirc$ .
	- $\blacksquare$  If you do not want to customize, press **∢** or **▶** to choose Off.

Press OK and then go to step  $\odot$ .

#### Chapter 4

- <span id="page-131-1"></span>**3** Press **A** or ▼ to choose White Balance, Sharpness or Color Density.
- **Press ◀ or ▶ to adjust the degree of the** setting. Press **OK**.
- 5 Do one of the following:
	- $\blacksquare$  If you want to customize another colour enhancement, press **a** or **b** to choose another option.
	- $\blacksquare$  If you want to change other settings, press **a** or **b** to choose Exit, and then press **OK**.
- <span id="page-131-2"></span> $\delta$  If you do not want to change additional settings, press **Colour Start** to print.

# **Note**

#### • **White Balance**

This setting adjusts the hue of the white areas of an image. Lighting, camera settings and other influences will affect the appearance of white. The white areas of a picture may be slightly pink, yellow or some other colour. By using this setting, you can correct that effect and bring the white areas back to pure white.

#### • **Sharpness**

This setting enhances the detail of an image, similar to adjusting the fine focus on a camera. If the image is not in true focus and you cannot see the fine details of the picture, then adjust the sharpness.

#### • **Colour Density**

This setting adjusts the total amount of colour in the image. You can increase or decrease the amount of colour in an image to improve a washed out or weak picture.

# <span id="page-131-0"></span>**Cropping <sup>4</sup>**

If your photo is too long or wide to fit the available space on your chosen layout, part of the image will automatically be cropped.

The factory setting is  $On.$  If you want to print the whole image, turn this setting to Off. When you set Cropping to Off, also set Borderless to Off. (See *[Borderless](#page-132-5)  printing* [on page 23.](#page-132-5))

Press **A** or  $\blacktriangledown$  to choose Cropping.

- Press **4** or  $\triangleright$  to choose Off (or On). Press **OK**.
- If you do not want to change additional settings, press **Colour Start** to print.

#### **Cropping: On <sup>4</sup>**

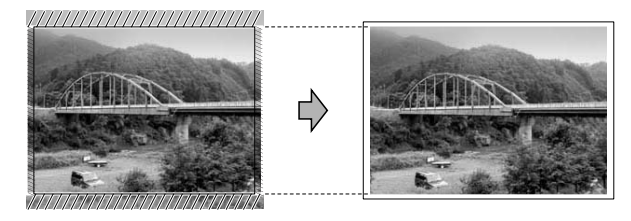

#### **Cropping: Off <sup>4</sup>**

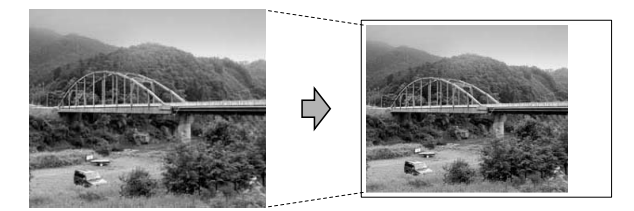

# <span id="page-132-5"></span><span id="page-132-0"></span>**Borderless printing <sup>4</sup>**

This feature expands the printable area to the edges of the paper. Printing time will be slightly slower.

- - **Press A or**  $\nabla$  **to choose** Borderless.
- **Press 4 or**  $\triangleright$  **to choose** Off (or On). Press **OK**.
- **3** If you do not want to change additional settings, press **Colour Start** to print.

# <span id="page-132-1"></span>**Date Print <sup>4</sup>**

You can print the date if it is already in the data on your photo. The date will be printed on the lower right corner. If the data doesn't have the date information, you cannot use this function.

**Press ▲ or ▼ to choose** Date Print.

**Press**  $\triangleleft$  **or**  $\triangleright$  **to choose** On (or Off). Press **OK**.

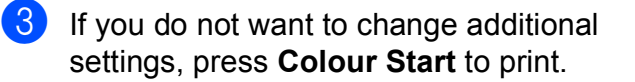

### **Note**

- The DPOF setting on your camera must be turned off to use the Date Print feature.
- This function is not available for AVI or MOV movie file formats.

### <span id="page-132-4"></span><span id="page-132-2"></span>**Setting your changes as a new default <sup>4</sup>**

You can save the print settings you use most often by setting them as the default settings. These settings will stay until you change them again.

- Press **A** or **▼** and **4** or **▶** to choose your new setting. Press **OK**. Repeat this step for each setting you want to change.
- **2** After changing the last setting, press **A** or **b** to choose Set New Default. Press **OK**.
- Press **+** to choose Yes.
- Press Stop/Exit.

# <span id="page-132-3"></span>**Restoring all settings to the factory settings <sup>4</sup>**

You can restore the PhotoCapture settings Print Quality, Paper Type, Paper Size, Brightness, Contrast, Color Enhance, Cropping, Borderless, and Date Print, that you have changed, to the factory settings.

- Press **A** or ▼ to choose Factory Reset. Press **OK**.
- Press **+** to choose Yes.
- Press Stop/Exit.

# <span id="page-133-0"></span>**Scan to a memory card or USB Flash memory**  drive

# <span id="page-133-1"></span>**Auto Crop**

You can scan multiple documents placed on the scanner glass. An individual document can be previewed on the LCD before you save it. When you choose Auto Crop, the machine will scan each document and create separate files. For example, if you place three documents on the scanner glass, the machine will scan and create three separate files. If you want to create a three page file, choose PDF or TIFF for File Type. (If you choose JPEG, each document is created as three separate files.)

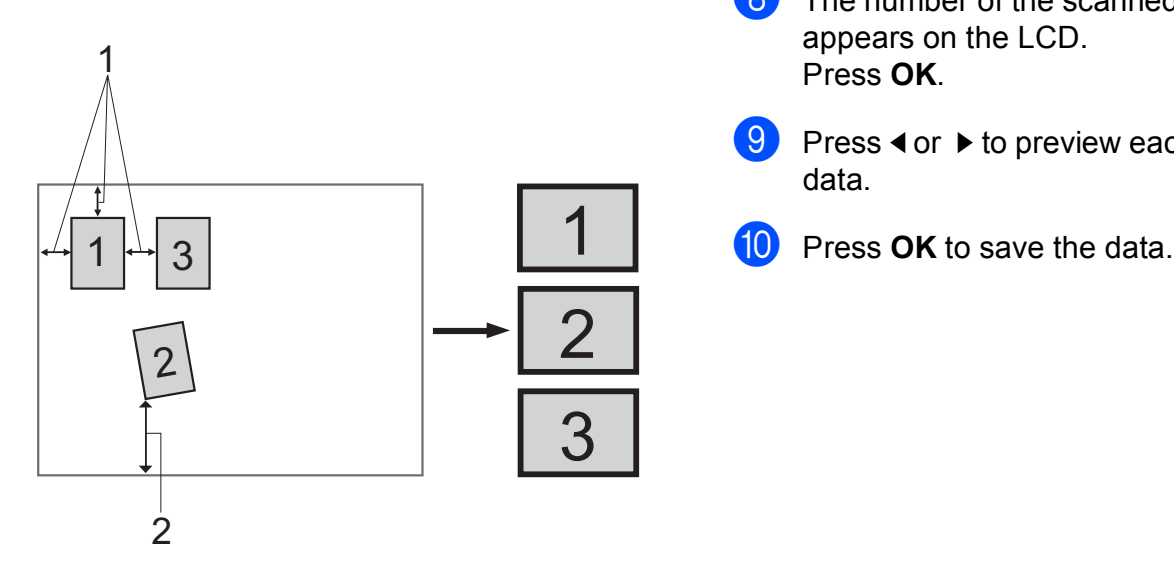

- **1 10 mm or greater (top, left, right)**
- **2 20 mm or greater (bottom)**

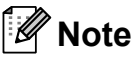

Auto Crop is supported by technology from Reallusion, Inc.

- Make sure you have put the memory card or USB Flash memory drive in the correct slot. Load your document. Press  $\Rightarrow$  (**SCAN**). Press **A** or ▼ to choose Scan to Media. Press **OK**. **Press ▲ or ▼ to choose Auto Crop. 6** Press **4 or**  $\triangleright$  **to choose** On. Press **OK**.  $\blacksquare$  If you do not want to change additional settings, press **Mono Start** or **Colour Start** to start scanning.  $\left( 8 \right)$  The number of the scanned documents appears on the LCD. Press **OK**. **P** Press **o**r **F** to preview each document data.
	-

# **Note**

- Auto Crop is available for documents that have all four corners with right angles of 90 degrees. If one of the angles is not square, Auto Crop cannot detect the document.
- If your document is too long or wide, this setting does not work properly.
- You must place the documents away from the edges of the scanner glass as shown in the illustration.
- You must place documents at least 10 mm apart from each other.
- Auto Crop adjusts the skew of the document on the scanner glass, but if your document is skewed more than 10 degrees, this setting will not work.
- (DCP-J715W only) The ADF must be empty to use Auto Crop.
- The Auto Crop feature is available for up to a maximum of 16 documents depending on the size of your documents.

# **IMPORTANT**

DO NOT take out the memory card or USB Flash memory drive while **PHOTO CAPTURE** is blinking to avoid damaging the card, USB Flash memory drive or the data stored on them.

## <span id="page-134-0"></span>**How to set a new default <sup>4</sup>**

You can save the Scan to Media settings (Quality, File Type and Auto Crop) you use most often by setting them as the default settings. These settings will stay until you change them again.

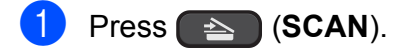

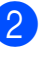

- **a** Press **A** or ▼ to choose Scan to Media. Press **OK**.
- **3** Press **A** or ▼ to choose Set New Default. Press **OK**.

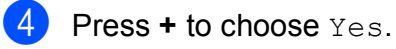

e Press **Stop/Exit**.

### <span id="page-134-1"></span>**How to reset to factory settings <sup>4</sup>**

You can restore all the Scan to Media settings (Quality, File Type and Auto Crop), that you have changed, to the factory settings.

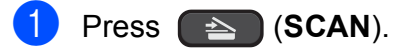

- **2** Press **A** or ▼ to choose Scan to Media. Press **OK**.
- **8** Press **A** or ▼ to choose Factory Reset. Press **OK**.
- **Press + to choose** Yes.
- **Press Stop/Exit.**

# <span id="page-135-0"></span>**Printing photos from a camera (DCP-J715W only) <sup>5</sup>**

# <span id="page-135-6"></span><span id="page-135-1"></span>**Printing photos directly from a PictBridge camera <sup>5</sup>**

**5**

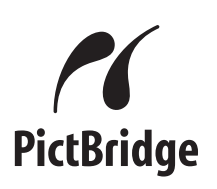

Your Brother machine supports the PictBridge standard, allowing you to connect to and print photos directly from any PictBridge compatible digital camera.

If your camera is using the USB Mass Storage standard, you can also print photos from a digital camera without PictBridge. See *[Printing photos directly from a digital camera](#page-137-2)  [\(without PictBridge\)](#page-137-2)* on page 28.

# <span id="page-135-2"></span>**PictBridge requirements <sup>5</sup>**

To avoid errors, remember the following points:

- $\blacksquare$  The machine and the digital camera must be connected using a suitable USB cable.
- $\blacksquare$  The image file extension must be .JPG (other image file extensions like .JPEG, .TIF, .GIF and so on will not be recognized).
- PhotoCapture Center™ operations are not available when using the PictBridge feature.
- $\blacksquare$  The movie printing function is not supported by PictBridge.

# <span id="page-135-3"></span>**Setting your digital camera <sup>5</sup>**

Make sure your camera is in PictBridge mode. The following PictBridge settings may be available from the LCD of your PictBridge compatible camera.

Depending on your camera some of these settings may not be available.

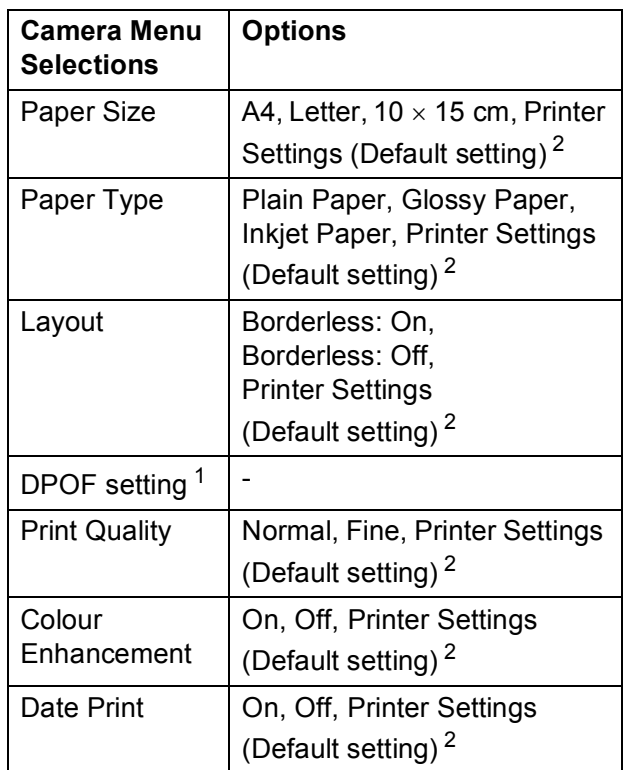

<span id="page-135-5"></span><sup>1</sup> See *[DPOF printing](#page-136-2)* on page 27 for more details.

<span id="page-135-4"></span> $2<sup>2</sup>$  If your camera is set to use the Printer Settings (Default setting), the machine will print your photo using the following settings.

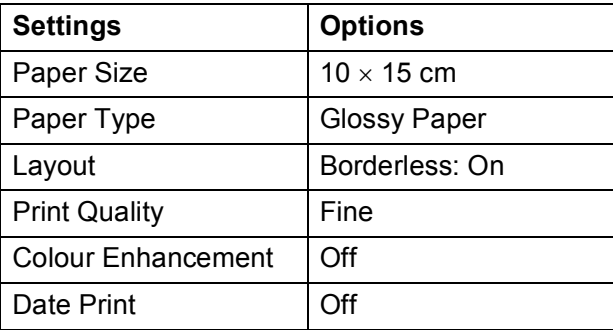

- When your camera does not have any menu selections, those settings are also used.
- $\blacksquare$  The names and availability of each setting depends on the specification of your camera.

Please refer to the documentation supplied with your camera for more detailed information on changing PictBridge settings.

# <span id="page-136-0"></span>**Printing Images <sup>5</sup>**

# **Note**

Remove any memory cards or USB Flash memory drive from the machine before connecting a digital camera.

Make sure that your camera is turned off. Connect your camera to the USB direct interface (1) on the machine using the USB cable.

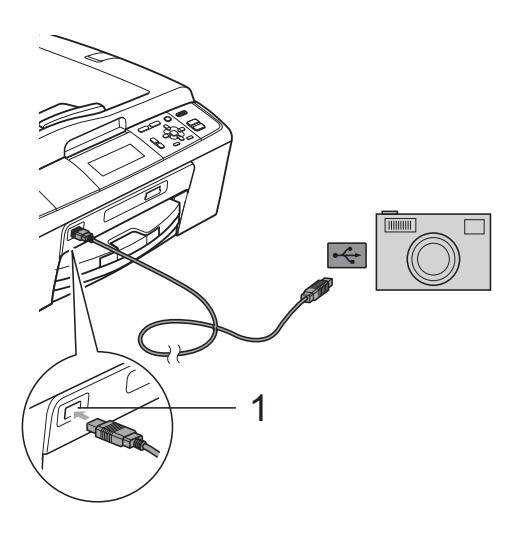

**1 USB direct interface (DCP-J715W only)**

2 Turn on the camera. When the machine has recognized the camera, the LCD shows Camera Connected.

Choose the photo you want to print following the instructions from your camera. When the machine starts printing a photo, the LCD will show Printing.

# **IMPORTANT**

To prevent damage to your machine, do not connect any device other than a digital camera or USB Flash memory drive to the USB direct interface.

### <span id="page-136-2"></span><span id="page-136-1"></span>**DPOF printing**

DPOF stands for Digital Print Order Format.

Major digital camera manufacturers (Canon Inc., Eastman Kodak Company, FUJIFILM Corporation, Panasonic Corporation and Sony Corporation) created this standard to make it easier to print images from a digital camera.

If your digital camera supports DPOF printing, you will be able to choose on the digital camera display the images and number of copies you want to print.

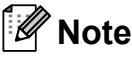

A DPOF File error can occur if the print order that was created on the camera has been corrupted. Delete and recreate the print order using your camera to correct this problem. For instructions on how to delete or recreate the print order, refer to your camera manufacturer's support website or accompanying documentation.

# <span id="page-137-2"></span><span id="page-137-0"></span>**Printing photos directly from a digital camera (without PictBridge) <sup>5</sup>**

If your camera supports the USB Mass Storage standard, you can connect your camera in storage mode. This enables you to print photos from your camera.

If you would like to print photos in PictBridge mode, see *[Printing photos directly from a](#page-135-6)  [PictBridge camera](#page-135-6)* on page 26.

# **Note**

The name, availability and operation differ among digital cameras. Please refer to the documentation supplied with your camera for detailed information, such as how to switch from PictBridge mode to mass storage mode.

# <span id="page-137-1"></span>**Printing Images <sup>5</sup>**

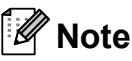

Remove any memory cards or USB Flash memory drive from the machine before connecting a digital camera.

 $\blacksquare$  Make sure that your camera is turned off. Connect your camera to the USB direct interface (1) on the machine using the USB cable.

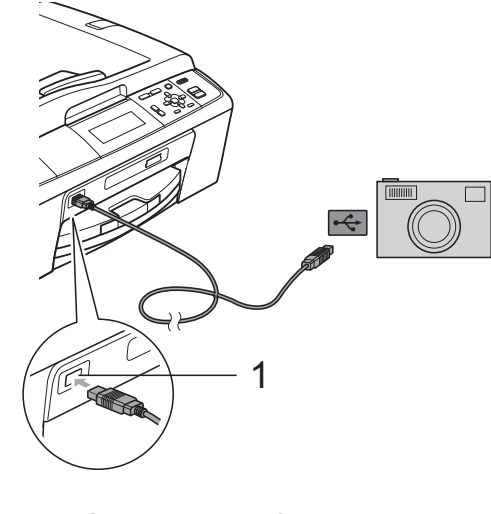

**1 USB direct interface (DCP-J715W only)**

Turn on the camera.

**3** Follow the steps in *[Print Images](#page-122-1)* [on page 13.](#page-122-1)

# **IMPORTANT**

To prevent damage to your machine, do not connect any device other than a digital camera or USB Flash memory drive to the USB direct interface.

**A**

# <span id="page-138-0"></span>**Routine maintenance**

# <span id="page-138-1"></span>**Cleaning and checking the machine**

# <span id="page-138-2"></span>**Cleaning the outside of the machine**

# **IMPORTANT**

- Use neutral detergents. Cleaning with volatile liquids such as thinner or benzine will damage the outside surface of the machine.
- DO NOT use cleaning materials that contain ammonia.
- DO NOT use isopropyl alcohol to remove dirt from the control panel. It may crack the panel.

#### **Clean the outside of the machine as**   $follows:$

 $\blacksquare$  Pull the paper tray (1) completely out of the machine.

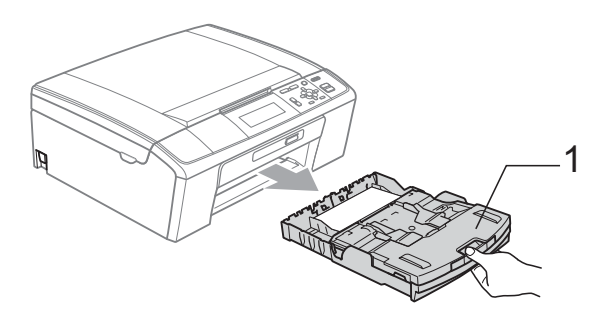

Wipe the outside of the machine with a *dry*, lint-free soft cloth to remove dust.

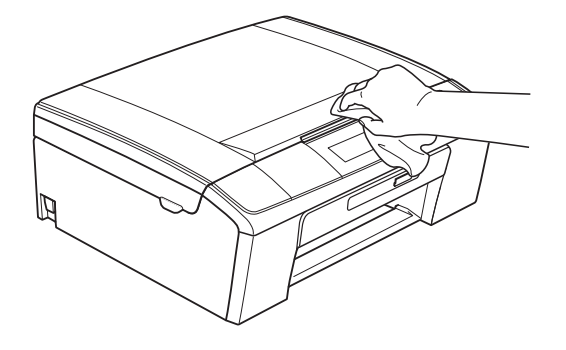

- $\overline{3}$  Lift the output paper tray cover and remove anything that is stuck inside the paper tray.
- Wipe the inside and outside of the paper tray with a *dry*, lint-free soft cloth to remove dust.

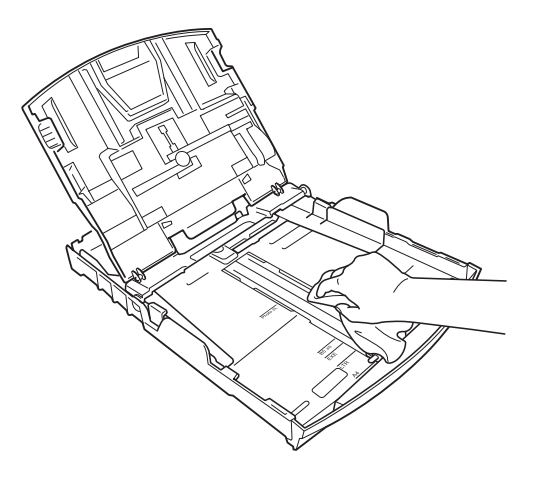

Close the output paper tray cover and put the paper tray firmly back in the machine.

# <span id="page-139-0"></span>**Cleaning the machine's printer platen**

# **A CAUTION**

Be sure to unplug the machine from the electrical socket before cleaning the printer platen (1).

- Lift the scanner cover until it locks securely into the open position.
- 2 Clean the machine's printer platen  $(1)$ and the area around it, wiping off any scattered ink with a *dry*, lint-free soft cloth.

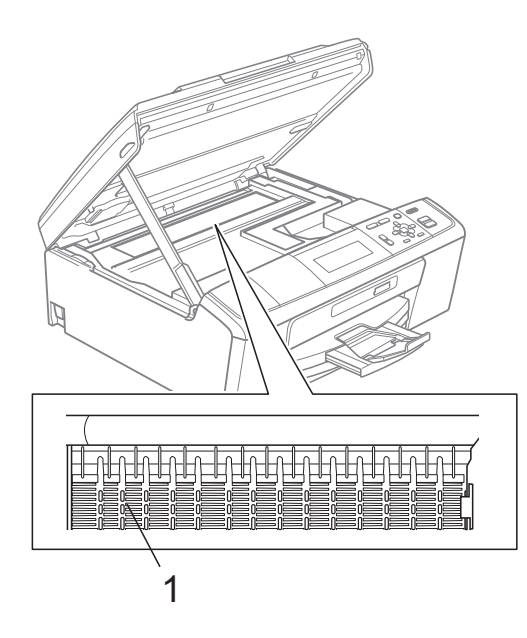

# <span id="page-139-1"></span>**Checking the ink volume**

Although an ink volume icon appears on the LCD, you can use the **Menu** key to see a large graph showing the ink that is left in each cartridge.

- **1** Press Menu.
- - Press **A** or **▼** to choose

Ink Management. Press **OK**.

- **8** Press **A** or **v** to choose Ink Volume. Press **OK**. The LCD shows the ink volume.
- Press Stop/Exit.

### **Note**

You can check the ink volume from your computer. (See *Printing* for Windows® or *Printing and Faxing* for Macintosh in the *Software User's Guide*.)

# <span id="page-140-0"></span>**Packing and shipping the machine**

When you transport the machine, use the packing materials that came with your machine. Follow the instructions below to properly pack your machine. Damage caused to your machine during transit is not covered by your warranty.

# **IMPORTANT**

It is important to allow the machine to "park" the print head after a print job. Listen carefully to the machine before unplugging it to make sure that all mechanical noise has stopped. Not allowing the machine to finish this parking process may lead to print problems and possible damage to the print head.

- $\Box$  Open the ink cartridge cover.
- Remove all four ink cartridges. Press the ink release lever above each cartridge to release it. (See *Replacing the ink cartridges* in *appendix A* in the *Basic User's Guide*.)
- Install the green protective part and then close the ink cartridge cover.

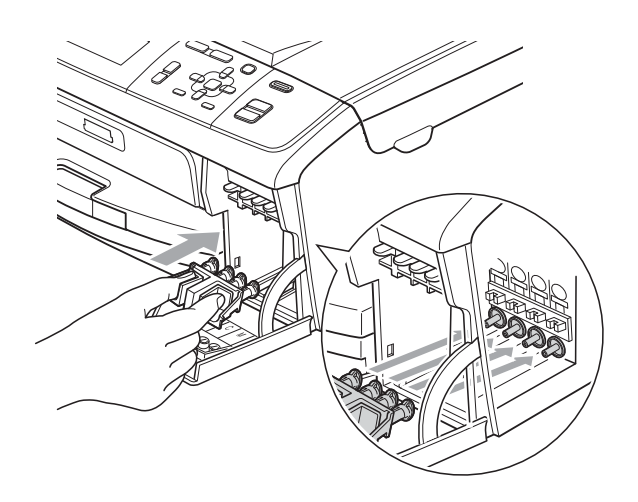

# **IMPORTANT**

• Make sure that the plastic tabs on both sides of the green protective part (1) have securely clicked into place (2).

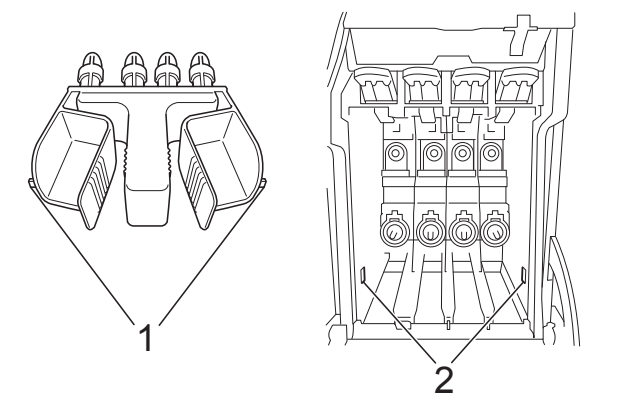

• If you are not able to find the green protective part, DO NOT remove the ink cartridges before shipping. It is essential that the machine be shipped with either the green protective part or the ink cartridges in position. Shipping without them will cause damage to your machine and may void your warranty.

 $\overline{4}$  Lift the front of the machine and hook the long end (1) of the green protective part into the T-shaped hole underneath the machine. Push the forked end (2) onto the top of the paper tray.

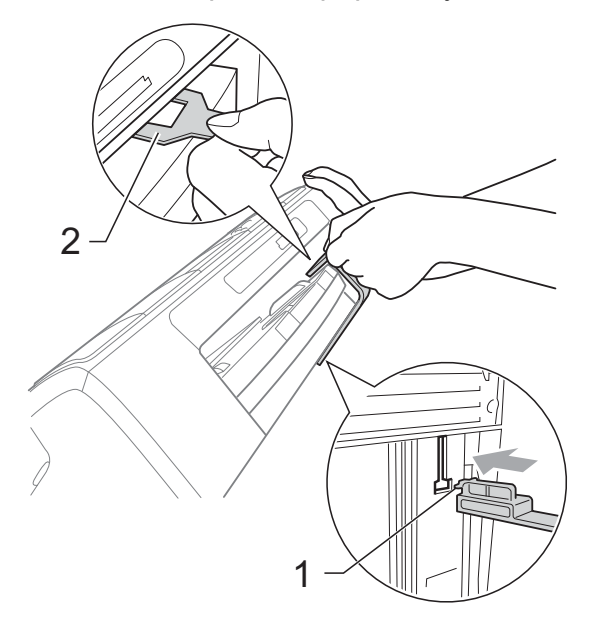

- **6** Unplug the machine from the electrical socket.
- $\boxed{6}$  Using both hands, use the plastic tabs on both sides of the machine to lift the scanner cover until it locks securely into the open position. Then unplug the interface cable from the machine, if it is connected.
- **T** Lift the scanner cover to release the lock  $(1)$ . Gently push the scanner cover support down  $(2)$  and close the scanner cover  $($ 3).

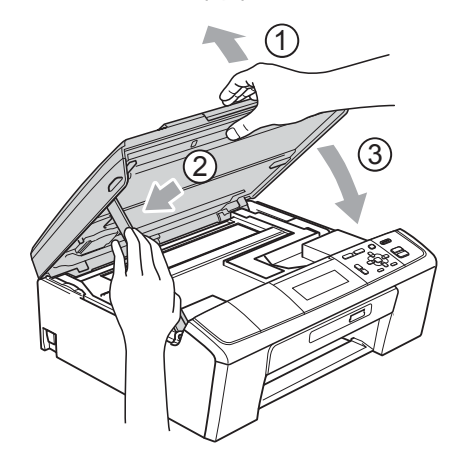

8 Wrap the machine in the bag.

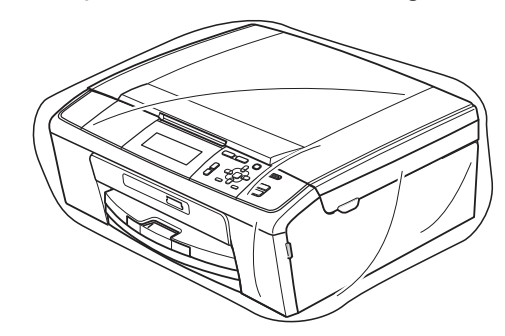

 $\left( 9\right)$  Pack the machine and the printed materials in the original carton with the original packing material as shown below.

> Do not pack the used ink cartridges in the carton.

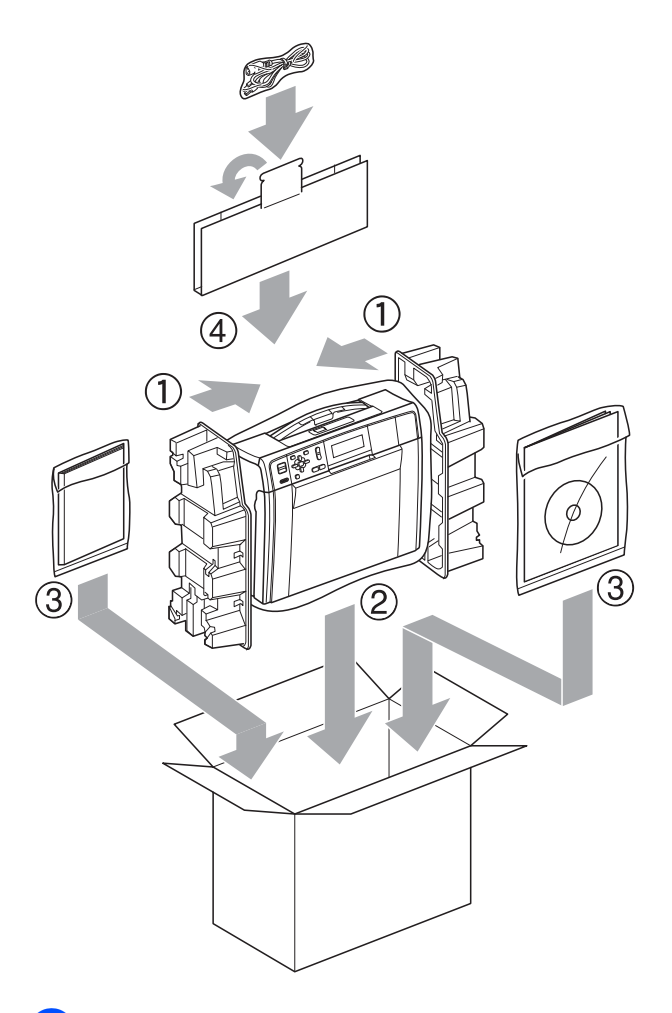

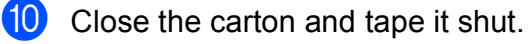

<span id="page-142-0"></span>**Glossary** 

This is a comprehensive list of features and terms that appear in Brother manuals. Availability of these features depends on the model you purchased.

#### **ADF (automatic document feeder)**

The document can be placed in the ADF and scanned one page at a time automatically.

#### **Brightness**

**B**

Changing the Brightness makes the whole image lighter or darker.

#### **Contrast**

Setting to compensate for dark or light documents, by making copies of dark documents lighter and light documents darker.

#### **Colour Enhancement**

Adjusts the colour in the image for better print quality by improving sharpness, white balance and colour density.

#### **Density**

Changing the Density makes the whole image lighter or darker.

#### **Greyscale**

The shades of grey available for copying and scanning.

#### **Help list**

A printout of the complete Menu table that you can use to program your machine when you do not have the Basic User's Guide with you.

#### **Innobella™**

Innobella™ is a range of genuine consumables offered by Brother. For best quality results Brother recommends Innobella™ Ink and Paper.

#### **LCD (Liquid Crystal Display)**

The display on the machine that shows interactive messages during On-Screen Programming.

#### **Menu mode**

Programming mode for changing your machine's settings.

#### **OCR (optical character recognition)**

ScanSoft™ PaperPort™11SE with OCR or Presto! PageManager software application converts an image of text to text you can edit.

#### **PhotoCapture Center™**

Allows you to print digital photos from your digital camera at high resolution for photo quality printing.

#### **PictBridge**

Allows you to print photos directly from your digital camera at high resolution for photo quality printing.

#### **Scanning**

The process of sending an electronic image of a paper document into your computer.

#### **Scan to Media**

You can scan a monochrome or colour document into a memory card or USB Flash memory drive. Monochrome images can be in TIFF or PDF file format and colour images may be in PDF or JPEG file format.

#### **Temporary settings**

You can choose certain options for each copy without changing the default settings.

#### **User Settings**

A printed report that shows the current settings of the machine.

#### **WLAN Report**

A printed report that shows the result of the WLAN Connection.

**Index**

# <span id="page-143-0"></span>**A**

**C**

Apple Macintosh See Software User's Guide.

# **C**

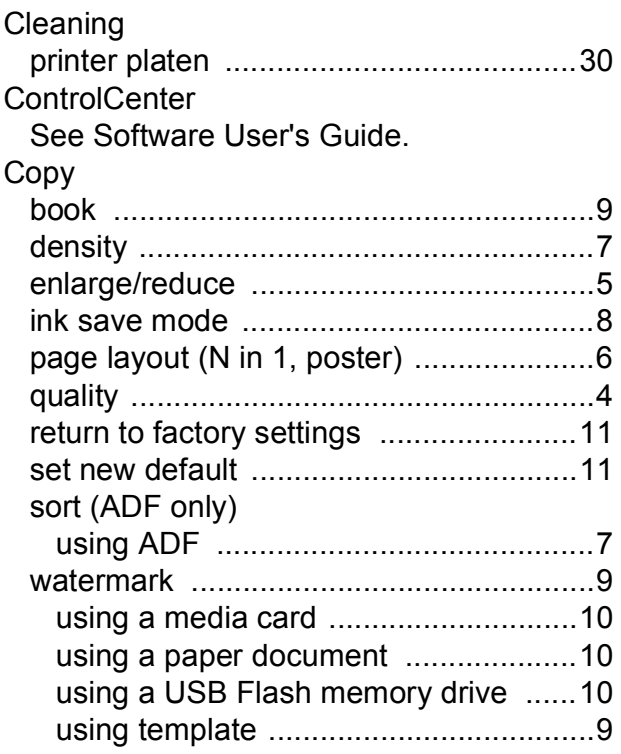

## **D**

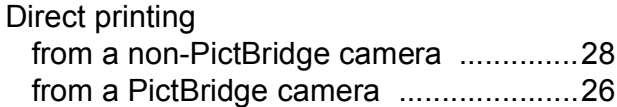

### **I**

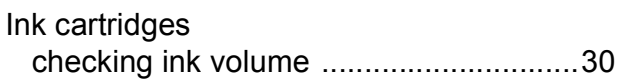

### **L**

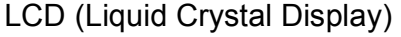

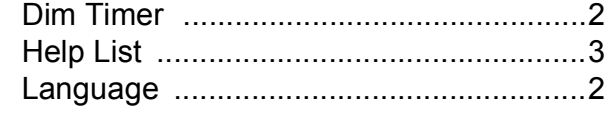

### **M**

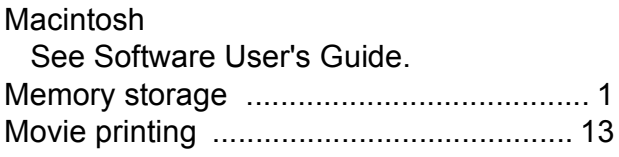

### **N**

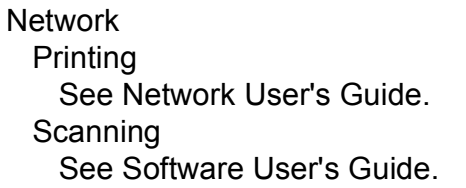

### **P**

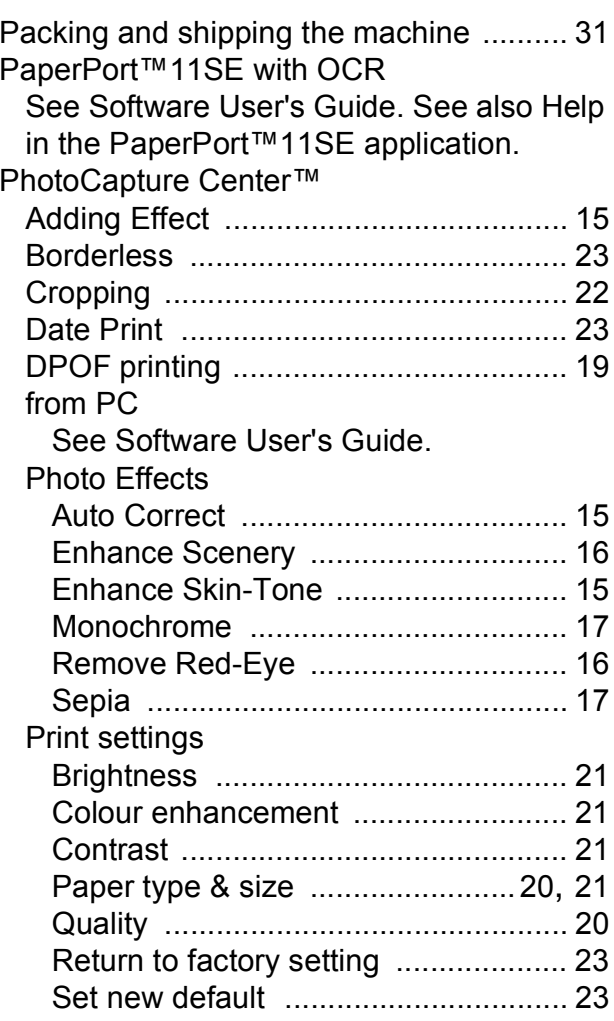
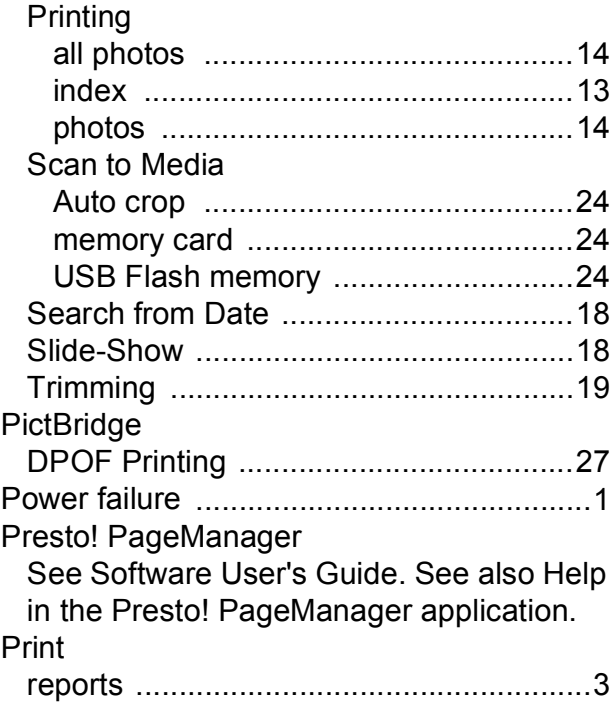

## **R**

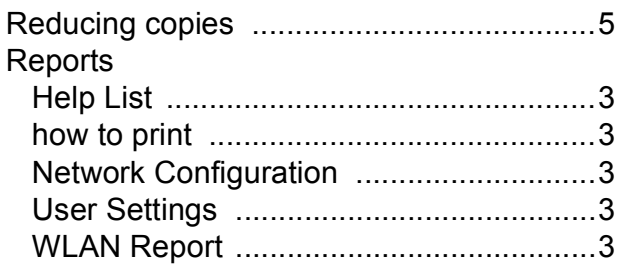

## **S**

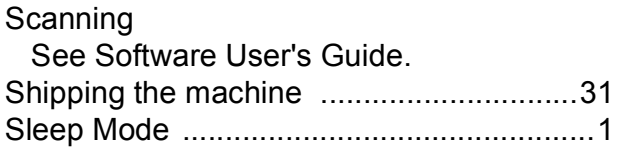

## **T**

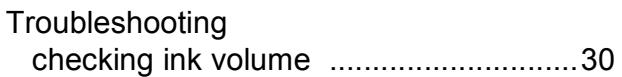

## **W**

Windows $^\circledR$ 

See Software User's Guide.

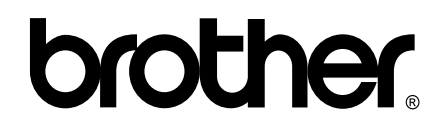

**Visit us on the World Wide Web <http://www.brother.com>**

This machine is approved for use in the country of purchase only. Local Brother companies or their dealers will only support machines purchased in their own countries.